# **e-YMM TAM TASDİK RAPORU TEKNİK KILAVUZ**

**GELİR İDARESİ BAŞKANLIĞI**

# **UYGULAMA VE VERİ YÖNETİMİ DAİRE BAŞKANLIĞI (III)**

**İade Uygulamaları ve Analiz Müdürlüğü ( 23. Şube ) 14.06.2019**

\* Kullanıcı Girişine ilişkin açıklamalar eklenmiştir. ( Sayfa 6 )

\* Raporun Pdf olarak görüntülenmesine ilişkin açıklamalar eklenmiştir. ( Sayfa 66-67 )

\* Belge Ekleme bölümüne açıklama eklenmiştir. ( Sayfa 71 )

# **İçindekiler**

# Sayfa

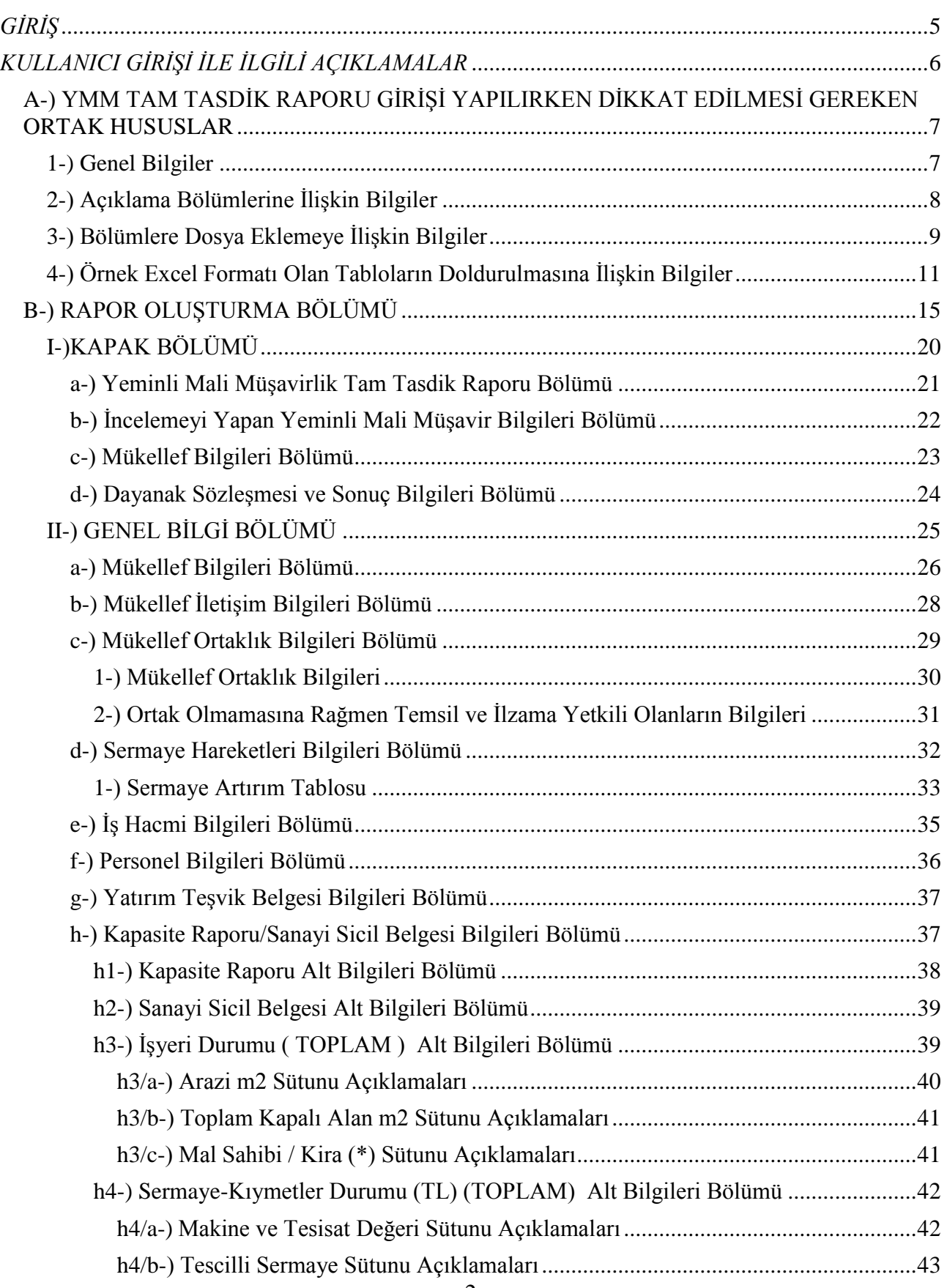

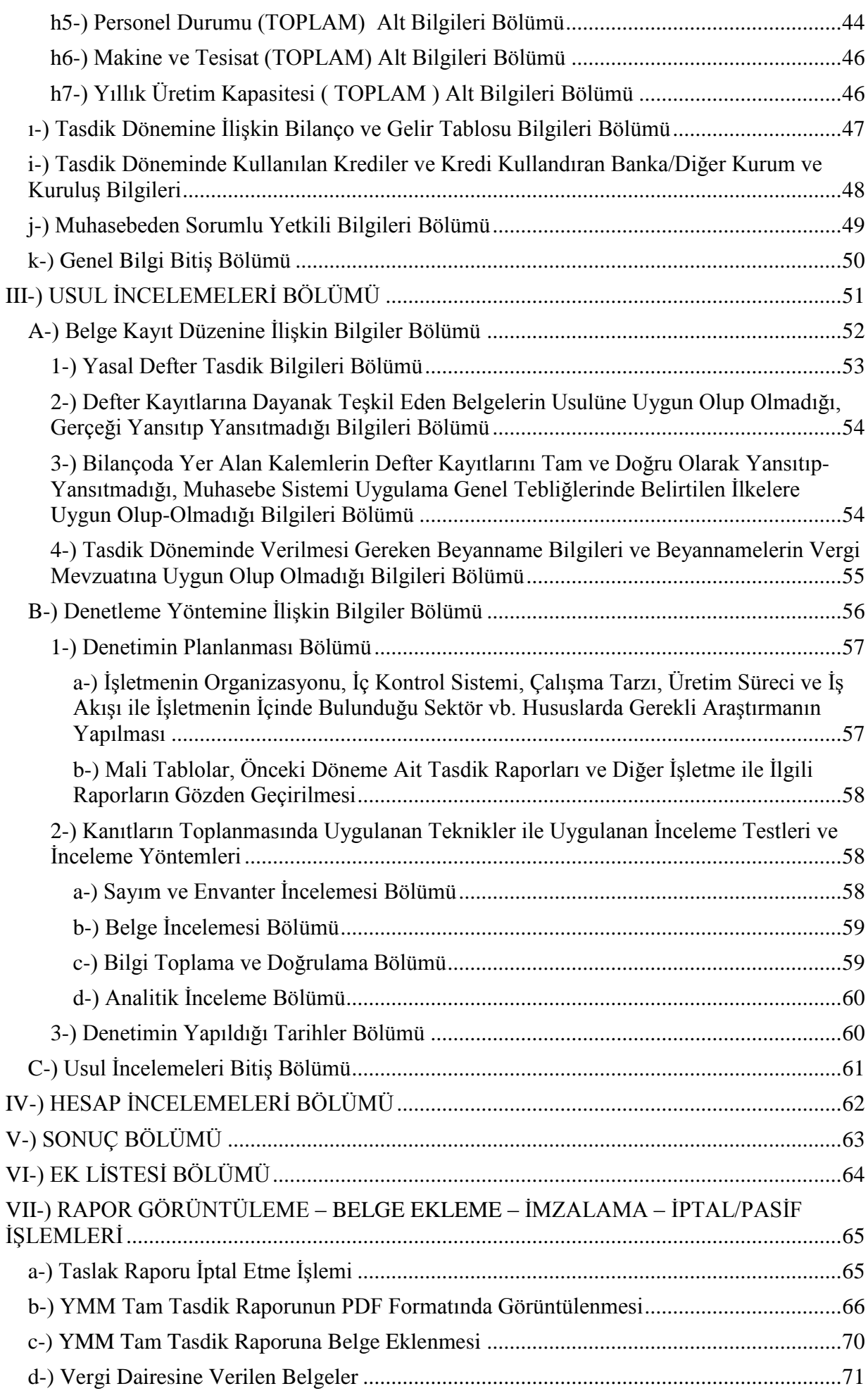

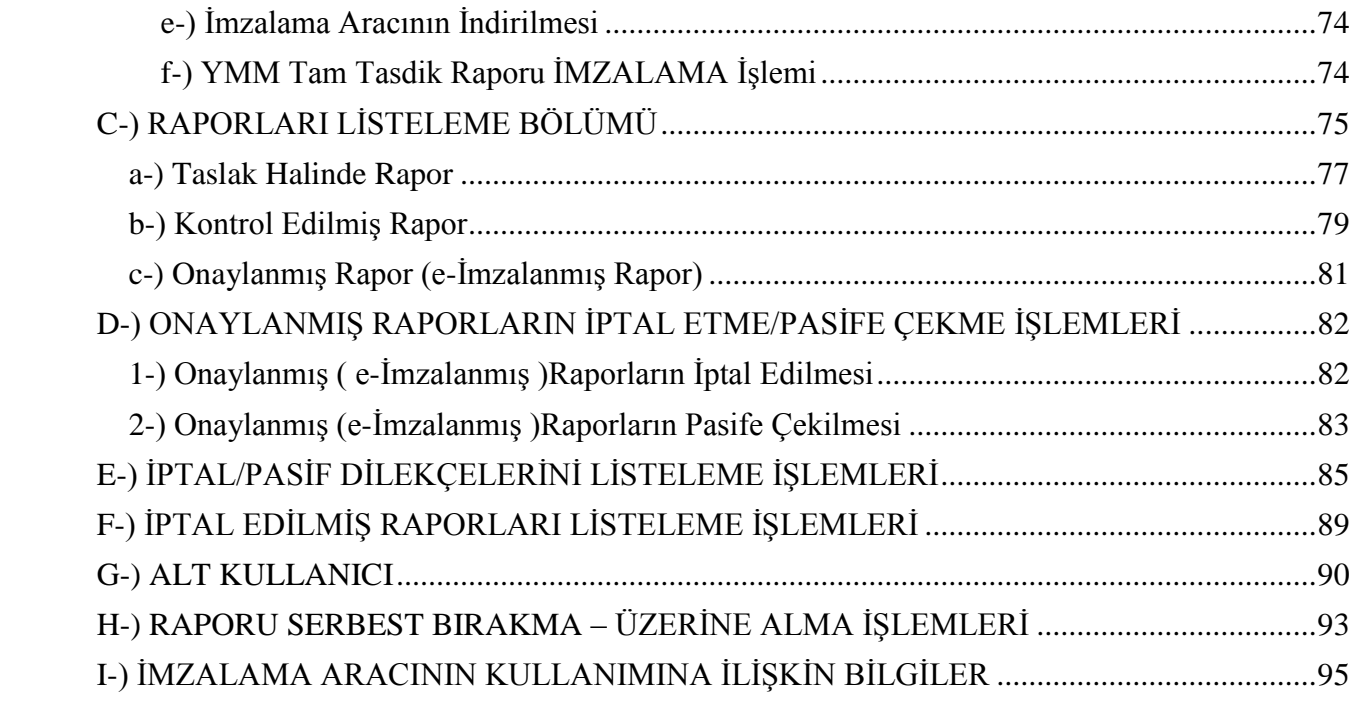

## <span id="page-4-0"></span> *GİRİŞ*

Yeminli Mali Müşavirlik Tasdik Raporlarının Elektronik Ortamda Gönderilmesi Hakkında Genel Tebliğin (Sıra No:1), Madde 2/Amaç ve Kapsam Bölümünde; " *(1) Yeminli mali müşavirlerin düzenlemiş oldukları Yeminli Mali Müşavirlik Tasdik Raporlarının elektronik ortamda gönderilmesi yönündeki bu düzenlemenin amacı; yeminli mali müşavirlerin, 3568 sayılı Kanun ve diğer ilgili mevzuat çerçevesinde düzenlemiş oldukları Tasdik Raporlarının gönderilmesinde gelişen bilgi işlem teknolojilerinden yararlanmak ve söz konusu raporların kolay, hızlı, ekonomik ve güvenilir bir şekilde idareye intikalini sağlamaktır. (2) Yeminli mali müşavirler, bu Tebliğ gereğince ilgili mevzuat hükümlerine uygun olarak düzenleyecekleri Yeminli Mali Müşavirlik Tasdik Raporlarını elektronik ortamda internet vergi dairesi sistemi üzerinden gönderebileceklerdir. Yeminli Mali Müşavirlik Tasdik Raporlarından hangilerinin elektronik ortamda alınacağı, Başkanlık tarafından ayrıca duyurulacak ve bu duyuruda belirtilen tarihten itibaren söz konusu Raporlar elektronik ortamda gönderilecektir. Başkanlıkça elektronik ortamda gönderileceği duyurulmayan tasdik raporlarının mevcut hükümler çerçevesinde kağıt ortamında verilmesine devam edilecektir. Ayrıca, Başkanlık, internet vergi dairesi sistemi üzerinden gönderileceği belirtilen raporların belirli koşullarda kağıt ortamında ibraz edilmesine izin vermeye de yetkilidir."*  ifadeleri,

Aynı Tebliğin Madde 8/1 bendinde; *"Sistem üzerinden hazırlanacak raporların dispozisyonları, bu raporların oluşturulması, kaydedilmesi ve gönderilmesi ile diğer kullanım şekillerine ilişkin standartlar, kurallar, usuller ve bu hususlarda yapılacak değişiklikler <https://intvrg.gib.gov.tr/> adresi üzerinden yayımlanan teknik kılavuzlar ile duyurulur."* ifadeleri,

Aynı Tebliğin Madde 11/1 bendinde; "Yeminli mali müşavirler tarafından 2019 yılında verilecek Gelir veya Kurumlar Vergisi Beyannamesi Tasdik Raporları bu tebliğ çerçevesinde elektronik ortamda veya kağıt ortamında ihtiyari olarak gönderilebilecek, 01/01/2020 tarihinden itibaren ise Gelir veya Kurumlar Vergisi Beyannamesi Tasdik Raporları zorunlu olarak sadece elektronik ortamda gönderilecektir." ifadeleri,

Aynı Tebliğin Madde 10/1 bendinde "Bu Tebliğin yürürlüğe girdiği tarihten itibaren yeminli mali müşavirlerin sadece Gelir veya Kurumlar Vergisi Beyannamelerinin Tasdiki (Tam Tasdik) kapsamında düzenlemiş oldukları Tasdik Raporlarını elektronik ortamda İnternet Vergi Dairesi sistemi üzerinden göndermeleri uygun bulunmuştur." ifadeleri yer almaktadır.

Bu ifadeler kapsamında düzenlenen e-YMM Tam Tasdik Raporlarının, İnternet Vergi Dairesi/e-YMM Tasdik Raporu İşlemleri/YMM Tam Tasdik Raporu menüsü kullanılarak elektronik ortamda gönderilmesi gerekmektedir. e-YMM Tam Tasdik Raporu ile ilgili girişler aşağıda bölümler halinde anlatılmaktadır.

# <span id="page-5-0"></span> *KULLANICI GİRİŞİ İLE İLGİLİ AÇIKLAMALAR*

Gelir veya Kurumlar Vergisi Beyannamesi Tam Tasdik Raporları ekranına giriş yapılabilmesi için aşağıdaki hususların dikkate alınması gerekmektedir.

e-YMM Tasdik Raporları giriş ekranına İnternet Vergi Dairesi/e-YMM Tasdik Raporu İşlemleri/e-YMM Tasdik Raporu menüsünden 2 ayrı şekilde erişim sağlanabilecektir. Kullanıcı Girişi bölümüne;

- Yeminli Mali Müşavirlerin *kendilerine ait kullanıcı kodu-şifresi ile veya*
- Yeminli Mali Müşavirler tarafından *yetkilendirilen Alt Kullanıcıların kendilerine ait kullanıcı kodu-şifresi ile giriş yapması* gerekmektedir.
- *Alt Kullanıcıların kendilerine ait kullanıcı kodu-şifresi olmadığı takdirde* " Alt Kullanıcı Yetkisi Verme" butonundan yetkilendirme işlemi yapılamayacaktır.

Aşağıdaki ekran görüntüsünde *12345678910 T.C. Kimlik Numaralı Erkan Merve alt kullanıcısının kendi şahsına ait internet vergi dairesi şifresi olmadığından,* yetki verme işlemi yapılamayacak olup, "*Alt Kullanıcının intvrg şifresi olmadığından alt kullanıcı yetkisi verilemez*." uyarısı yer almaktadır.

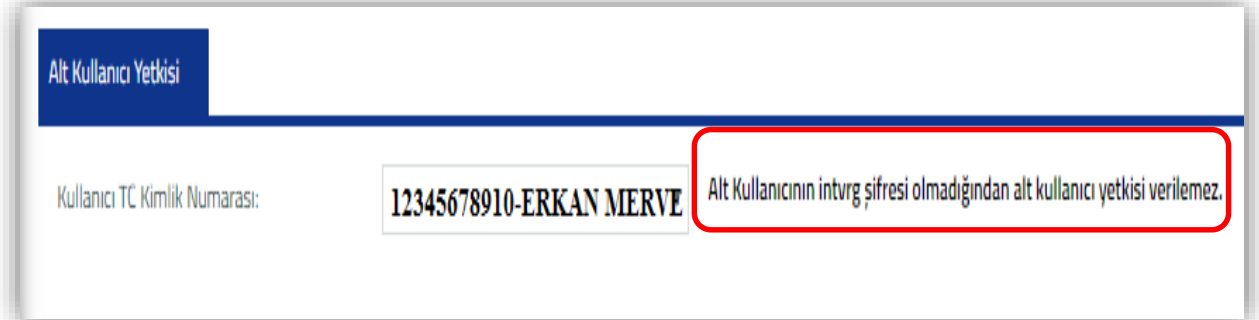

 Alt Kullanıcılar şifrelerini hem İnteraktif Vergi Dairesi üzerinden [\(https://ivd.gib.gov.tr\)](https://ivd.gib.gov.tr/) hem de vergi dairesinden temin edebileceklerdir. Daha ayrıntılı bilgi için İnteraktif Vergi Dairesi Kılavuzunun ilgili bölümlerine bakılması gerekmektedir.

Yukarıda yapılan açıklamalar çerçevesinde *Yeminli Mali Müşavirlik Şirketlerine ait kullanıcı kodu – şifresi ile e-YMM Tam Tasdik Raporu düzenlenebilmesi mümkün değildir.* Şirket bünyesinde çalışan Yeminli Mali Müşavirlerin veya Yetkilendirilmiş Alt Kullanıcıların *kendilerine ait kullanıcı kodu-şifresi ile giriş yapması* gerekmektedir.

# <span id="page-6-0"></span>**A-) YMM TAM TASDİK RAPORU GİRİŞİ YAPILIRKEN DİKKAT EDİLMESİ GEREKEN ORTAK HUSUSLAR**

#### <span id="page-6-1"></span>**1-) Genel Bilgiler**

\* Rapor içerisindeki tablo sütunlarının genişliği sebebiyle hepsi tek ekranda gösterilememektedir. Ekran küçültmesi yapılarak daha fazla sütunun görüntülenmesi mümkündür. Kullanılan bilgisayarın ekran boyutuna göre, tek ekranda gösterilebilecek sütun sayısı farklılık göstermektedir. Ayrıca raporun her aşamasında Rapor Görüntüleme yapılarak, girişi yapılan verilerin kontrolü yapılabilecektir.

\* Raporun içeriğindeki tüm sayfaların (tabloların/bölümler) altında kaydırma çubukları bulunmakta olup, sayfanın tamamının görüntülenebilmesi için kaydırma çubuğu kullanılması gerekmektedir.

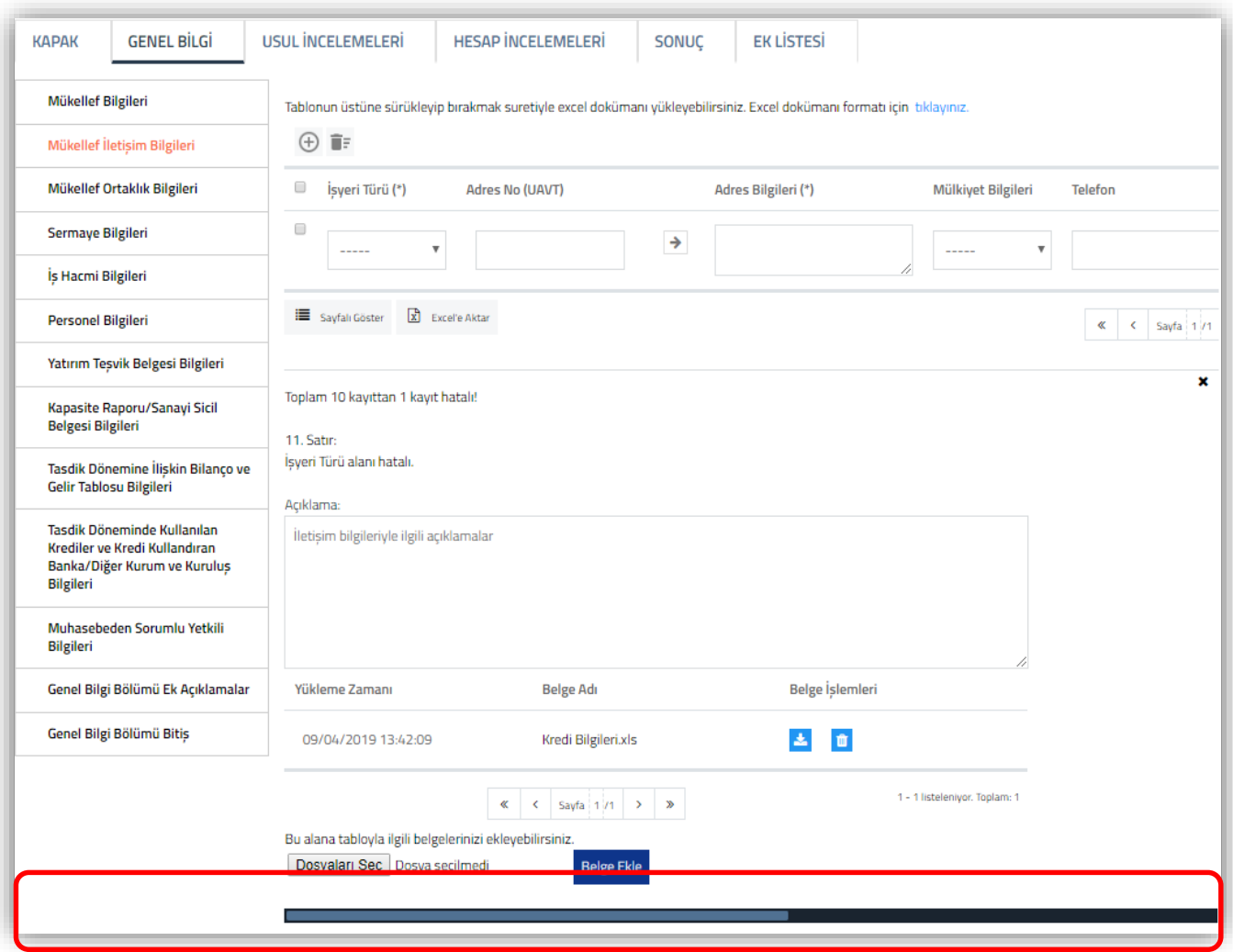

\* Rapor içerisinde yer alan bazı bölümlerdeki verilerin bir kısmı otomatik olarak gelmekte olup, bir kısmının ise manuel olarak doldurulması gerekmektedir.

**\* Yanında ( ) işaretinin olduğu alanlar zorunlu alanlardır. Bu alanlar doldurulmadan Raporun onaylanması mümkün değildir.**

\* Tam Tasdik Raporu içerisinde yer alan tablolara giriş yapabilmek için **butonuna** tıklanması gerekmektedir.

\* Giriş yapılan bir satırın silinmesi için tablonun en başında yer alan kutucuğun işaretlenmesi ve  $\boxed{\bullet}$  ve butonuna tıklanması gerekmektedir.

**\*** Tabloya yapılan bilgi girişlerinin 20 satırdan fazla olması durumunda, bilgi girişlerinin tamamının tek sayfada gösterilebilmesi için  $\|\mathbf{v}\|$  tumunu taklanması, sayfa sayfa şeklinde gösterim için Sayfalı Göster butonuna tıklanması, sayfa değiştirmeleri için  $\left|\frac{\alpha}{\alpha}\right| \left|\frac{\alpha}{\alpha}\right| \left|\frac{\alpha}{\alpha}\right| \left|\frac{\alpha}{\alpha}\right| \left|\frac{\alpha}{\alpha}\right|$  butonuna tıklanması gerekmektedir.

#### <span id="page-7-0"></span>**2-) Açıklama Bölümlerine İlişkin Bilgiler**

**\*** Her bölümün altında yer alan **Açıklama** bölümüne manuel giriş yapılabilecektir. Manuel giriş yapılan veriler sağa doğru devam edecek olup, verilerin tamamının görüntülenebilmesi için kaydırma çubuğunun kullanılması gerekmektedir. Bu bölümde herhangi bir karakter sınırlaması bulunmamaktadır.

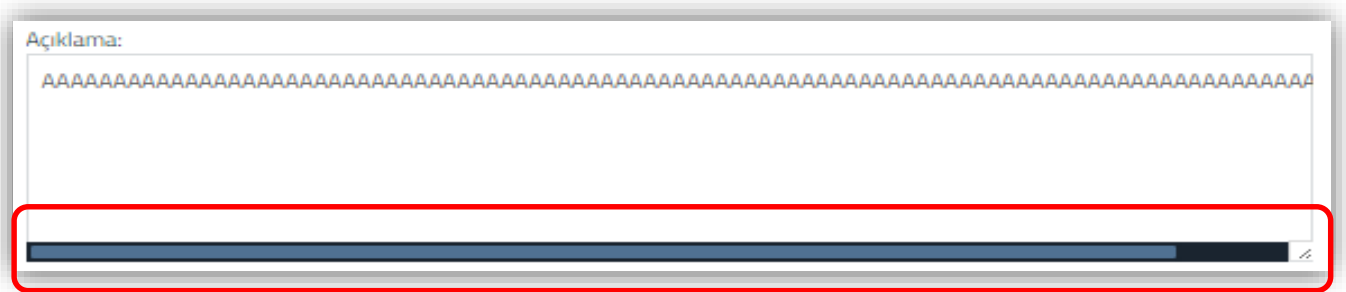

\* Manuel girişi yapılan verilerin sağa doğru devam etmemesi için, satır başı yapılarak alt satıra geçilerek giriş yapmaya devam edilebilecektir.

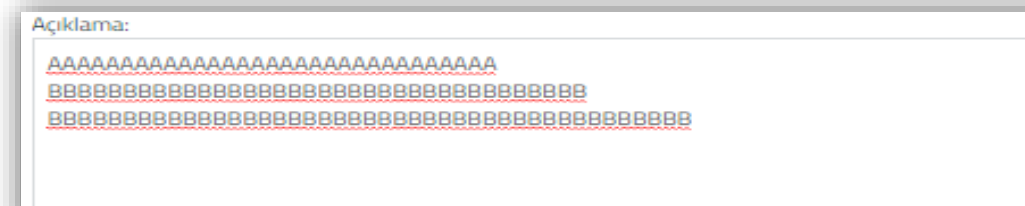

\* Bu alana word ortamında oluşturulan veriler, kopyala/yapıştır yöntemi kullanılarak da girilebilecektir. Word belgesinde hangi *hizalama şekli* kullanılmış (Örneğin iki yana yasla) ise aynı şekilde bu alana yapıştırılacak olup, **Rapor Görüntüleme bölümünde de bu şekilde görüntülenecektir.** Bu durumdan ötürü word belgesinde gerekli düzeltmeler yapıldıktan sonra, kopyala/yapıştır yapılmasının daha uygun olacağı düşünülmektedir.

#### <span id="page-8-0"></span>**3-) Bölümlere Dosya Eklemeye İlişkin Bilgiler**

Bölüme/Tablolara konu edilecek word-excel-pdf belgelerinin yüklenebilmesi için **önce**

butonuna tıklanılarak ilgili belgenin belirlenmesi ve butonu kullanılarak yüklemenin yapılması gerekmektedir.

Yüklemesi yapılan belgenin bilgisayara indirilebilmesi için  $\pm$  butonuna tıklanması, belgenin silinmesi için **b**utonuna tıklanması gerekmektedir.

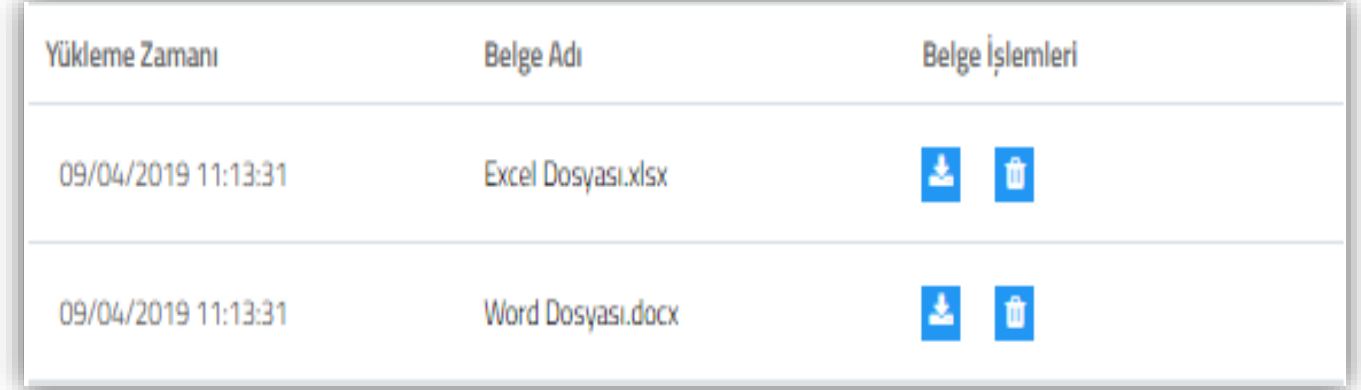

**Yükleme Zamanı:** Bu bölümde yüklenen belgenin, yüklenme tarihi ve saati gösterilmektedir.

**Belge Adı:** Bu bölümde yüklenen belgenin adı gösterilmektedir.

**Belge İşlemleri:** Bu bölümde yüklenen belgelerin bilgisayara indirilmesi ve silinmesi için butonlar gösterilmektedir.

**Önemli Uyarı 1:** Excel – word belgeleri yüklenirken aşağıdaki hususların dikkate alınması gerekmektedir.

Yüklemesi yapılan belge Rapor Görüntüleme bölümünde **ayrı bir sayfada, sayfa başı yapılarak gösterilebilecektir.** Yukarıdaki ekran görüntüsünde yer alan belgelerin *"Belge Adı"* rapor görüntüleme bölümünde *başlık olarak getirilemeyecektir***.** Yüklenen belgeye başlık verilmek isteniyor ise *belgenin içerisinde başlık kullanılması gerekmektedir*. *Excel ve word formatındaki belgelerin tamamı için bu durum geçerlidir.* 

Örneğin, aşağıdaki ekran görüntüsünde belge adı "Şube İletişim Bilgilerine İlişkin Ek Açıklamalar" olan dosyanın içerisinde başlık kullanılmadı ise, rapor görüntülemede başlık olmadan sadece açıklamalar görüntülenecektir.

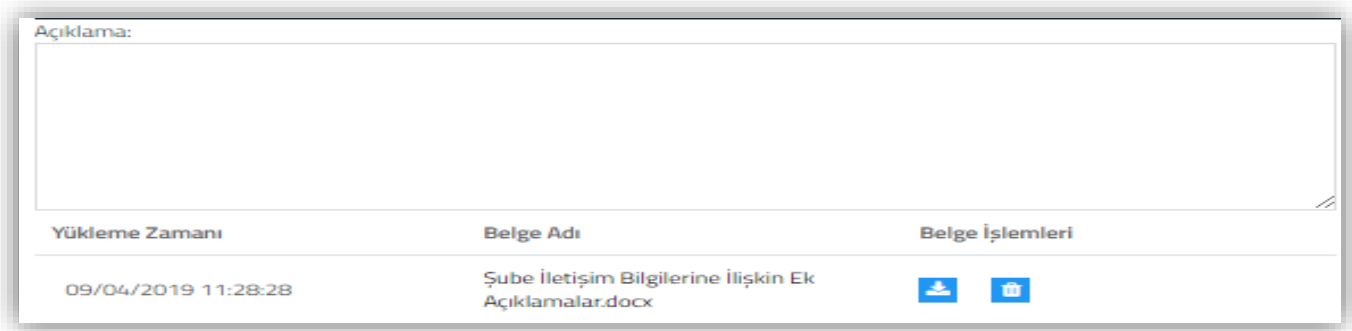

#### **Başlığı olmayan verinin Rapor Görüntülenmesindeki Ekran Görüntüsü**

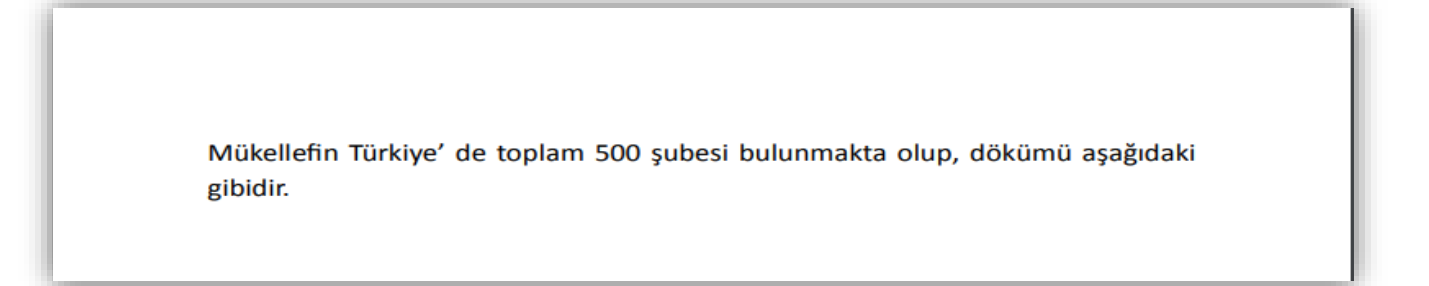

#### **Başlığı olan verinin Rapor Görüntülenmesindeki Ekran Görüntüsü**

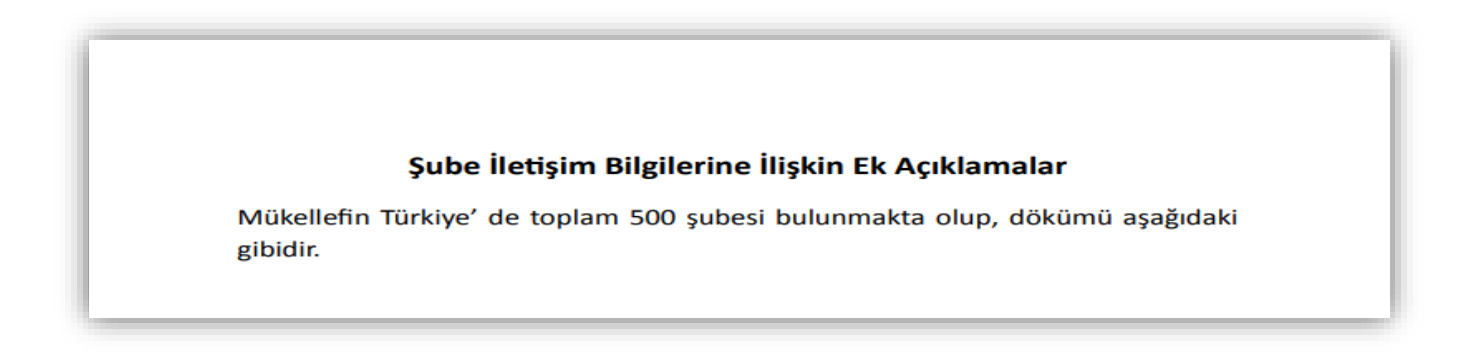

**Önemli Uyarı 2:** Excel formatında belge yüklenmeden önce, **belgenin ölçeklendirmesinin bir sayfadan fazla olup-olmadığının kontrol edilmesi gerekmektedir.** Ölçeklendirmenin bir sayfadan fazla olması durumunda, rapor görüntülemede karmaşıklığa sebebiyet verecektir.

 Ölçeklendirmede aşım olup-olmadığı, excel belgesindeki sayfa düzeni/boyut sekmesinden kontrol edilebilecektir.

 Excel belgesinin, *rapor görüntüleme de yatay formatta görüntülenebilmesi için* yatay formda hazırlanması ve yüklenmesi gerekmektedir. İlgili değişiklik excel belgesindeki sayfa düzeni/yönlendirme sekmesinden yapılabilmektedir.

 Yukarıda belirtilen değişiklikler, excel belgesini yazdırmaya çalışıldığında da tek ekrandan yapılabilecektir. Aşağıdaki ekran görüntüsünde işaretli alanlardaki sekmeler tıklanarak, excel belgesinin kaydedilmesi ve son haliyle yüklenmesi gerekmektedir.

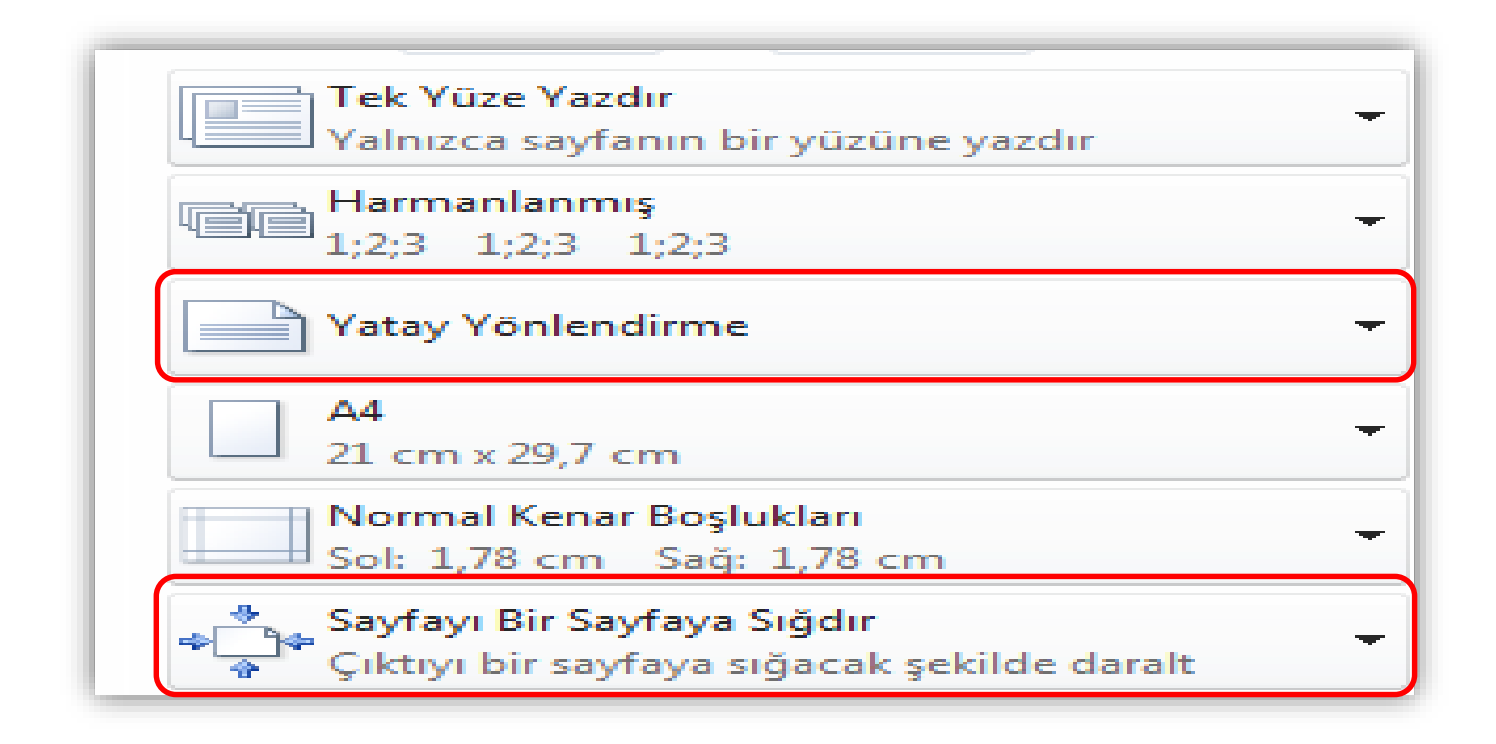

**Örnek 3:** Elektronik ortamda yüklenecek **belgelerin/eklerin toplamda 5mb'ı aşmaması** gerekmektedir.

**Örnek 4:** Elektronik ortamda yüklenecek belgelerin "Jpeg" (Resim) formatında **olmaması** gerekmektedir. Söz konusu formatta yükleme yapılmaya çalışıldığında, ilgili alanda yükleme yapıldı olarak görünecektir. Ancak *rapor görüntülemede, görüntülenmesi* **yapılamayacaktır**. Jpeg formatındaki belgelerin, word ortamında doc. uzantılı yüklenmesi gerekmektedir.

#### <span id="page-10-0"></span>**4-) Örnek Excel Formatı Olan Tabloların Doldurulmasına İlişkin Bilgiler**

Raporun içerisinde yer alan tabloların üstünde aşağıdaki uyarının olması durumunda, belirtilen hususların dikkate alınması gerekmektedir.

Tablonun üstüne sürükleyip bırakmak suretiyle excel dokümanı yükleyebilirsiniz. Excel dokümanı formatı için tıklayınız.

- Excel formatında doldurulacak tablonun örnek excel dokümanının indirilerek masaüstüne kaydedilmesi gerekmektedir.
- Örnek excel dokümanına uygun girişler yapıldıktan sonra, *excel belgesinin sürüklenerek tablonun üstüne bırakılması gerekmektedir.*

#### **Sürükleme işlemi yapılırken,**

Masa üstünde yer alan excel dosyası seçilmelidir.

Seçilen excel belgesi Chrome tarayıcısının üstüne getirilmelidir.

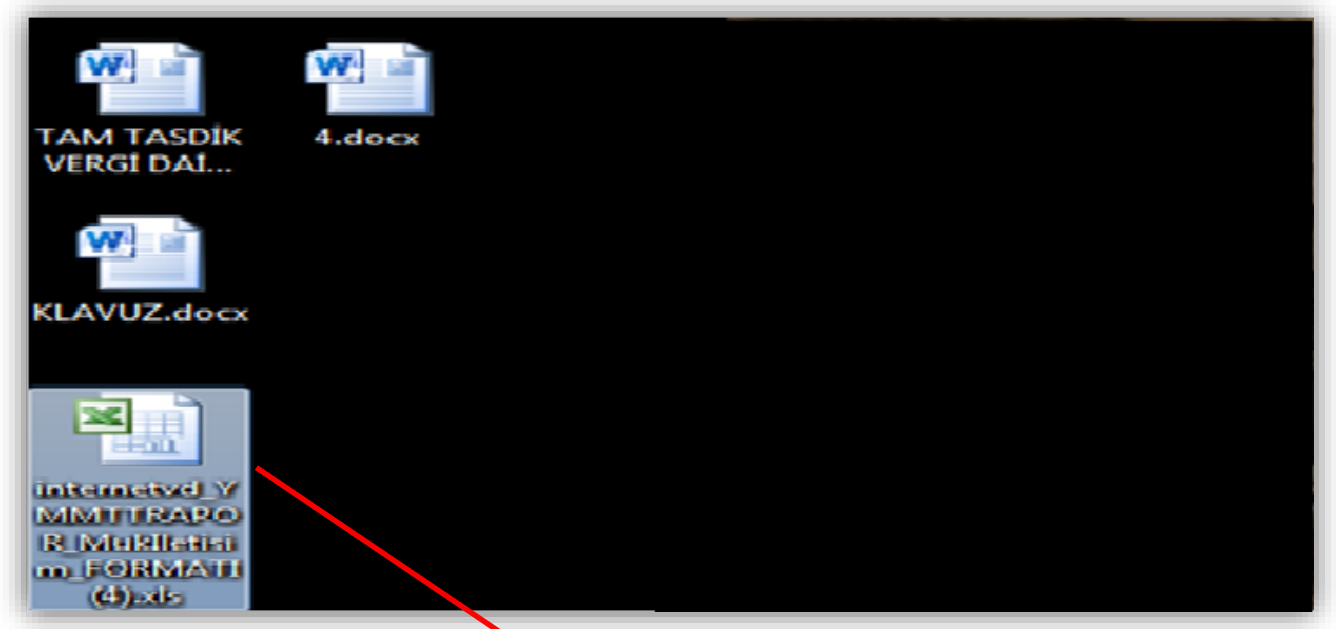

Bu durumda **Chrome tarayıcınızın en son sayfasında e-Tam Tasdik Raporu/İlgili tablonun açık olması** gerekmektedir.

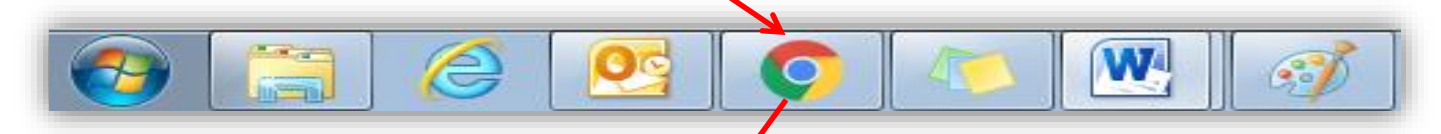

Sürüklenen excelin tablonun üstüne bırakılması gerekmektedir.

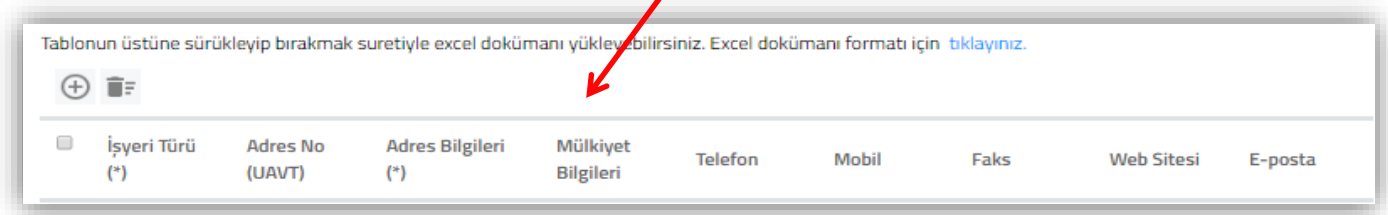

Sürükleme işlemi tam ve doğru bir şekilde yapıldığında, örnek excelde yer alan veriler tabloya otomatik olarak aktarılacaktır.

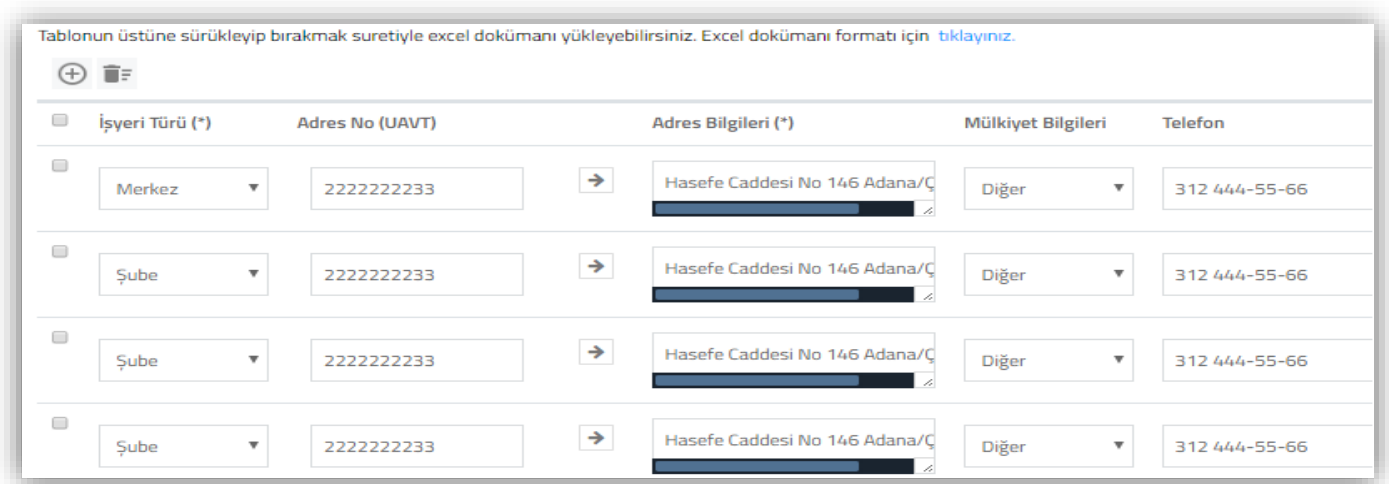

Tablo içerisinde yapılacak değişiklikler, manuel olarak tablo üzerinde yapılabileceği gibi istenirse örnek excel dokümanında da değişiklik yapılarak, tekrar sürükle-bırak yöntemi ile de yapılabilecektir. Örnek exceldeki sütunların formatlarında değişiklik yapılmaması gerekmektedir.

 Sütunların formatlarında değişiklik yapılması durumunda, excel dosyası yüklenemeyecek olup, tablonun altında ilgili hatalar görüntülenecektir.

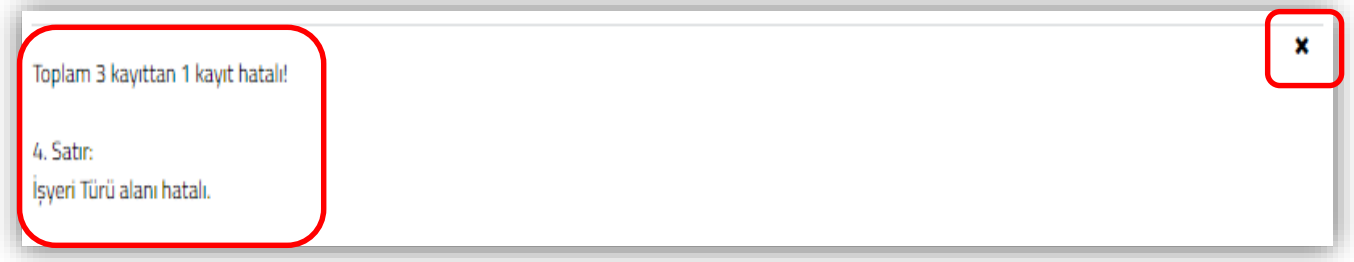

- Bu durumda örnek excelin yeniden indirilmesi ve hataların olduğu excel dokümanında ki verilerin, Kopyala - *Değerleri Yapıştır* yapılarak yeni excele aktarılması, sonrasında yüklemenin yapılması gerekmektedir.
- $\bullet$  Tablo hatalarının gösterildiği ekranın kapatılması için  $\mathbf{R}$  butonuna tıklanması gerekmektedir.
- Tablolara manuel olarak ve/veya örnek excel dokümanında yüklemesi yapılan verilerin,

tekrar excel formatına aktarılabilmesi için  $\begin{bmatrix} \mathbf{x} \\ \mathbf{x} \end{bmatrix}$  Excel'e Aktar butonuna tıklanması gerekmektedir.

\*Elektronik ortamda rapor hazırlanmaya başlanıldığında, girilen bilgilerin kaydedilmesi için her sayfanın/bölümün sol en altında yer alan  $\Box$  RAPOR TASLAĞI KAYDET butonuna tıklanması gerekmektedir.

\*Taslak Kaydının yapılmasında *bir süre kısıtlaması bulunmamakla birlikte,* yaşanması muhtemel sıkıntıları en aza indirebilmek için **kısa zaman aralığında kayıt yapılmasının** daha doğru olduğu düşünülmektedir.

\*Taslak Halinde kaydetme yapılırken **zorunlu alan ve/veya tablo kısıtlaması bulunmamaktadır.** Bu aşamada raporu girişini yapacak kullanıcı istediği bölümden başlayarak giriş yapıp, kaydedebilecektir. Rapor taslağının kaydedilmesi, Raporda yer alan **eksikliklerin kontrol edilebilmesi ve imzalanma aşamasına geçilebilmesi** için kullanılması zorunlu olan bir aşamadır. ( Açıklayıcı bilgiler için Taslak Halinde Rapor bölümüne bakınız. )

\* Rapora ilişkin *zorunlu alan ve/veya tabloların tamamının bilgi girişleri tamamlandığı zaman*, her  $\begin{bmatrix} \mathbf{b} & \mathbf{b} \end{bmatrix}$  **EXPORU KONTROL ET** butonuna tıklanması gerekmektedir. ( Açıklayıcı bilgiler için Kontrol Edilmiş Rapor bölümüne bakınız. )

## <span id="page-14-0"></span>**B-) RAPOR OLUŞTURMA BÖLÜMÜ**

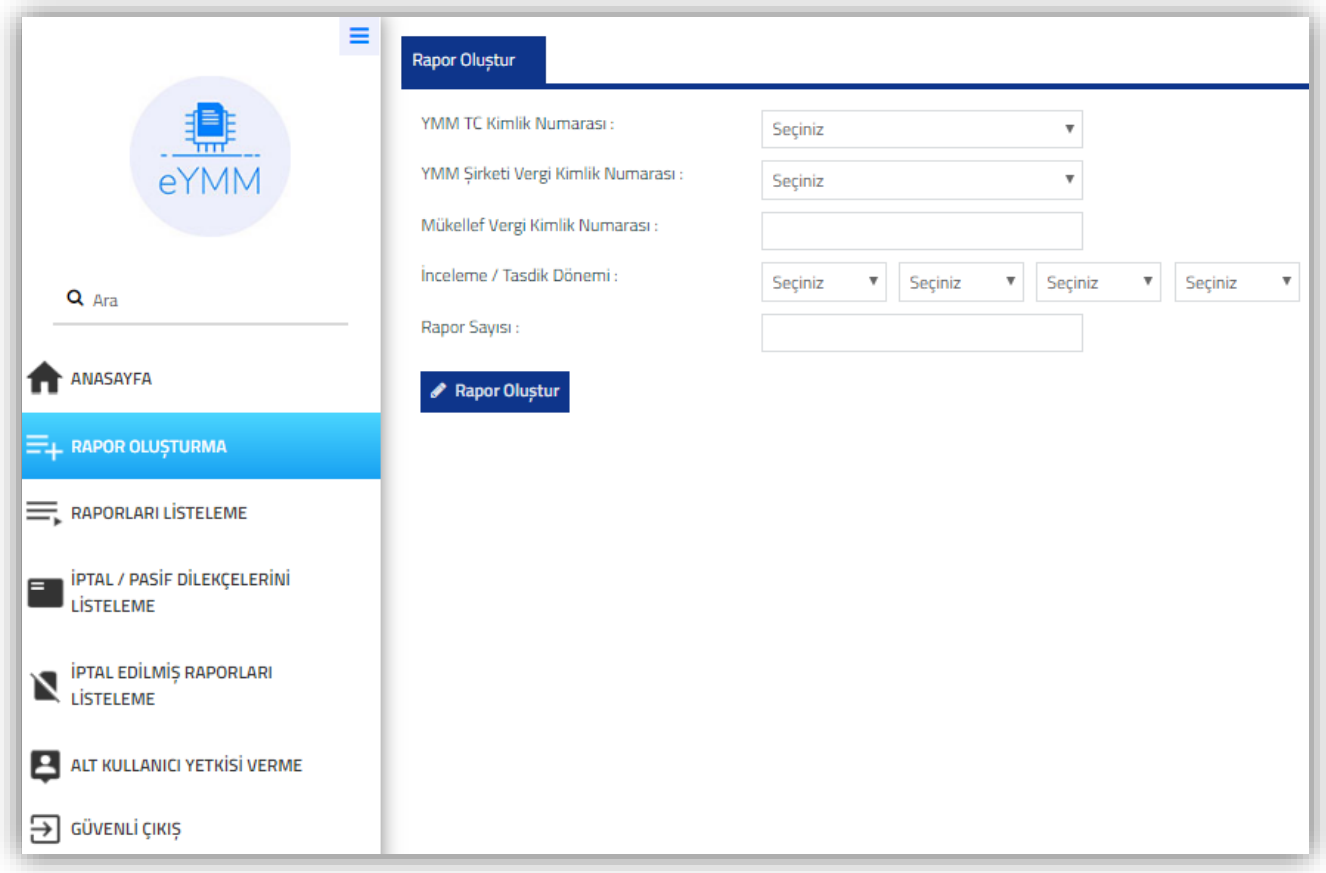

Rapor oluşturma bölümünde yer alan bilgilerin **tamamının** doldurulması gerekmektedir.

**YMM T.C. Kimlik Numarası:** Yeminli Mali Müşavirin raporu kendisinin oluşturmaya başlaması durumunda, T.C. Kimlik Numarası bu alana otomatik olarak gelmektedir.

*Raporu Alt Kullanıcının oluşturmaya başlaması durumunda*, Alt Kullanıcıyı yetkilendiren Yeminli Mali Müşavir/Yeminli Mali Müşavirlerin tamamı bu alana otomatik olarak gelecektir. Hangi Yeminli Mali Müşavir adına işlem tesis edilecekse seçim yapılması gerekmektedir.

**YMM Şirketi Vergi Kimlik Numarası:** Raporu düzenleyen Yeminli Mali Müşavirin bağlı olduğu **şirket/şirketler bu alana otomatik** olarak gelmektedir. Yeminli Mali Müşavirin birden fazla şirkette ortaklığının olması durumunda, rapor düzenleyeceği mükellef ile hangi şirket adına sözleşme düzenlenmiş ise o şirketin seçilmesi gerekmektedir. *Yeminli Mali Müşavirin şirkete bağlı olmakla birlikte bağımsız olarak da çalışması nedeniyle raporu kendi adına düzenleyecek olması durumunda şirket seçiminin yapılmaması gerekmektedir.* 

*Raporu Alt Kullanıcının oluşturmaya başlaması durumunda*, Alt Kullanıcıyı yetkilendiren Yeminli Mali Müşavir/Yeminli Mali Müşavirlerin ortak olduğu şirket/şirketlerin tamamı bu alana otomatik olarak gelecektir. Rapor düzenlenecek mükellef ile hangi şirket adına sözleşme düzenlenmiş ise o şirketin seçilmesi gerekmektedir. *Yeminli Mali Müşavirin şirkete bağlı olmakla birlikte bağımsız olarak da çalışması nedeniyle raporu kendi adına düzenleyecek olması durumunda şirket seçiminin yapılmaması gerekmektedir.* 

**Mükellef Vergi Kimlik Numarası:** Hakkında rapor düzenlenecek mükellefin vergi kimlik numarasının bu alana girilmesi gerekmektedir.

**İnceleme/Tasdik Dönemi:** Düzenlenecek olan raporun tasdik dönem aralığının bu alana girilmesi gerekmektedir.

*Örnek 1:* Kurumlar Vergisi Beyanname Dönemi 2018/1-12 ise, dönem aralığının Ocak 2018-Aralık 2018, *Örnek 2:* Kurumlar Vergisi Beyanname Dönemi 02/2018-01/2019 **Özel Hesap Dönemine tabi ise,** dönem aralığının Şubat/2018-Ocak/2019 olarak girilmesi gerekmektedir.

\* İnceleme/Tasdik Dönemi bölümüne, dönem bilgileri girilip "Rapor Oluştur" butonuna basıldığında **3 ayrı kontrol yapılmaktadır.**

**Kontrol 1:** *Girişi yapılan dönem aralığının, internet vergi dairesinden girişi yapılan tam tasdik sözleşmesinin dönem aralığında olup-olmadığının kontrolü yapılmaktadır.* 

*Önemli Not 1:* Tam Tasdik Sözleşmesinin döneminin 01-12/2018 olduğu varsayımı altında;

 $\rightarrow$  İnceleme/Tasdik Dönemi bölümüne sözlesme dönemi ile aynı dönem aralığı,

 $\rightarrow$  İnceleme/Tasdik Dönemi bölümüne, sözlesme dönem aralığında olan 01-06/2018, 06-12/2018, 07-12/2018 gibi ara dönem girişleri yapılabilecektir.

Sözleşme Dönemi/Dönem aralığında olmayan girişlere izin verilmeyecektir. *Aynı sözleşme örneği üzerinden 05/2018-04/2019 girişi yapılamayacak olup, giriş yapılmaya çalışıldığında aşağıdaki uyarı mesajı gösterilmektedir.* 

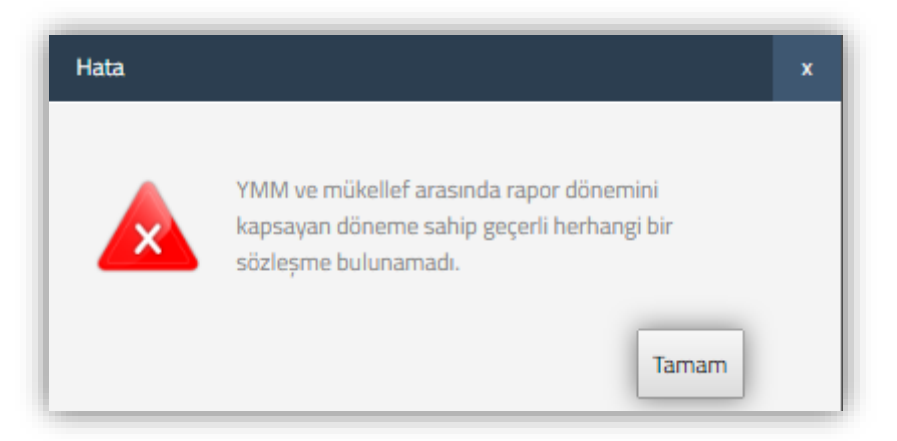

# **Kontrol 2:** *İnceleme/Tasdik Dönemi giriş aralığının, vergi dairesi sicil servisi kayıtlarındaki 0010- Kurumlar Vergisi/0001-Yıllık Gelir Vergisi dönem aralığında olup-olmadığının kontrolü yapılmaktadır.*

*Önemli Not 2:* Mükellefin vergi dairesi sicil kayıtlarının 01/2018-12/2018 olduğu varsayımı altında;

İnceleme/Tasdik Dönemi bölümüne vergi dairesi sicil dönem kayıtları ile aynı dönem aralığı,

 İnceleme/Tasdik Dönemi bölümüne, vergi dairesi sicil dönem kayıtları aralığında olan 01-05/2018, 05-10/2018, 07-12/2018 gibi ara dönem girişleri yapılabilecektir. Ancak bu durumda sistem olası hatalı girişleri önleyebilmek için aşağıdaki uyarıyı vermekte olup, dönem aralığı girişinin doğru olması durumunda "Evet" butonuna basılarak devam edilmesi gerekmektedir.

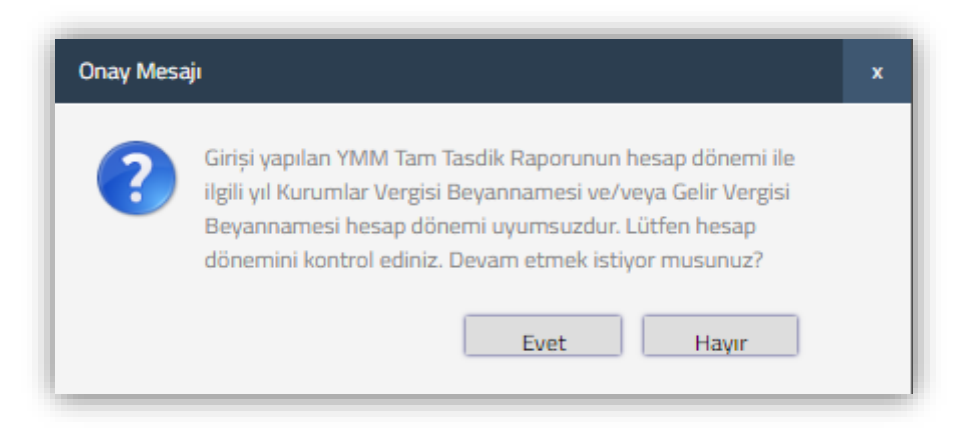

Vergi Dairesi sicil kayıtlarındaki Dönem/Dönem aralığında olmayan girişlere izin verilmeyecektir. *Aynı sicil kaydı örneği üzerinden 07/2018-01/2019 gibi dönem aralıkları birden fazla 0010-Kurumlar Vergisi/0001-Yıllık Gelir Vergisi dönemini kapsadığından giriş* yapılamayacak olup, giriş yapılmaya çalışıldığından aşağıdaki uyarı mesajı gösterilmektedir.

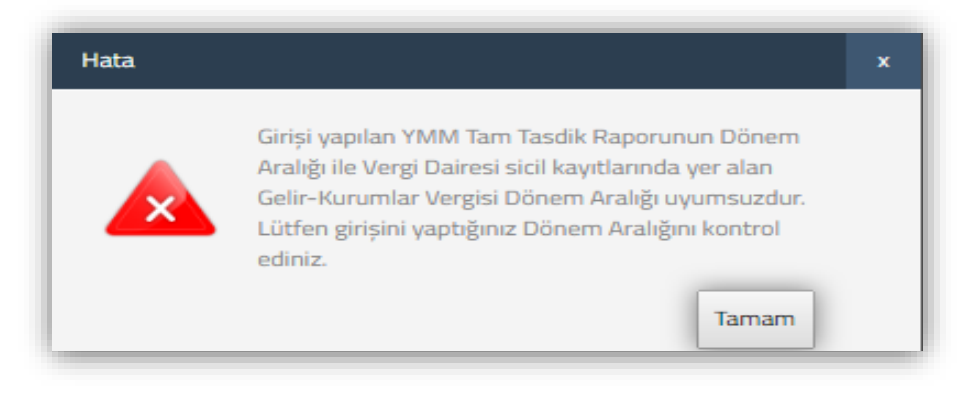

**Kontrol 3:** İnceleme/Tasdik Dönemi giriş aralığının 12 dönemden fazla olması durumunda sistem "**İnceleme/Tasdik Dönemi bölümüne 12 Dönemden fazla dönem giremezsiniz."** hatası vermektedir.

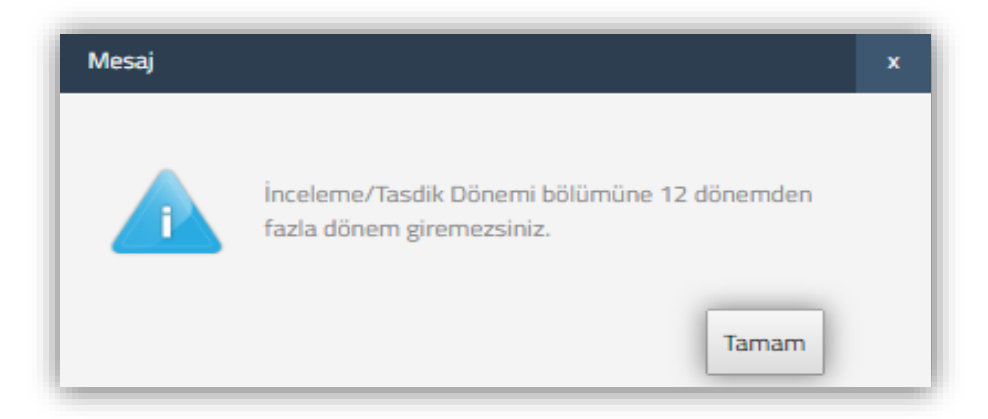

*Önemli Not 3:* Yukarıda anlatılan kontrollerin tamamı, özel hesap dönemine tabi mükelleflerin *özel hesap dönemi aralığı* için de aynı şekilde yapılmaktadır.

**Rapor Sayısı:** Yeminli Mali Müşavirin düzenleyecek olduğu rapora verilen sayının, bu alana girilmesi gerekmektedir. Bu alan alfa numerik olup, sayı ve harf girişi yapılabilecektir.

Yukarıda açıklaması yapılan tüm alanlar zorunlu alan olup, gerekli girişler yapıldıktan sonra "**Rapor Oluştur"** butonuna tıklanması gerekmektedir. Bu işlemler tamamlandıktan sonra YMM Tam Tasdik Raporunu hazırlama bölümlerine geçiş yapılacaktır.

**Önemli:** *Yukarıda anlatılan girişler yapılıp, Rapor Oluştur bölümüne tıklandıktan sonra bu bölümde değişiklik yapılması mümkün değildir. Raporun Taslak Halinde – Kontrol Edilmiş veya Onaylı aşamalarında olup-olmaması bu durumu değiştirmeyecektir.* Bu aşamada hatalı giriş yapılması durumunda, Taslak Halinde veya Kontrol Edilmiş (İmzalanmamış) aşamasında olan raporların, rapor içeriğindeki ilgili butonlar kullanılarak *iptal edilmesi,* İmzalama aşaması gerçekleşmiş raporların ise Yeminli Mali Müşavirin elektronik ortamdaki talebi üzerine *vergi dairesi tarafından iptal edilmesi* gerekmektedir.

YMM Tam Tasdik Raporlarının internet vergi dairesinden girişi *6 ana bölüme* ayrılmıştır. Bu bölümlerdeki tablolar ve zorunlu alanlar doldurulmadan rapor onaylanamayacaktır. Söz konusu bölümler aşağıda ayrıntılı bir şekilde anlatılmıştır.

- I-) Kapak Bölümü
- II-) Genel Bilgi Bölümü
- III-) Usul İncelemeleri Bölümü
- IV-) Hesap İncelemeleri Bölümü
- V-) Sonuç Bölümü
- VI-) Ek Listesi Bölümü

## <span id="page-19-0"></span> **I-)KAPAK BÖLÜMÜ**

Kapak bölümündeki istenilen bilgiler aşağıda bir bütün halinde gösterilmiş olup, daha altta ise girilmesi gereken alanlar ayrı ayrı gösterilmiştir.

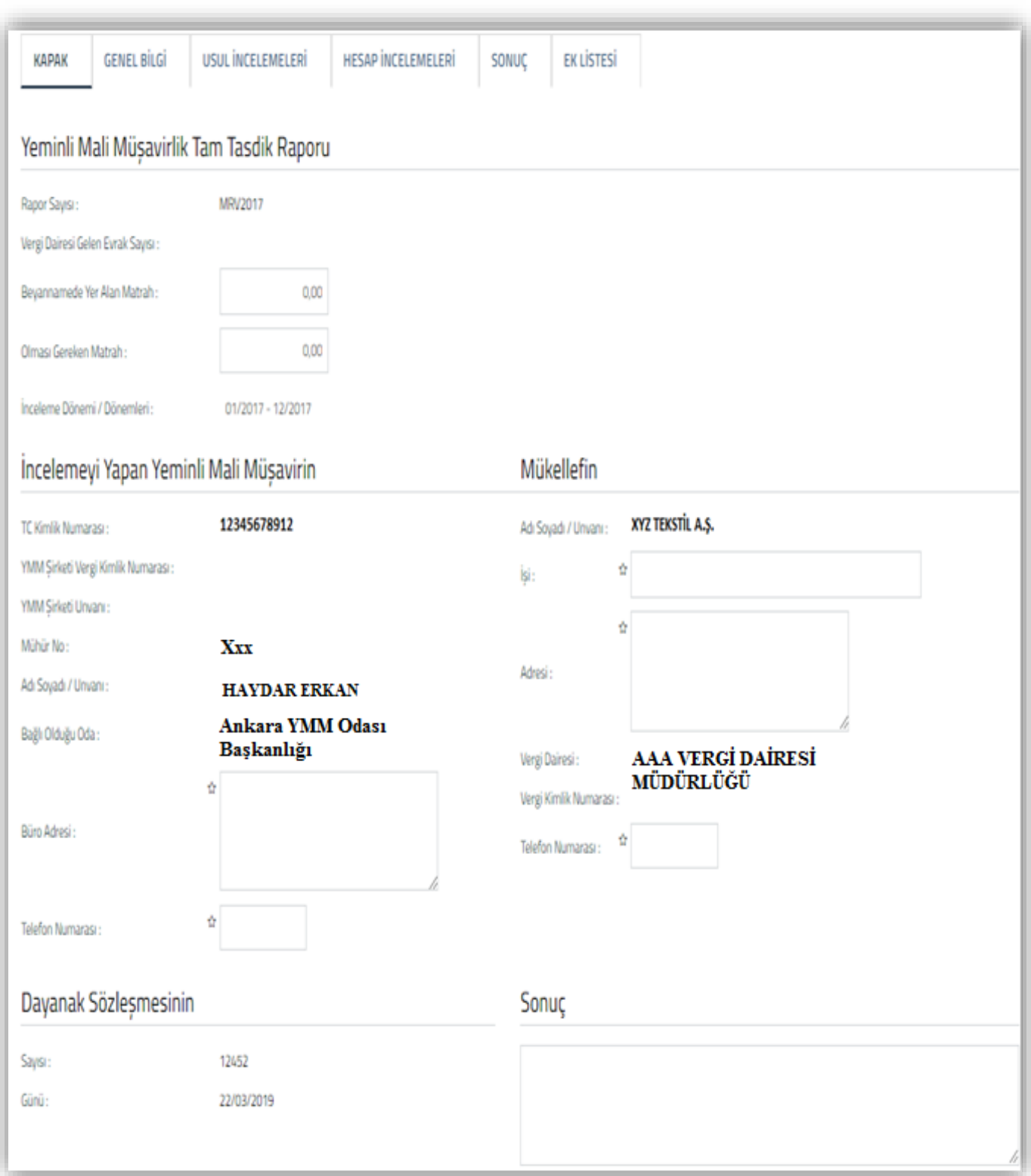

#### <span id="page-20-0"></span>*a-) Yeminli Mali Müşavirlik Tam Tasdik Raporu Bölümü*

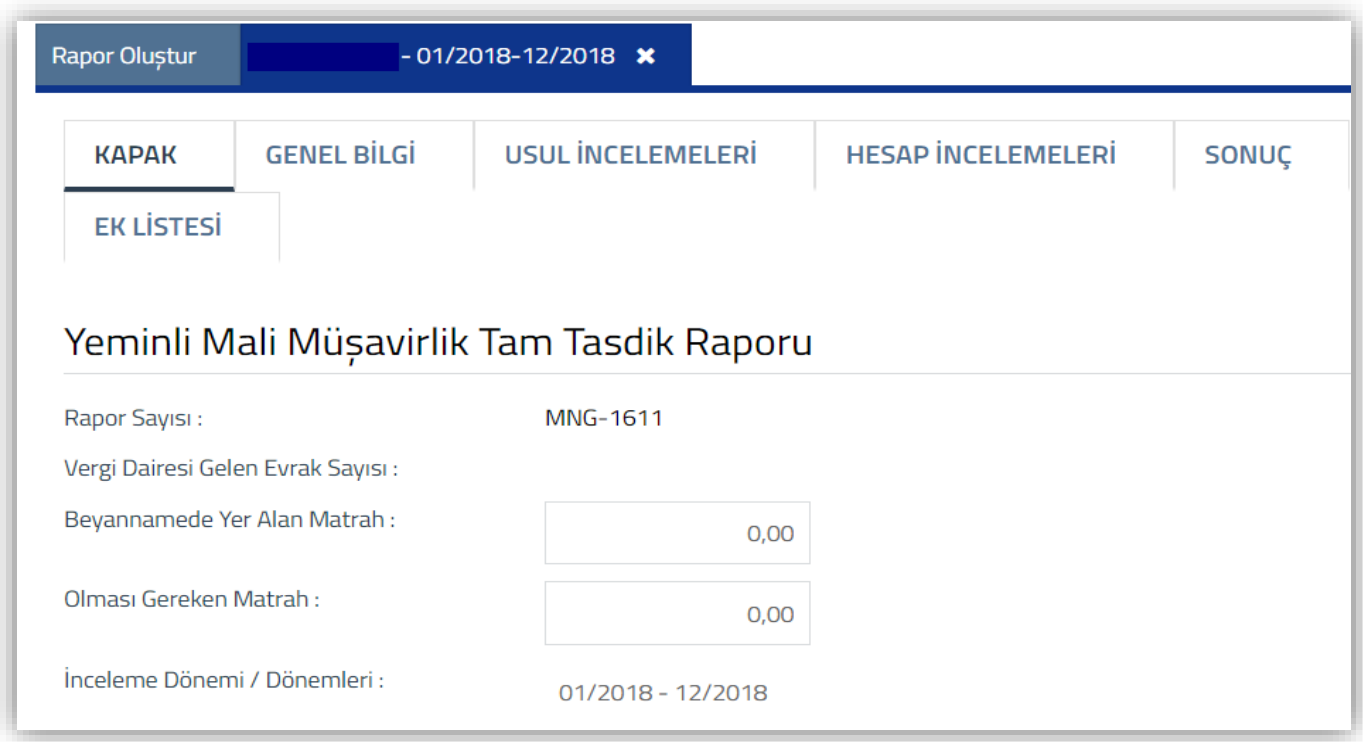

Yukarıdaki tabloda yer alan bilgilerin bir kısmı otomatik olarak gelmekte, bir kısmının ise manuel girilmesi gerekmektedir.

**Rapor Sayısı:** YMM tarafından bir önceki Rapor Oluştur bölümünde girişi yapılan Rapor Sayısı verisi bu alana otomatik olarak gelmektedir.

**Vergi Dairesi Gelen Evrak Sayısı:** YMM tarafından raporun **ilk defa imzalanmasından önce** bu alan boş gelecektir. Raporun imzalanması işlemlerinin tamamlanması durumunda, sistem tarafından bu alana otomatik ID numarası üretilecektir. Bu ID numarası, raporun vergi dairesi evrak memuru tarafından evrak kaydı yapılana kadar değişmeyecektir.

Raporun vergi dairesi memuru tarafından, vergi dairesine evrak kaydı yapıldığında ID numarası yerine, *vergi dairesi gelen evrak numarası bu alana otomatik olarak gelmektedir.*

Raporun pasife alınarak değişiklikler yapıldıktan sonra, tekrar imzalanarak vergi dairesine gönderilmesi durumunda yukarıdaki aşamalar tekrarlanacaktır.

**Beyannamede Yer Alan Matrah:** İnceleme/Tasdik Döneminin konusunu oluşturun 0010-Kurumlar Vergisi/0001-Yıllık Gelir Vergisi Beyannamesinde yer alan *Matrah* tutarının manuel girilmesi gerekmektedir.

**Olması Gereken Matrah:** YMM tarafından yapılan incelemeler sonucunda, 0010/Kurumlar Vergisi – 0001/Yıllık Gelir Vergisi Beyannamesinde yer alan *Matrah* tutarından farklı bir *Matrah* tutarının tespit edilmesi durumunda, bu tutarın manuel olarak girilmesi gerekmektedir.

**İnceleme Dönemi/Dönemleri:** YMM tarafından bir önceki Rapor Oluştur bölümünde girişi yapılan "İnceleme/Tasdik Dönemi" verisi bu alana otomatik olarak gelmektedir.

<span id="page-21-0"></span>*b-) İncelemeyi Yapan Yeminli Mali Müşavir Bilgileri Bölümü*

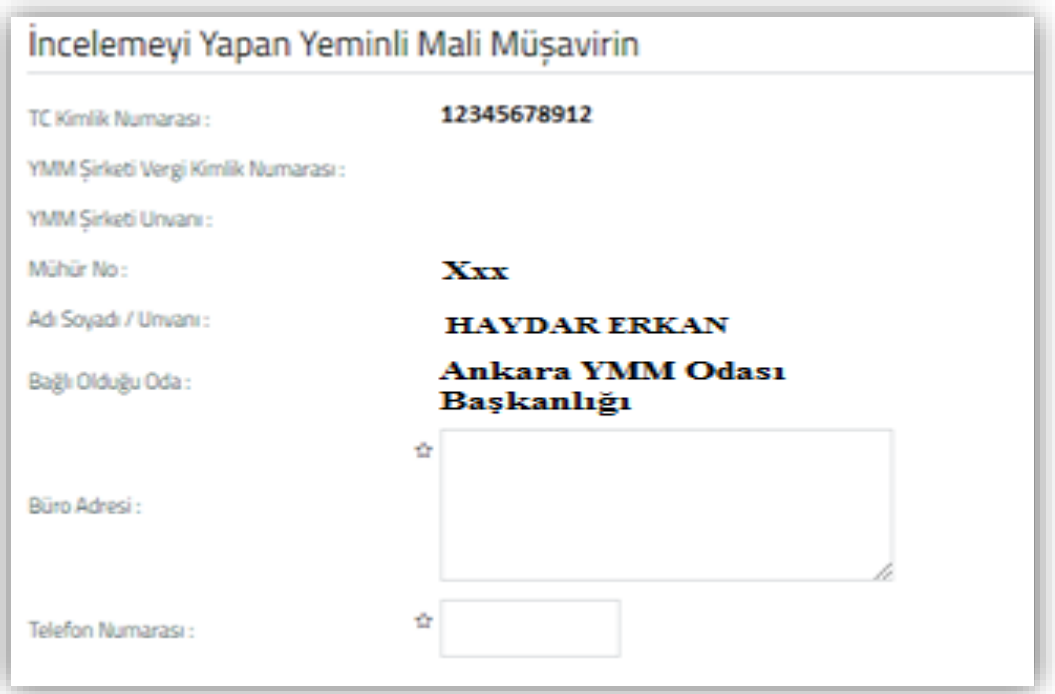

Yukarıdaki tabloda yer alan bilgilerin bir kısmı **otomatik** olarak gelmekte, bir kısmının ise manuel girilmesi gerekmektedir. Yanında (  $\hat{r}$  ) işaretinin olduğu alanlar zorunlu alanlardır. Bu alanlar **doldurulmadan Raporun onaylanması mümkün değildir.** 

**T.C. Kimlik Numarası:** Raporu düzenleyen Yeminli Mali Müşavirin T.C. Kimlik Numarası verisi bu alana otomatik olarak gelmektedir.

**YMM Şirketi Vergi Kimlik Numarası:** YMM tarafından bir önceki Rapor Oluştur bölümünde seçilen YMM Şirketi verisi bu alana otomatik olarak gelmektedir.

**Ymm Şirketi Unvanı:** YMM tarafından bir önceki Rapor Oluştur bölümünde seçilen YMM Unvanı verisi bu alana otomatik olarak gelmektedir.

**Mühür No:** Raporu düzenleyen Yeminli Mali Müşavirin mühür numarası verisi bu alana otomatik olarak gelmektedir.

**Adı Soyadı:** Raporu düzenleyen Yeminli Mali Müşavirin Adı Soyadı verisi bu alana otomatik olarak gelmektedir.

**Bağlı Olduğu Oda:** Raporu düzenleyen Yeminli Mali Müşavirin Bağlı Olduğu Oda verisi bu alana otomatik olarak gelmektedir.

**Büro Adresi :** Raporu düzenleyen Yeminli Mali Müşavirin iş yeri adresinin bu alana manuel olarak girilmesi gerekmektedir.

**Telefon Numarası :** Raporu düzenleyen Yeminli Mali Müşavirin iş yeri telefon numarasının veya cep telefonu numarasının manuel olarak girilmesi gerekmektedir.

#### <span id="page-22-0"></span>*c-) Mükellef Bilgileri Bölümü*

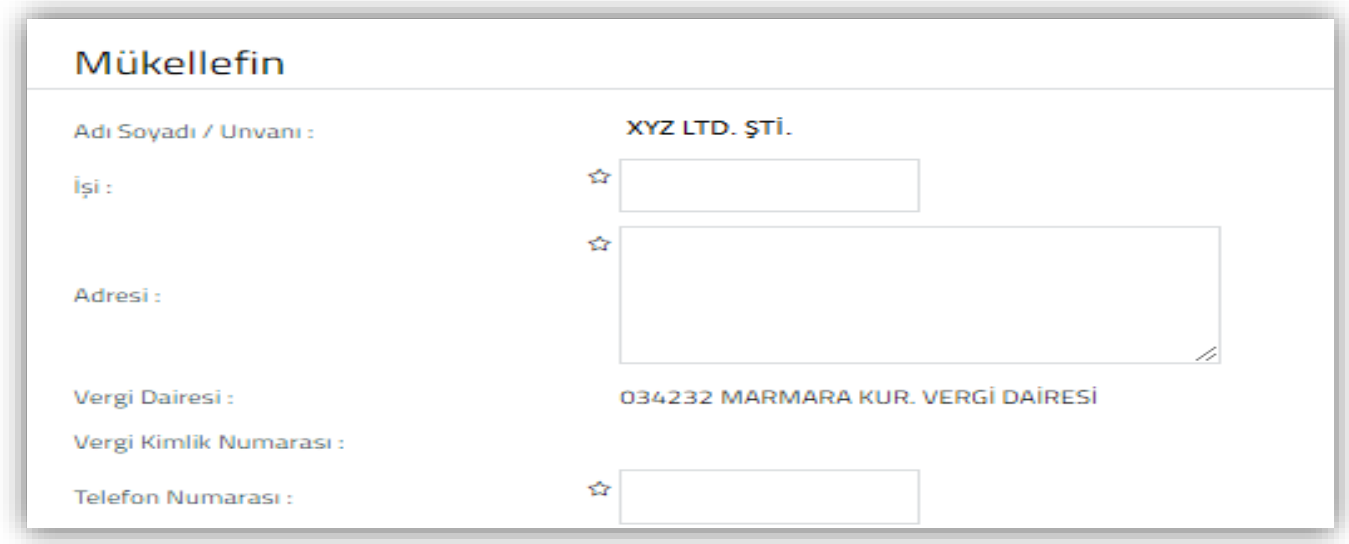

Yukarıdaki tabloda yer alan bilgilerin bir kısmı **otomatik** olarak gelmekte, bir kısmının ise manuel girilmesi gerekmektedir. **Yanında ( ) işaretinin olduğu alanlar zorunlu alanlardır. Bu alanlar doldurulmadan Raporun onaylanması mümkün değildir.** 

**Adı Soyadı / Unvanı:** Hakkında Rapor düzenlenen mükellefin Adı - Soyadı / Unvanı verisi bu alana otomatik olarak gelmektedir.

**İşi :** Hakkında Rapor düzenlenen mükellefin faaliyetinin bu alana manuel girilmesi gerekmektedir.

**Adresi :** Hakkında Rapor düzenlenen mükellefin işyeri adresinin bu alana manuel girilmesi gerekmektedir.

**Vergi Dairesi:** Hakkında Rapor düzenlenen mükellefin 0010/Kurumlar Vergisi – 0001/Yıllık Gelir Vergisi yönünden bağlı olduğu Vergi Dairesi verisi bu alana otomatik olarak gelmektedir.

**Vergi Kimlik Numarası:** Hakkında Rapor düzenlenen mükellefin Vergi Kimlik Numarası verisi bu alana otomatik olarak gelmektedir.

**Telefon Numarası :** Hakkında Rapor düzenlenen mükellefin iş yeri telefon numarasının veya cep telefonu numarasının bu alana manuel girilmesi gerekmektedir.

#### <span id="page-23-0"></span>*d-) Dayanak Sözleşmesi ve Sonuç Bilgileri Bölümü*

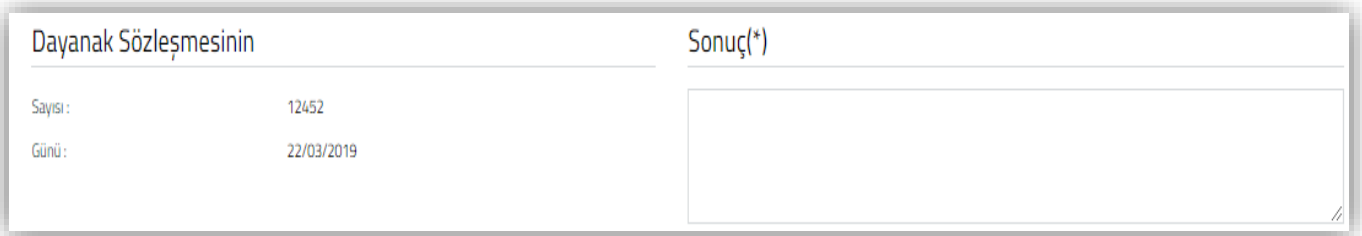

Yukarıdaki tabloda yer alan bilgilerin manuel girilmesi gerekmektedir. **Yanında** (  $\hat{\tau}$  ) **isaretinin olduğu alanlar zorunlu alanlardır. Bu alanlar doldurulmadan Raporun onaylanması mümkün değildir.** 

**Dayanak Sözleşmesinin Günü:** Hakkında Rapor düzenlenen mükellef ile Yeminli Mali Müşavir arasında yapılan ve internet vergi dairesine girişi yapılan tam tasdik sözleşmesinin tarihi bu alana otomatik olarak gelmektedir.

**Dayanak Sözleşmesinin Sayısı:** Hakkında Rapor düzenlenen mükellef ile Yeminli Mali Müşavir arasında düzenlenen ve internet vergi dairesine girişi yapılan tam tasdik sözleşmesinin sayısı bu alana otomatik olarak gelmektedir.

**Sonuç :** Yeminli Mali Müşavirin incelemesini yaptığı döneme ilişkin kanaatinin bu alana manuel girilmesi gerekmektedir.

## <span id="page-24-0"></span> **II-) GENEL BİLGİ BÖLÜMÜ**

Genel Bilgi bölümünde 12 alt bölüm bulunmaktadır. Genel Bilgi Bölümünde yer alan alt bölümler aşağıda bir bütün halinde gösterilmiş olup, daha altta ise alt bölümler ile ilgili açıklamalar ayrı ayrı gösterilmiştir.

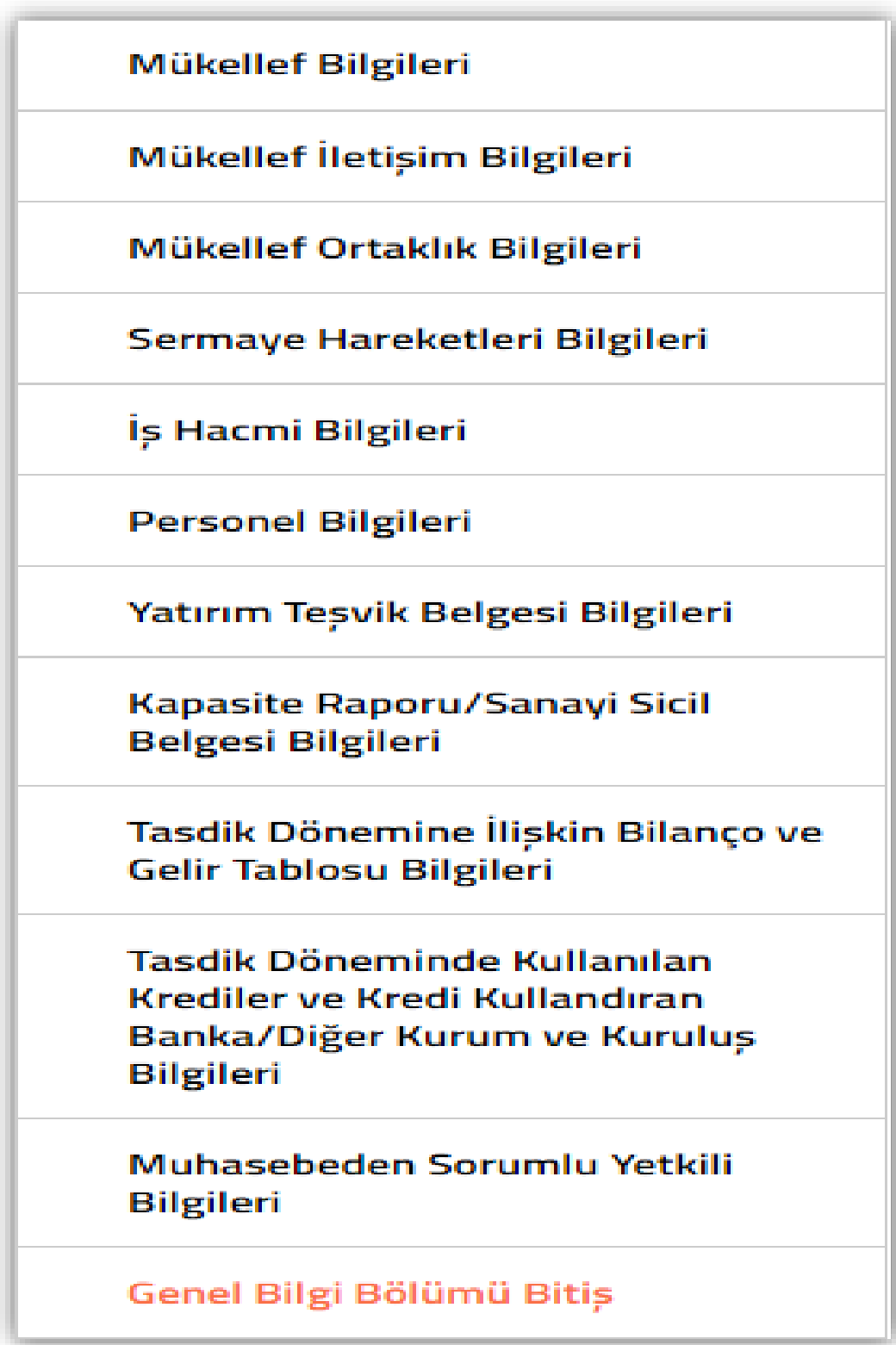

#### <span id="page-25-0"></span>*a-) Mükellef Bilgileri Bölümü*

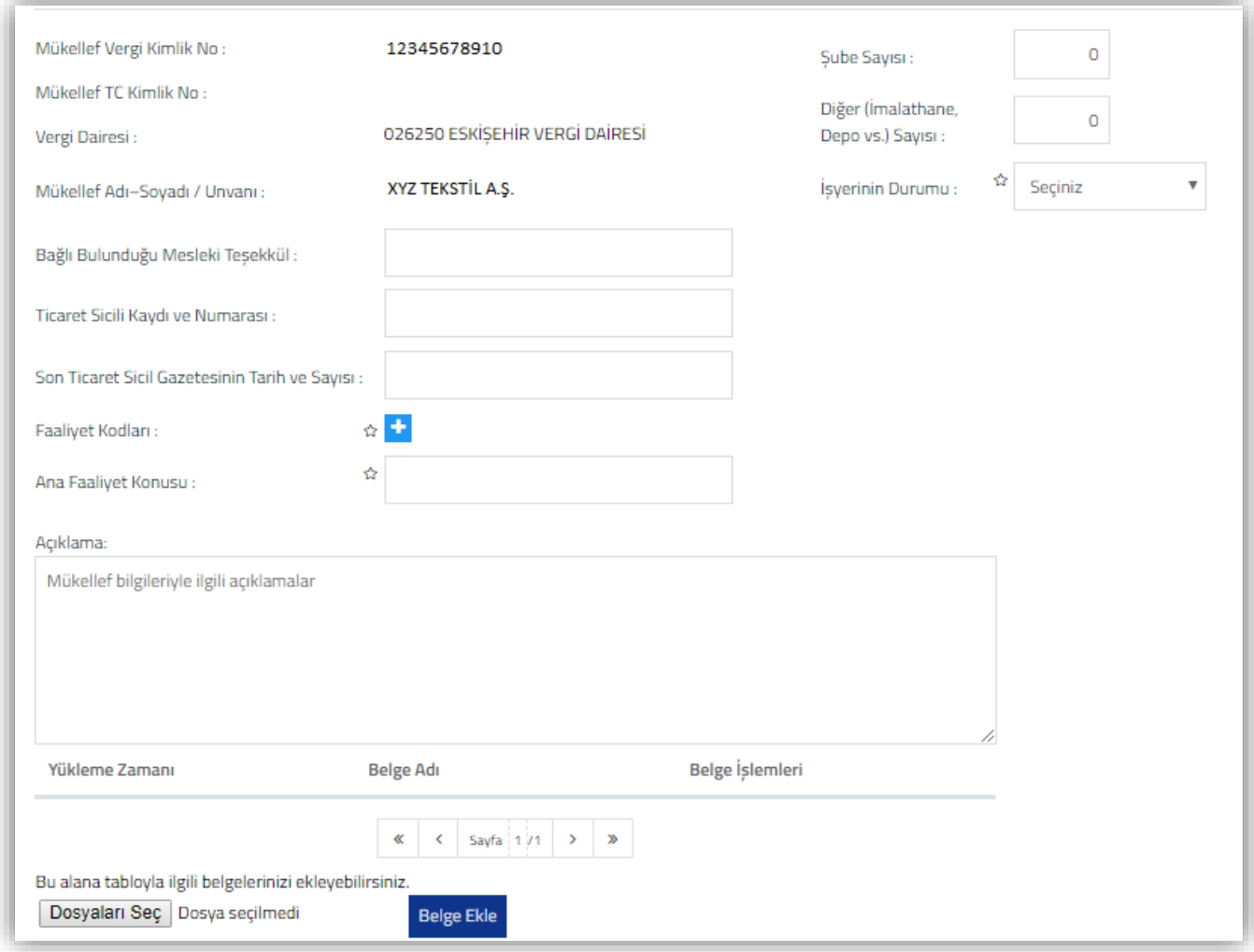

Yukarıdaki tabloda yer alan bilgilerin bir kısmı **otomatik** olarak gelmekte, bir kısmının ise manuel girilmesi gerekmektedir. Yanında (  $\hat{r}$  ) işaretinin olduğu alanlar zorunlu alanlardır. Bu alanlar **doldurulmadan Raporun onaylanması mümkün değildir.** 

**Mükellef Vergi /T.C. Kimlik No:** Hakkında Rapor düzenlenen mükellefin Vergi Kimlik Numarası veya T.C. Kimlik Numarası verisi bu alana otomatik olarak gelmektedir.

**Vergi Dairesi:** Hakkında Rapor düzenlenen mükellefin 0010/Kurumlar Vergisi – 0001/Yıllık Gelir Vergisi yönünden bağlı olduğu Vergi Dairesi verisi bu alana otomatik olarak gelmektedir.

**Mükellefin Adı-Soyadı/Unvanı:** Hakkında Rapor düzenlenen mükellefin Adı - Soyadı / Unvanı verisi bu alana otomatik olarak gelmektedir.

**Bağlı Bulunduğu Mesleki Teşekkül:** Hakkında Rapor düzenlenen mükellefin Bağlı Bulunduğu Mesleki Teşekkül bilgisinin bu alana manuel girilmesi gerekmektedir.

**Ticaret Sicil Kaydı ve Numarası:** Hakkında Rapor düzenlenen mükellefin ticaret sicil kaydı ve ticaret sicil numarası verilerinin bu alana manuel girilmesi gerekmektedir.

**Son Ticaret Sicil Gazetesinin Tarih ve Sayısı:** Hakkında Rapor düzenlenen mükellefin *son ticaret sicil gazetesinin* tarih ve sayı bilgilerinin bu alana manuel girilmesi gerekmektedir.

**Faaliyet Kodları<sup>** $\hat{\theta}$ **</sup>:** Hakkında Rapor düzenlenen mükellefin vergi dairesi sicil kayıtlarında yer alan *faaliyet kodları otomatik olarak gelmektedir*. Sicil kayıtlarında olmayan faaliyet kodunun olması durumunda **isaretine tıklanarak** en fazla 5 tane faaliyet kodu olacak şekilde manuel girilmesi gerekmektedir.

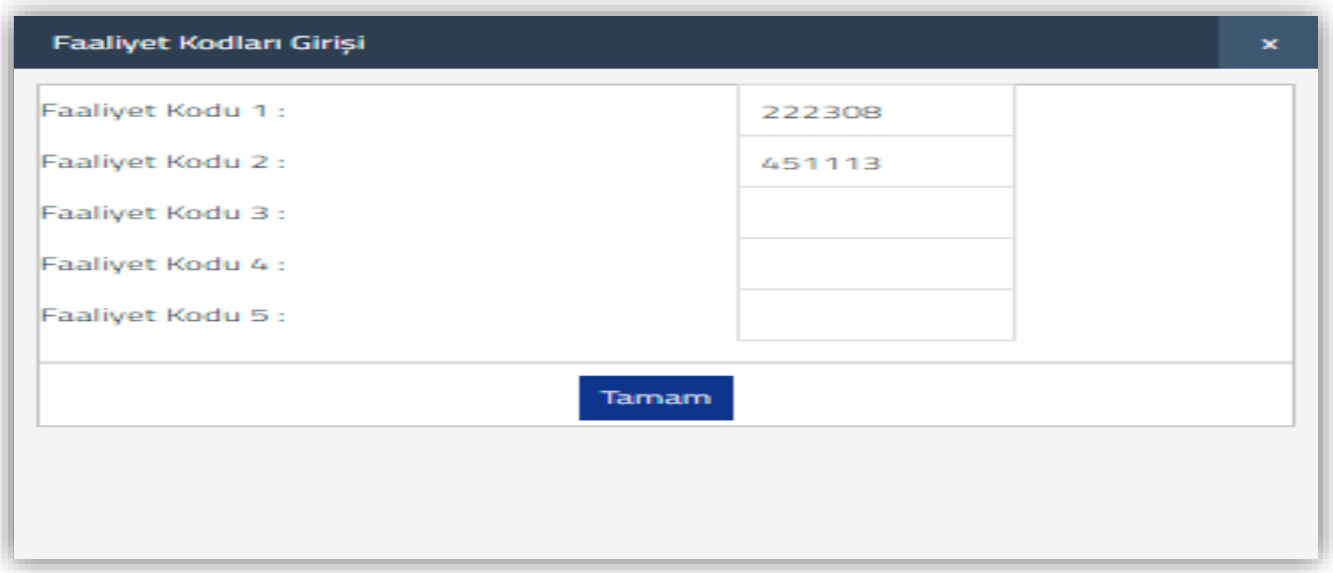

**Ana Faaliyet Konusu :** Hakkında Rapor düzenlenen mükellefin ana faaliyet konusunun bu alana manuel girilmesi gerekmektedir.

**Şube Sayısı:** Hakkında Rapor düzenlenen mükellefin şube sayısının bu alana manuel girilmesi gerekmektedir.

**Diğer (İmalathane, Depo vs.) Sayısı:** Hakkında Rapor düzenlenen mükellefin imalathane, depo vs. sayısının bu alana manuel girilmesi gerekmektedir.

**İşyerinin Durumu :** Bu bölüm seçimlik alan olarak gelmektedir. Faal – Gayri faal – Terk - Diğer seçeneklerinden birinin seçilmesi gerekmektedir.

**Açıklama:** Bu bölümde yer alan bilgilere ek olarak açıklama yapılması gereken durumlarda bu alana manuel giriş yapılması gerekmektedir. İlgili açıklamalara ilişkin word-excel-pdf formatında belge/belgelerin olması durumunda ise, ilgili dokümanların " *Dosyaları Seç* " menüsü kullanılarak yüklenmesi gerekmektedir.

#### *Belge yüklenmesine ilişkin açıklamalar için Ortak Hususlar bölümüne bakılması gerekmektedir.*

#### <span id="page-27-0"></span>*b-) Mükellef İletişim Bilgileri Bölümü*

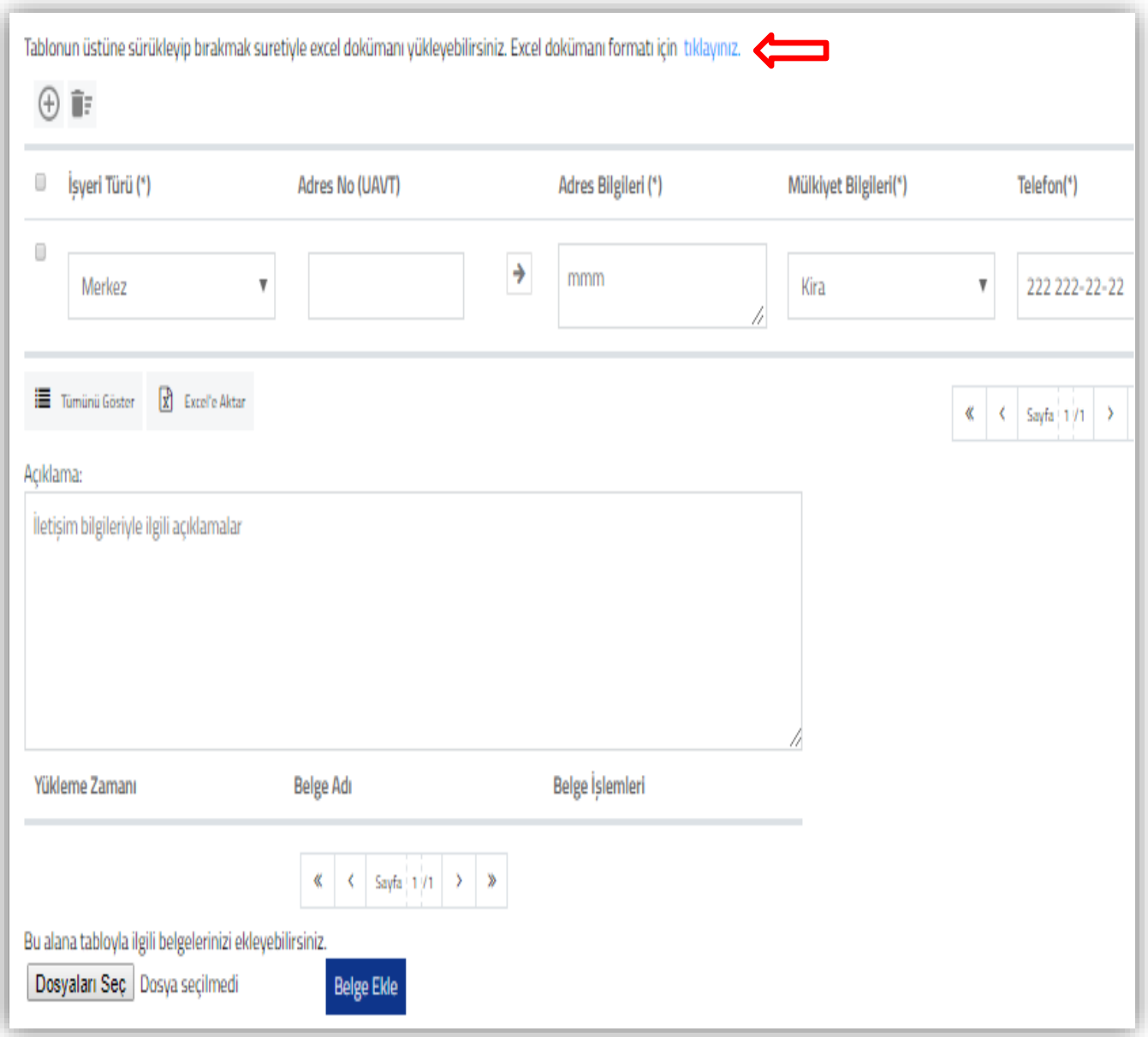

**İşyeri Türü :** Bu bölüm seçimlik alan olarak gelmektedir. Merkez – Şube - Üretim Tesisi - Diğer seçeneklerinden birinin seçilmesi gerekmektedir.

**Adres No (UAVT):** Hakkında Rapor düzenlenen mükellefin iş yerine ait Ulusal Adres Veri Tabanı kodunun bu alana girilerek <sup>></sup> butonuna basılması durumunda, *adres bilgileri otomatik olarak getirilecektir.* Ulusal Adres Veri Tabanı kodu ilgili kamu kurum ve kuruluşlarının resmi internet sitelerinden temin edilebilecektir.

Adres Bilgileri  $\hat{\mathbf{r}}$ : Hakkında Rapor düzenlenen mükellefin iş yeri adresine ait UAVT kodunun bilinmemesi durumunda, adres bilgisinin bu alana manuel olarak girilmesi gerekmektedir.

**Mülkiyet Bilgileri<sup>** $\hat{\alpha}$ **</sup>:** Bu bölüm seçimlik alan olarak gelmektedir. Kira – Mülk Sahibi - Diğer seçeneklerinden birinin seçilmesi gerekmektedir.

**Telefon :** Hakkında Rapor düzenlenen mükellefin işyeri irtibat numarasının bu alana manuel girilmesi gerekmektedir.

**Mobil:** Hakkında Rapor düzenlenen mükellefin cep telefonu numarasının bu alana manuel girilmesi gerekmektedir.

**Faks:** Hakkında Rapor düzenlenen mükellefin işyeri faks numarasının olması durumunda bu alana manuel girilmesi gerekmektedir.

**Web Sitesi:** Hakkında Rapor düzenlenen mükellefin, web sitesi olması durumunda bu alana manuel girilmesi gerekmektedir.

**E-posta:** Hakkında Rapor düzenlenen mükellefin, mail adresinin olması durumunda bu alana manuel girilmesi gerekmektedir.

**Açıklama:** Bu bölümde yer alan bilgilere ek olarak açıklama yapılması gereken durumlarda bu alana manuel giriş yapılması gerekmektedir. İlgili açıklamalara ilişkin word-excel-pdf formatında belge/belgelerin olması durumunda ise, ilgili dokümanların " *Dosyaları Seç* " menüsü kullanılarak yüklenmesi gerekmektedir.

*Belge yüklenmesine ilişkin açıklamalar için Ortak Hususlar bölümüne bakılması gerekmektedir.* 

#### <span id="page-28-0"></span>*c-) Mükellef Ortaklık Bilgileri Bölümü*

Bu bölüm 2 tabloya ayrılmış olup,

- 1.Tabloda mükellefin ortaklarına ilişkin bilgilerin,
- 2.Tablo da ise mükellefin ortağı olmamasına rağmen temsil ve ilzama yetkili olanlara ilişkin bilgilerin girilmesi gerekmektedir.

## <span id="page-29-0"></span>**1-) Mükellef Ortaklık Bilgileri**

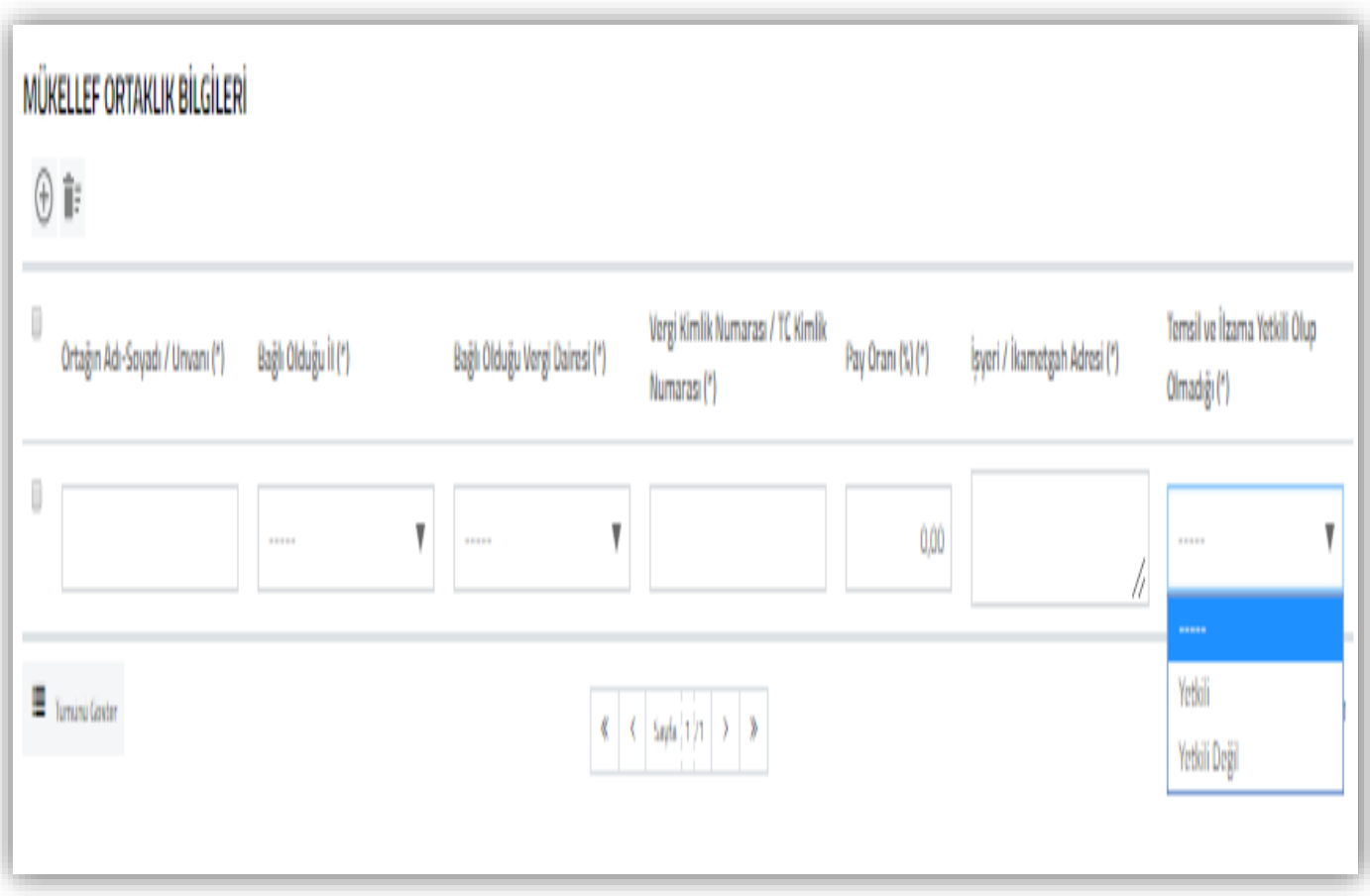

Bu tabloya hakkında rapor düzenlenen mükellefin ortaklık bilgilerinin girilmesi gerekmektedir.

**Önemli**: Ortak sayısının 10'dan fazla olması halinde, hisse oranı %5 ve daha fazla olan ortaklara ilişkin bilgilerin girilmesi zorunlu olup, hisse oranı %5' ten az olanlara ilişkin bilgilerin girilmesi ihtiyaridir.

**Ortağın Adı-Soyadı/Unvanı :** Hakkında Rapor düzenlenen mükellefin ortaklarının Adı-Soyadı/Unvanı bilgilerinin bu alana manuel girilmesi gerekmektedir.

**Bağlı Olduğu İl<sup>** $\dot{\alpha}$ **</sup>:** Bu bölüm seçimlik alan olarak gelmektedir. İlgili şirket ortağının bağlı olduğu il bilgisinin seçilmesi gerekmektedir.

**Bağlı Olduğu Vergi Dairesi<sup>** $\hat{\mathbf{r}}$ **:** Bu bölüm seçimlik alan olarak gelmektedir. İlgili şirket ortağının bağlı</sup> olduğu vergi dairesi bilgisinin seçilmesi gerekmektedir.

**Vergi Kimlik Numarası/TC Kimlik Numarası :** İlgili şirket ortağının Vergi Kimlik Numarası/T.C. Kimlik Numarası bilgisinin bu alana manuel girilmesi gerekmektedir.

**Pay Oranı (%) :** İlgili şirket ortağının pay oranı bilgisinin bu alana manuel girilmesi gerekmektedir. Tek ortaklık olması durumunda, oranın % 100 olarak girilmesi gerekmektedir.

**İşyeri / İkametgâh Adresi: :** İlgili şirket ortağının adres bilgilerinin bu alana manuel girilmesi gerekmektedir.

**Temsil ve İlzama Yetkili Olup Olmadığı<sup>** $\hat{\tau}$ **:** Bu bölüm seçimlik alan olarak gelmektedir. Şirket ortağının</sup> temsil ve ilzama yetkili olup olmama durumuna göre, Yetkili – Yetkili Değil seçeneklerinden birinin seçilmesi gerekmektedir.

**Açıklama:** Bu bölümde yer alan bilgilere ek olarak açıklama yapılması gereken durumlarda, bu alana manuel giriş yapılması gerekmektedir. İlgili açıklamalara ilişkin word-excel-pdf formatında belge/belgelerin olması durumunda ise, ilgili dokümanların " *Dosyaları Seç* " menüsü kullanılarak yüklenmesi gerekmektedir.

*Belge yüklenmesine ilişkin açıklamalar için Ortak Hususlar bölümüne bakılması gerekmektedir.* 

#### <span id="page-30-0"></span>**2-) Ortak Olmamasına Rağmen Temsil ve İlzama Yetkili Olanların Bilgileri**

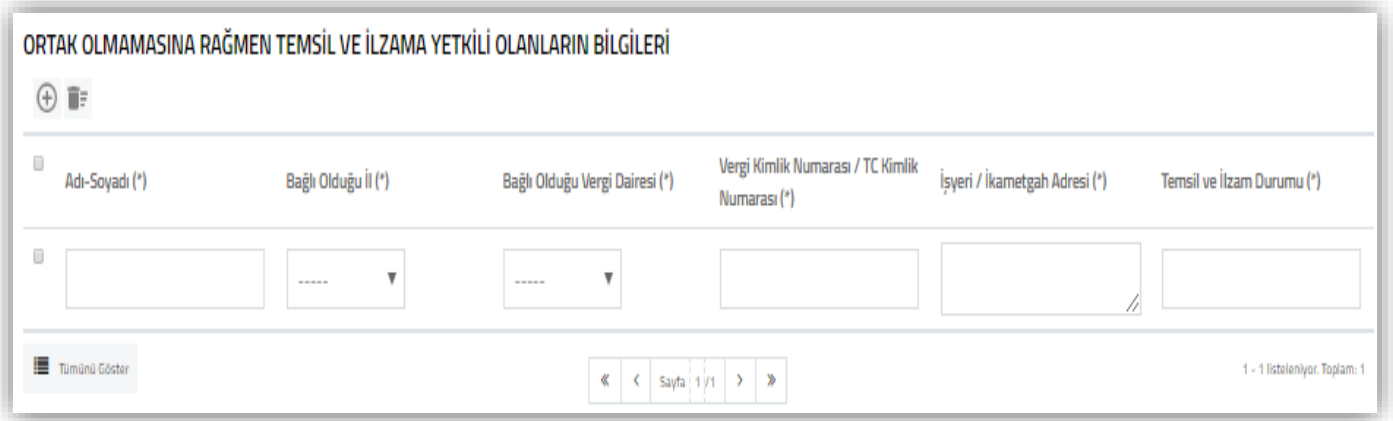

Bu tabloya hakkında rapor düzenlenen mükellefin ortağı olmamakla birlikte, temsil ve ilzam yetkisi olan kişilerin bilgilerinin girilmesi gerekmektedir.

**Adı-Soyadı :** Hakkında rapor düzenlenen mükellefin ortağı olmayan, ancak temsil ve ilzam yetkisi olan kişinin Adı-Soyadı bilgilerinin bu alana manuel girilmesi gerekmektedir.

**Bağlı Olduğu İl :** Bu bölüm seçimlik alan olarak gelmektedir. İlgili şirket ortağının vergi dairesi yönünden bağlı olduğu il bilgisinin seçilmesi gerekmektedir

Bağlı Olduğu Vergi Dairesi <sup> $\dot{\tau}$ : Bu bölüm seçimlik alan olarak gelmektedir. İlgili kişinin bağlı olduğu</sup> vergi dairesi bilgisinin seçilmesi gerekmektedir.

**Vergi Kimlik Numarası/T.C. Kimlik Numarası**  $\dot{\tau}$ **:** Hakkında rapor düzenlenen mükellefin ortağı olmayan, ancak temsil ve ilzam yetkisi olan kişinin Vergi Kimlik Numarası/T.C. Kimlik Numarası bilgisinin bu alana manuel girilmesi gerekmektedir.

**İşyeri / İkametgâh Adresi :** Hakkında rapor düzenlenen mükellefin ortağı olmayan, ancak temsil ve ilzam yetkisi olan kişinin adres bilgisinin bu alana manuel girilmesi gerekmektedir.

**Temsil ve İlzam Durumu**  $\dot{x}$ **:** Hakkında rapor düzenlenen mükellefin ortağı olmayan, ancak temsil ve ilzam yetkisi olan ilgili kişinin, şirketteki görev pozisyonunun bu alana manuel girilmesi gerekmektedir.

#### <span id="page-31-0"></span>*d-) Sermaye Hareketleri Bilgileri Bölümü*

Bu bölüm 2 ayrı tablodan oluşmakta olup, mükellefin sermayesindeki artış ve azalışlara göre ilgili tabloların doldurulması gerekmektedir.

*Sermaye Hesaplarında bir önceki hesap dönemine göre değişiklik olmaması durumunda,* 2 tabloya da giriş yapılmaması gerekmekte olup, mükellefin *genel sermaye durumuna ilişkin bilgilerin tabloların altında yer alan Açıklama bölümüne girilmesi gerekmektedir.*

#### <span id="page-32-0"></span>**1-) Sermaye Artırım Tablosu**

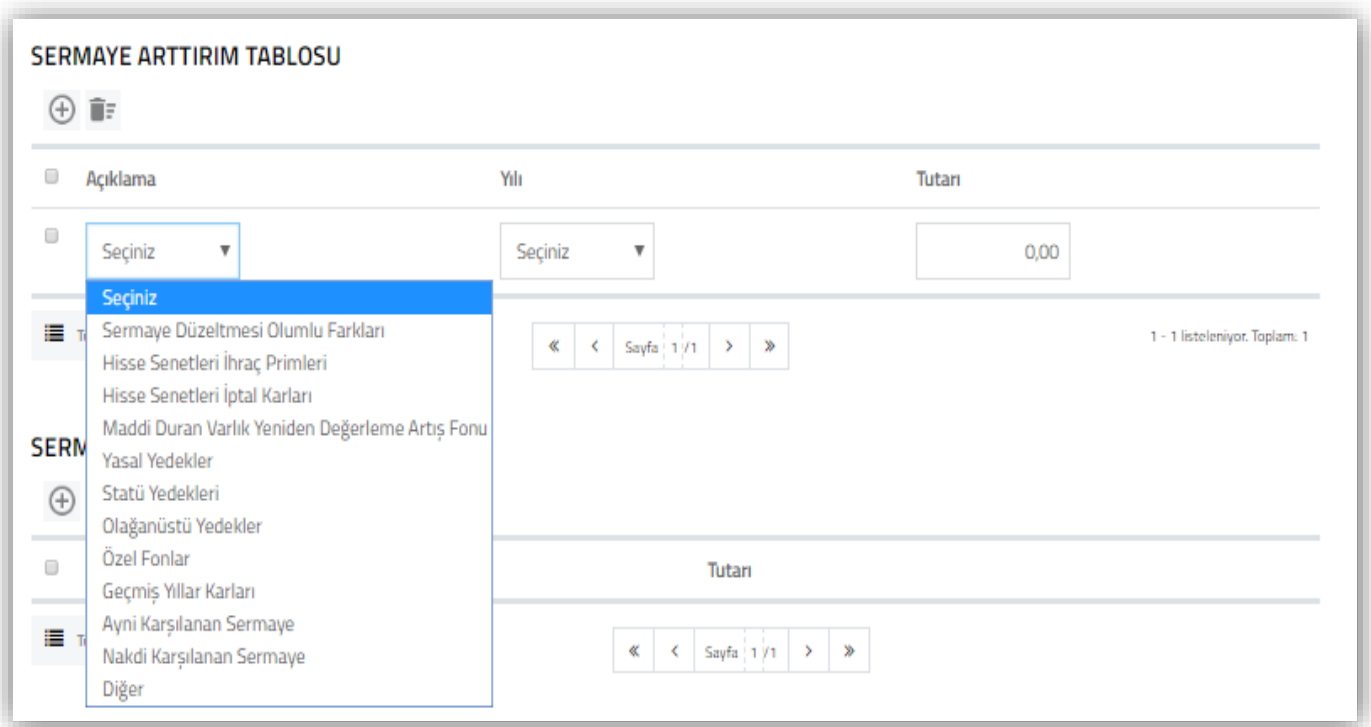

**Açıklama:** Hesap dönemi içerisinde sermaye de gerçekleşen artışların bu alana seçimlik olarak girilmesi gerekmektedir."

**Önemli:** Sermaye artışının, *ayni ve/veya nakdi karşılanan sermaye tutarlarından kaynaklanması* durumunda, ayrıntılı bilgilerin tabloların altında yer alan Açıklama bölümüne girilmesi gerekmektedir.

**Yılı:** *Tasdik Döneminin son günü* esas alınarak yıl seçiminin yapılması gerekmektedir.

*Örneğin* tasdik döneminin son gününün 31/12/2018 olması durumunda, yıl bölümünün 2018 seçilmesi gerekmektedir. Özel Hesap Dönemine tabi olunması durumunda ise, özel hesap döneminin son gününün esas alınarak yıl belirlenmesi gerekmektedir.

**Tutarı:** Bu alana hesap dönemi içerisinde sermayede gerçekleşen artışlara yönelik olarak 1. sütunda yer alan hesap kalemlerinin tutarlarının girilmesi gerekmektedir.

#### **2-) Sermaye Azaltım Tablosu:**

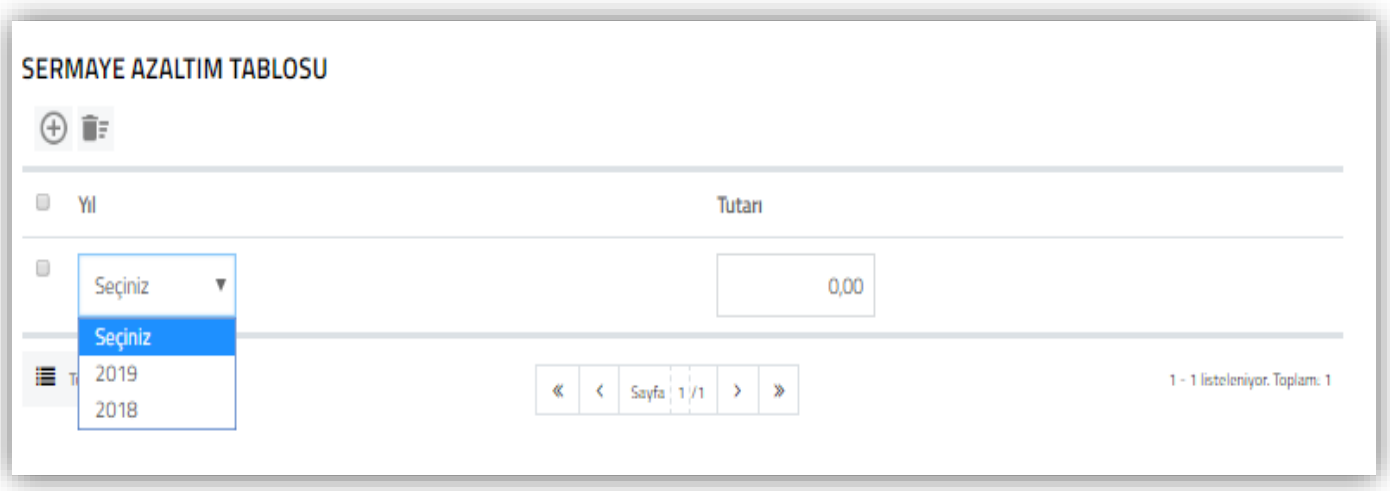

Bu tabloya, hesap dönemi içerisinde sermaye azaltımı yapılması durumunda giriş yapılması gerekmektedir.

**Yılı:** Tasdik Döneminin son günü esas alınarak yıl seçiminin yapılması gerekmektedir.

*Örneğin* tasdik döneminin son gününün 31/12/2018 olması durumunda, yıl bölümünün 2018 seçilmesi gerekmektedir. Özel Hesap Dönemine tabi olunması durumunda ise, özel hesap döneminin son gününün esas alınarak yıl belirlenmesi gerekmektedir.

**Tutarı:** Hesap dönemi içerisinde sermayede gerçekleşen azaltım tutarlarının girilmesi gerekmektedir.

Sermaye Azalışına ilişkin ayrıntılı bilgilerin tabloların altında yer alan Açıklama bölümüne girilmesi gerekmektedir.

Tabloda yer alan sermaye hesaplarına ilişkin bilgiler için Açıklama bölümü kullanılabileceği gibi, wordexcel-pdf formatında belge/belgelerin olması durumunda "*Dosyaları Seç*" menüsü kullanılarak yüklenmesi gerekmektedir.

*Belge yüklenmesine ilişkin açıklamalar için Ortak Hususlar bölümüne bakılması gerekmektedir.* 

## <span id="page-34-0"></span>*e-) İş Hacmi Bilgileri Bölümü*

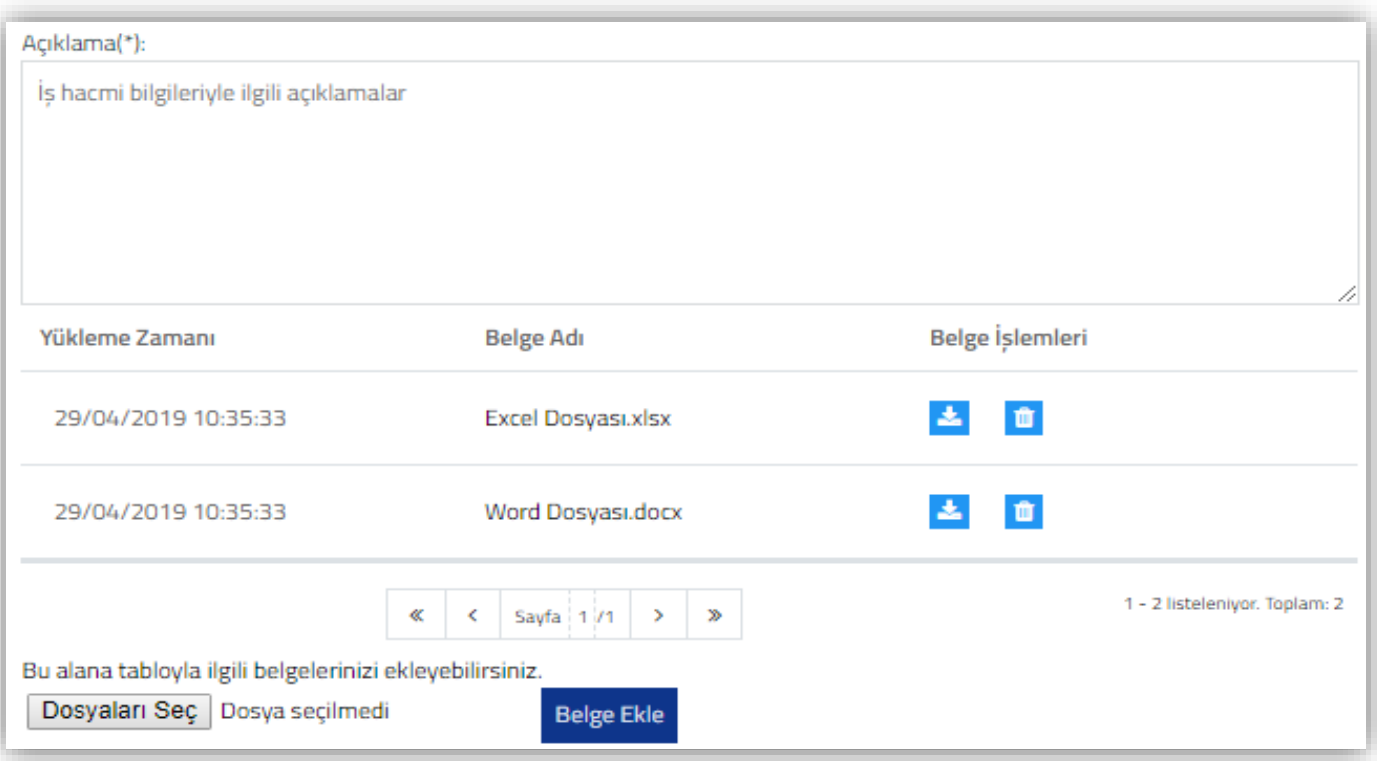

Mükellefin tasdik dönemindeki iş hacmine ilişkin bilgilerin bu alana manuel olarak girilmesi gerekmektedir. Bu bölümdeki bilgilere ilişkin ayrıntılı bilgi verilmesi amacıyla word-excel-pdf formatında belge/belgelerin olması durumunda, ilgili dokümanların "*Dosyaları Seç* " menüsü kullanılarak yüklenmesi gerekmektedir.

İş Hacmi Bilgileri Açıklama bölümünün doldurulması zorunludur.

*Belge yüklenmesine ilişkin açıklamalar için Ortak Hususlar bölümüne bakılması gerekmektedir.* 

## <span id="page-35-0"></span>*f-) Personel Bilgileri Bölümü*

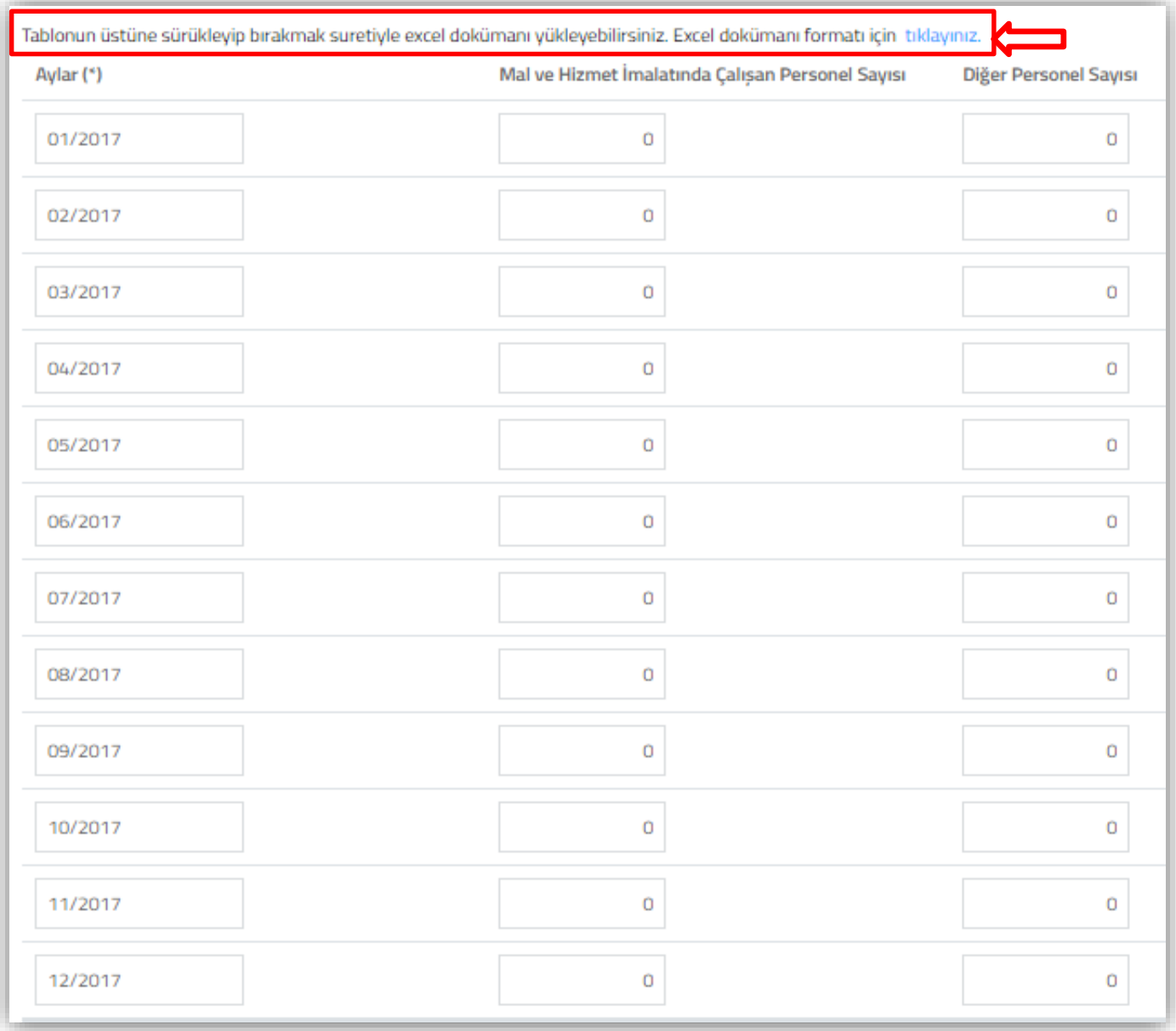

Bu tabloya hakkında rapor düzenlenen çalışan personel bilgilerinin girilmesi gerekmektedir.

**Aylar <sup>** $\dot{\pi}$ **:** Hakkında rapor düzenlenen mükellefin tasdik dönemindeki aylar otomatik olarak açılmaktadır.</sup>

**Mal ve Hizmet İmalatında Çalışan Personel Sayısı:** Hakkında rapor düzenlenen mükellefin tasdik dönemindeki aylarda imalatta çalışan personel sayısının bu alana manuel girilmesi gerekmektedir.

**İdari İşlerde Çalışan Personel Sayısı:** Hakkında rapor düzenlenen mükellefin tasdik dönemindeki aylarda idari işlerde çalışan personel sayısının bu alana manuel girilmesi gerekmektedir.
**Açıklama:** Bu bölümde yer alan bilgilere ek olarak açıklama yapılması gereken durumlarda, bu alana manuel giriş yapılması gerekmektedir. İlgili açıklamalara ilişkin word-excel-pdf formatında belge/belgelerin olması durumunda ise, ilgili dokümanların "*Dosyaları Seç*" menüsü kullanılarak yüklenmesi gerekmektedir.

*Belge yüklenmesi ve örnek excel yüklenmesine ilişkin açıklamalar için Ortak Hususlar bölümüne bakılması gerekmektedir.* 

### *g-) Yatırım Teşvik Belgesi Bilgileri Bölümü*

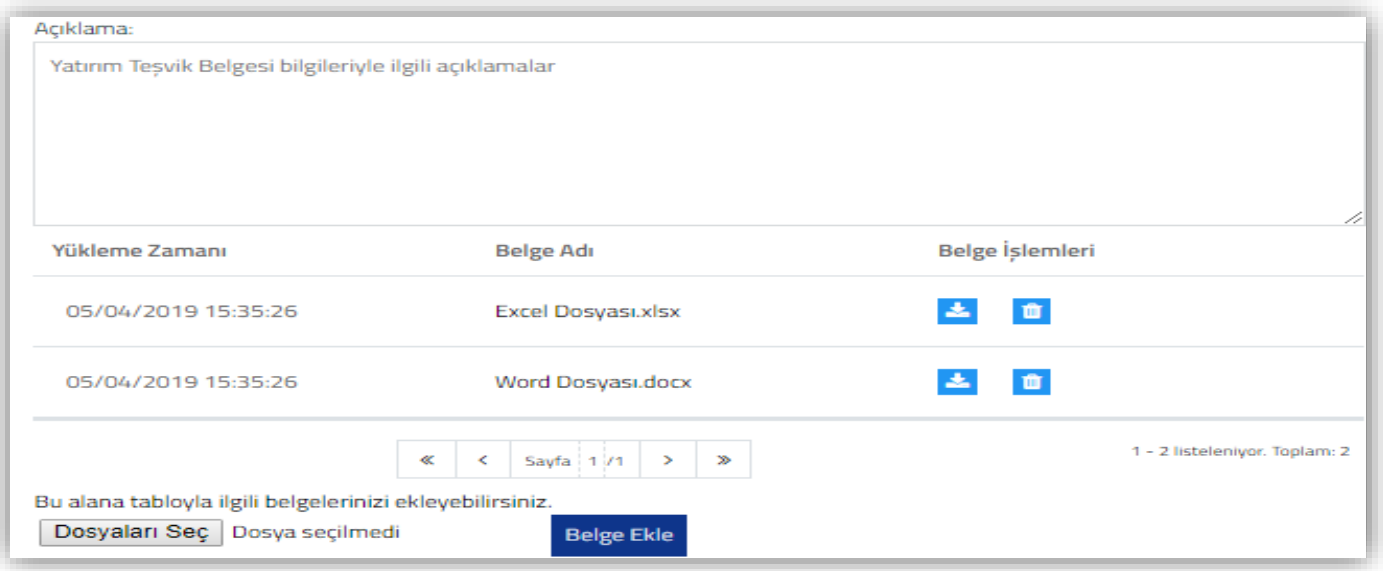

Mükellefin tasdik dönemi içerisinde Yatırım Teşvik Belgesi olması durumunda, ilgili belgeye ilişkin bilgilerin bu alana manuel olarak girilmesi gerekmektedir. Bu bölümdeki bilgilere ilişkin ayrıntılı bilgi verilmesi amacıyla word-excel-pdf formatında belge/belgelerin olması durumunda, ilgili dokümanların " *Dosyaları Seç* " menüsü kullanılarak yüklenmesi gerekmektedir.

*Belge yüklenmesine ilişkin açıklamalar için Ortak Hususlar bölümüne bakılması gerekmektedir.*

# *h-) Kapasite Raporu/Sanayi Sicil Belgesi Bilgileri Bölümü*

Mükellefin tasdik dönemindeki Kapasite Raporu ve Sanayi Sicil Belgesi ile ilgili bilgilerin girilmesi gerekmektedir.

Tabloların uzunluğundan dolayı, anlaşılabilirliği açısından daha altta parçalar halinde ayrı ayrı gösterilerek anlatılmıştır.

# **h1-) Kapasite Raporu Alt Bilgileri Bölümü**

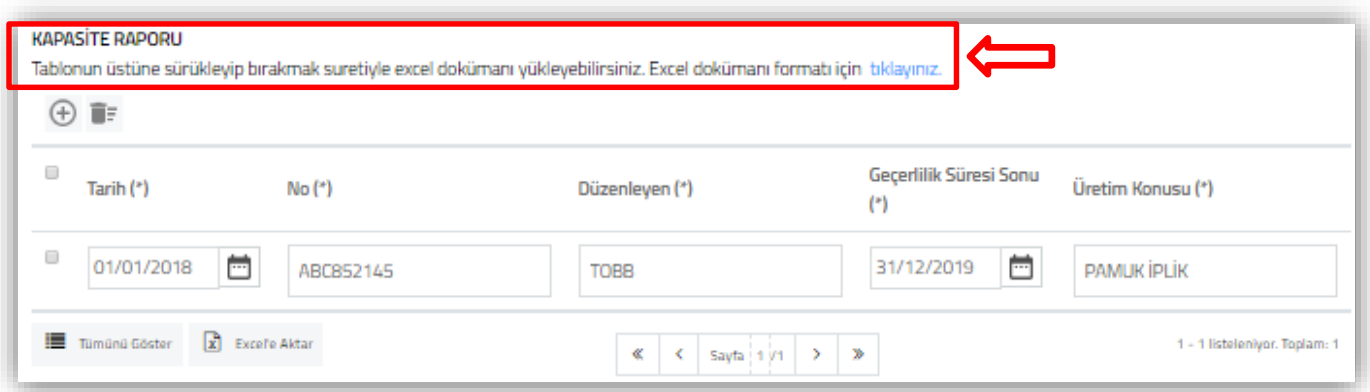

*\*Tablo doldurulurken geçerlilik süresi tasdik dönemi içerisinde olan tüm Kapasite Raporlarının bilgilerinin girilmesi gerekmektedir.* 

**Tarih (\*):** Kapasite Raporunun **son sayfasında** yer alan rapor tarih bilgisinin bu alana manuel girilmesi

gerekmektedir. Seçimlik tarih girişi yapılabilmesi için butonuna tıklanması gerekmektedir.

**No (\*):** Kapasite Raporunun **son sayfasında** yer alan rapor onay numarası bilgisinin bu alana manuel girilmesi gerekmektedir.

**Düzenleyen (\*):** Kapasite Raporunu düzenleyen kurum/kuruluşun bu alana manuel girilmesi gerekmektedir.

**Geçerlilik Süresi Sonu (\*):** Kapasite Raporunun geçerlilik süresinin son gününün bu alana manuel

girilmesi gerekmektedir. Seçimlik tarih girişi yapılabilmesi için butonuna tıklanması gerekmektedir.

**Üretim Konusu (\*):** Kapasite Raporunda belirtilen üretim konusunun bu alana manuel girilmesi gerekmektedir. Kapasite Raporunda birden fazla üretim konusu olması durumunda tasdik dönemini kapsayan üretim konusunun girilmesi gerekmektedir. Birden fazla üretim konusunun tasdik dönemine esas olması durumunda tamamının aynı satıra "," işareti ile ayrılarak girilmesi gerekmektedir.

# **h2-) Sanayi Sicil Belgesi Alt Bilgileri Bölümü**

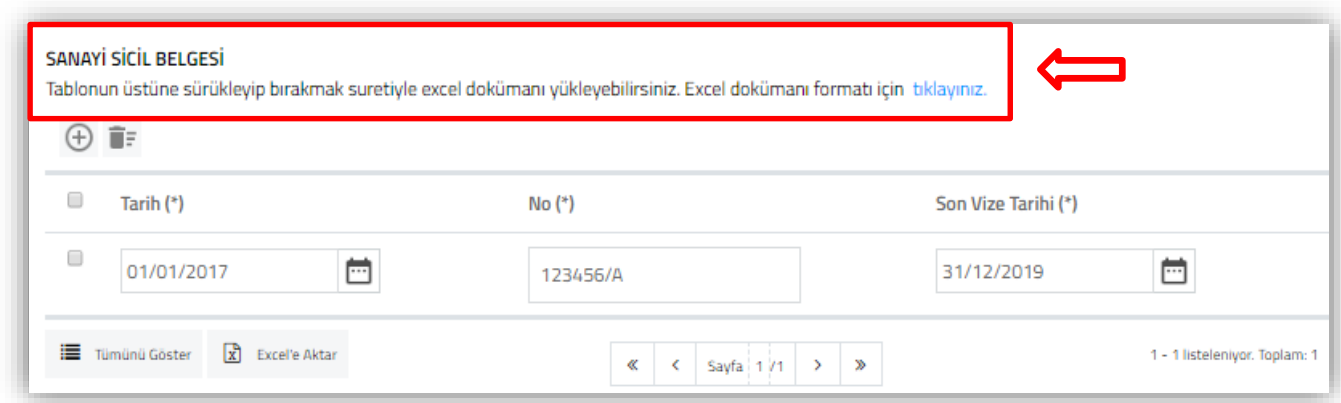

*\* Tablo doldurulurken tasdik dönemini kapsayan Sanayi Sicil Belgesi bilgilerinin girilmesi gerekmektedir.* 

**Tarih (\*):** İlgili Bakanlıktan temin edilen Sanayi Sicil Belgesinin, belge tarih bilgisinin bu alana manuel girilmesi gerekmektedir. Seçimlik tarih girişi yapılabilmesi için butonuna tıklanması gerekmektedir.

**No (\*):** İlgili Bakanlıktan temin edilen Sanayi Sicil Belgesinin, belge no bilgisinin bu alana manuel girilmesi gerekmektedir.

**Son Vize Tarihi (\*):** İlgili Bakanlıktan temin edilen Sanayi Sicil Belgesinin, son vize tarih bilgisinin bu

alana manuel girilmesi gerekmektedir. Seçimlik tarih girişi yapılabilmesi için butonuna tıklanması gerekmektedir.

# **KAPASİTE RAPORUNA İLİŞKİN BİLGİLER**

# **h3-) İşyeri Durumu ( TOPLAM ) Alt Bilgileri Bölümü**

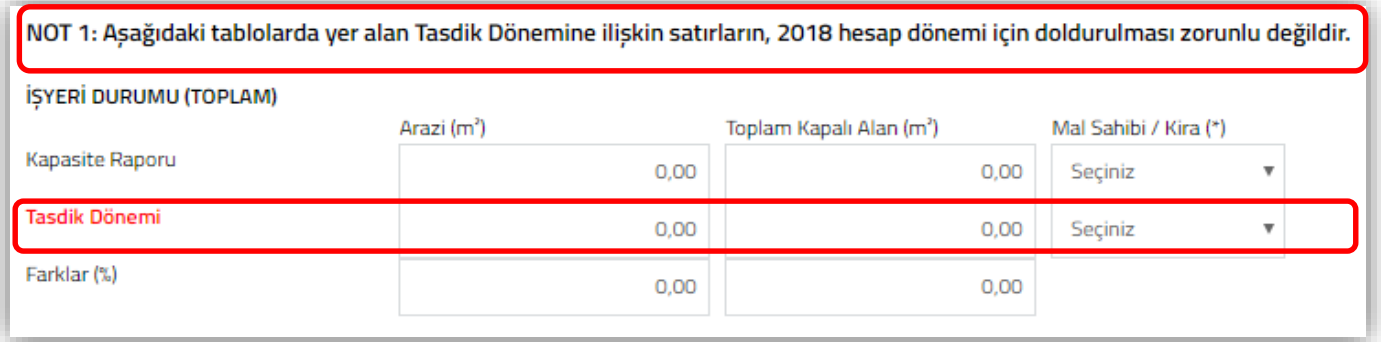

*\* İşyeri Durumu (Toplam) tablosundaki Tasdik Dönemine ilişkin verilerin 2018 hesap dönemi için doldurulması zorunlu değildir. Önümüzdeki hesap dönemlerinden itibaren doldurulması zorunlu alan olarak planlanmaktadır.*

### *\* Tablo doldurulurken,*

- *Tasdik dönemine konu olan emtianın üretim yerlerine ilişkin bilgilerin girilmesi gerekmektedir.*
- **•** Birden fazla üretim yerinin olması durumunda toplam m<sup>2</sup> verilerinin girilmesi gerekmektedir.

# *h3/a-) Arazi m2 Sütunu Açıklamaları*

İlgili sütuna **Kapasite Raporu–Tasdik Dönemi** verilerinin girişinin yapılması gerekmektedir.

\*Arazi m<sup>2</sup> bölümüne yan tarafta örneği gösterildiği üzere, Kapasite Raporunda yer alan arazi m<sup>2</sup> bilgisinin bu alana girilmesi gerekmektedir.

\*Birden fazla üretim yerinin olması durumunda toplam m<sup>2</sup> verilerinin girilmesi gerekmektedir.

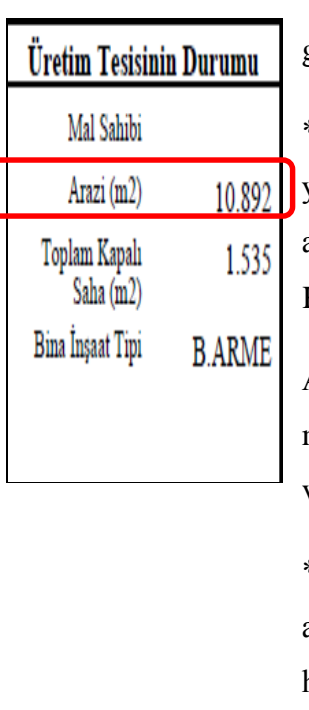

\*Tasdik Dönemi Arazi m<sup>2</sup> bölümüne, tasdik dönemine konu olan emtianın üretim yerlerine ilişkin fiili m<sup>2</sup>'nin girilmesi gerekmektedir. Yani Kapasite Raporunun alındığı dönem ile tasdik döneminde ki arazi m<sup>2</sup>'lerinin aynı olması durumunda, Kapasite Raporundaki verilerin girilmesi gerekmektedir.

Ancak, Kapasite Raporunun alındığı dönem ile tasdik dönemindeki arazi m<sup>2</sup>'lerinin birbirinden farklı olması durumunda, tasdik dönemindeki fiili arazi m<sup>2</sup> verisinin girilmesi gerekmektedir.

\*Farklar ( %) bölümü, Kapasite Raporu verileri ile tasdik dönemi verileri arasındaki yüzde değişimi göstermekte olup, sistem tarafından otomatik olarak hesaplanmaktadır.

# *h3/b-) Toplam Kapalı Alan m2 Sütunu Açıklamaları*

İlgili sütuna **Kapasite Raporu–Tasdik Dönemi** verilerinin girişinin yapılması gerekmektedir

\*Toplam Kapalı Alan m<sup>2</sup> bölümüne yan tarafta örneği gösterildiği üzere, Kapasite Raporunda yer alan toplam kapalı alan m<sup>2</sup> bilgisinin bu alana girilmesi gerekmektedir.

\*Birden fazla üretim yerinin olması durumunda toplam m<sup>2</sup> verilerinin girilmesi gerekmektedir.

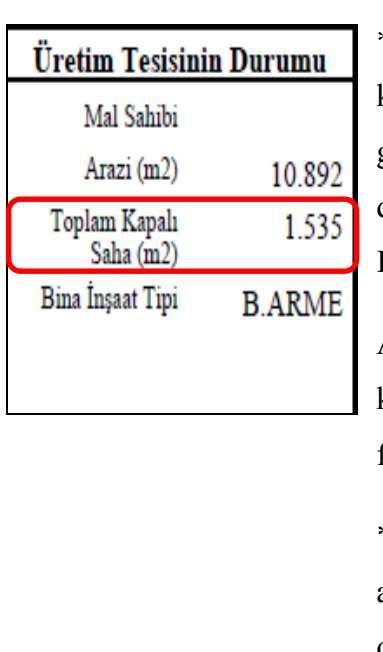

\***Tasdik Dönemi Toplam Kapalı Alan m<sup>2</sup> bölümüne,** tasdik dönemine konu olan emtianın üretim yerlerine ilişkin fiili m<sup>2</sup>'nin girilmesi gerekmektedir. Yani Kapasite Raporunun alındığı dönem ile tasdik dönemindeki toplam kapalı alan m<sup>2</sup>'lerinin aynı olması durumunda, Kapasite Raporundaki verilerin girilmesi gerekmektedir.

Ancak, Kapasite Raporunun alındığı dönem ile tasdik dönemindeki toplam kapalı alan m<sup>2</sup>'lerinin birbirinden farklı olması durumunda, tasdik dönemi fiili toplam kapalı alan  $m<sup>2</sup>$  verisinin girilmesi gerekmektedir.

\*Farklar ( %) bölümü, Kapasite Raporu verileri ile tasdik dönemi verileri arasındaki yüzde değişimi göstermekte olup, sistem tarafından otomatik olarak hesaplanmaktadır.

# *h3/c-) Mal Sahibi / Kira (\*) Sütunu Açıklamaları*

İlgili sütuna **Kapasite Raporu ve Tasdik Dönemi** verilerinin girişinin yapılması gerekmektedir.

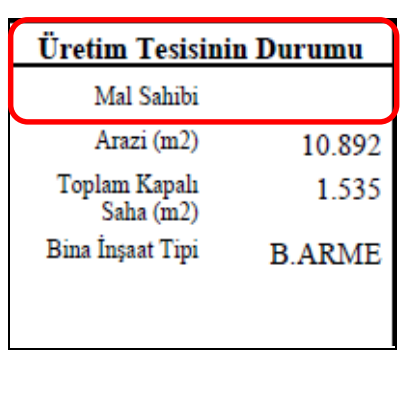

\* Mal Sahibi/Kira bölümüne yan tarafta örneği gösterildiği üzere, Kapasite Raporunda yer alan mal sahibi/kira bilgisinin bu alana seçimlik girilmesi gerekmektedir.

\*Tasdik Dönemi Mal Sahibi/Kira bölümüne, tasdik dönemindeki üretim tesisinin mal sahibi/kira bilgisinin bu alana seçimlik girilmesi gerekmektedir.

# **h4-) Sermaye-Kıymetler Durumu (TL) (TOPLAM) Alt Bilgileri Bölümü**

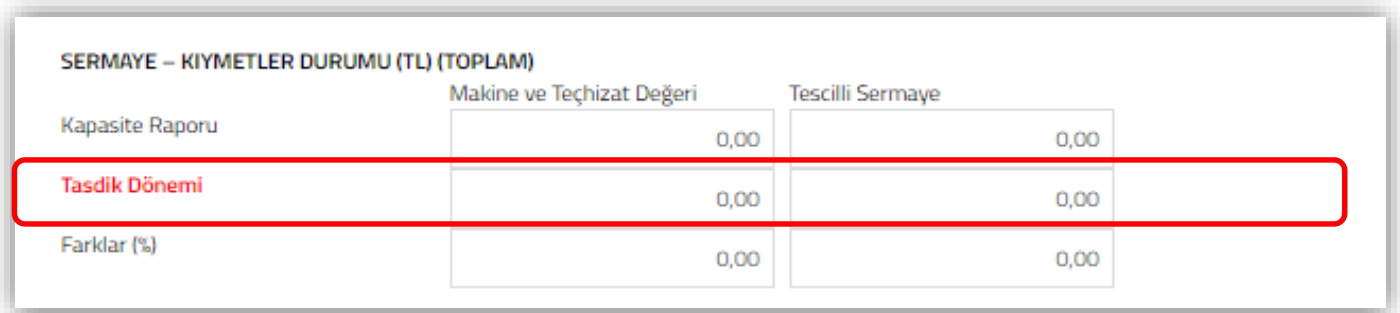

*\* Sermaye-Kıymetler Durumu (TL)(Toplam) tablosundaki Tasdik Dönemine ilişkin verilerin 2018 hesap dönemi için doldurulması zorunlu değildir. Önümüzdeki hesap dönemlerinden itibaren doldurulması zorunlu alan olarak planlanmaktadır.*

*h4/a-) Makine ve Tesisat Değeri Sütunu Açıklamaları*

\* Makine ve Tesisat Değeri bölümüne yan tarafta da örneği gösterildiği üzere, Kapasite Raporunda mükellefin ilgili belge ve kayıtlarına göre beyan ettiği değerlerin girilmesi gerekmektedir.

\*Tasdik Dönemi Makine ve Tesisat Değeri bölümüne, tasdik dönemine konu olan emtianın üretim dönemindeki fiili verilerinin girilmesi gerekmektedir.

Yani Kapasite Raporunun alındığı dönem ile tasdik dönemindeki Makine ve Tesisat verilerinin aynı olması durumunda, Kapasite Raporundaki verilerin girilmesi gerekmektedir.

Ancak, Kapasite Raporunun alındığı dönem ile tasdik dönemindeki Makine ve Tesisat verilerinin birbirinden farklı olması durumunda, tasdik dönemindeki verilerin girilmesi gerekmektedir

\*Farklar ( %) bölümü, Kapasite Raporu verileri ile üretim dönemi verileri arasındaki yüzde değişimi göstermekte olup, sistem tarafından otomatik olarak hesaplanmaktadır.

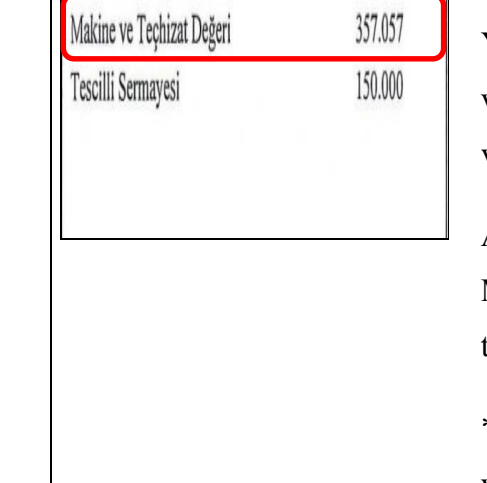

Sermaye Kıymetler Durumu (TL)

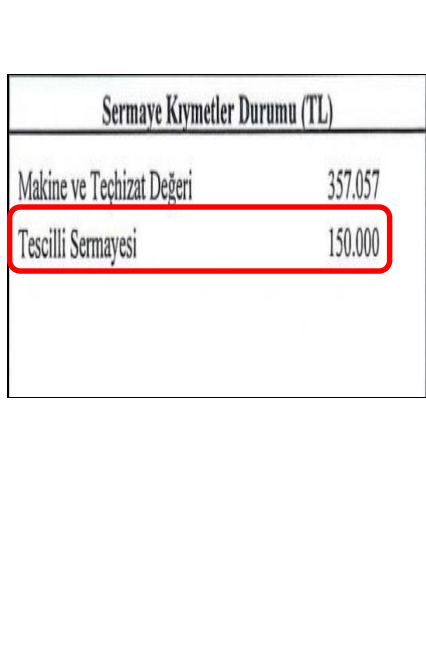

\* Tescilli Sermaye bölümüne, yan tarafta da örneği gösterildiği üzere, Kapasite Raporunda mükellefin ilgili belge ve kayıtlarına göre beyan ettiği değerin bu alana girilmesi gerekmektedir.

\*Tasdik Dönemi Tescilli Sermaye bölümüne, tasdik dönemine konu olan emtianın tasdik dönemindeki fiili verilerinin girilmesi gerekmektedir.

Yani Kapasite Raporunun alındığı dönem ile tasdik dönemindeki Tescilli Sermaye verilerinin aynı olması durumunda, Kapasite Raporundaki verilerin girilmesi gerekmektedir.

Ancak, Kapasite Raporunun alındığı dönem ile tasdik döneminde ki Tescilli Sermaye verisinin birbirinden farklı olması durumunda, tasdik dönemi fiili verilerinin girilmesi gerekmektedir.

\*Farklar ( %) bölümü, Kapasite Raporu verileri ile tasdik dönemi verileri arasındaki yüzde değişimi göstermekte olup, sistem tarafından otomatik olarak hesaplanmaktadır.

# **h5-) Personel Durumu (TOPLAM) Alt Bilgileri Bölümü**

*Personel Durumu bölümünde 2 tablo yer almaktadır.*

#### *Personel Durumu (Toplam)1.Tablo*

**NOT:** *Personel Durumu 1.Tablo 2018 hesap dönemi tam tasdik raporları için doldurulmayacaktır. Tabloya giriş yapılamayacak olup, önümüzdeki hesap dönemlerinden itibaren rapora konu edilmesi düşünüldüğünden, tablo görseli ve tabloya ilişkin açıklamalara bilgi amaçlı yer verilmiştir.*

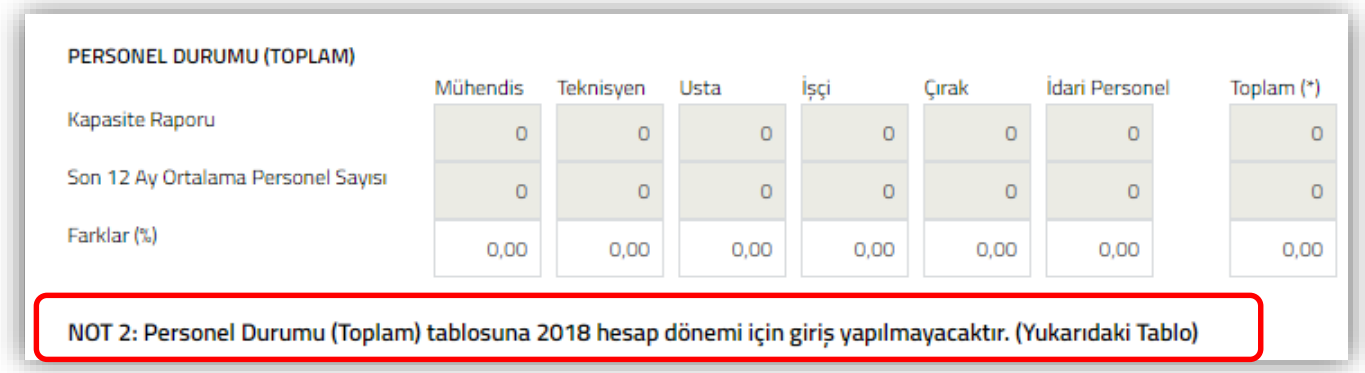

İlgili tabloya **Kapasite Raporu – Tasdik Dönemi** verilerinin girişinin yapılması gerekmektedir.

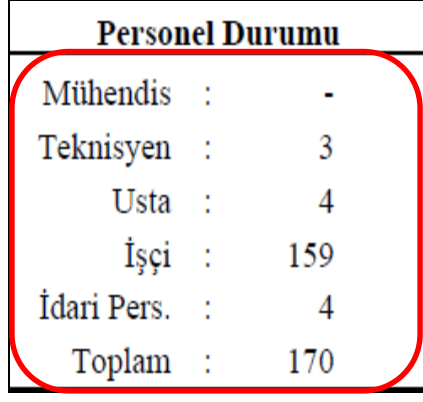

# *Personel Durumu 1.Tablo*

\*Kapasite Raporu Personel Durumu Toplam bölümüne, yan tarafta da örneği gösterildiği üzere, Kapasite Raporundaki Mühendis-Teknisyen-Usta-Çırak-İşçi-İdari Personel verilerinin girilmesi gerekmektedir.

\*Birden fazla üretim yerinin olması durumunda Mühendis-Teknisyen-Usta-Çırak-İşçi-İdari Personel toplam verilerinin girilmesi gerekmektedir.

\*Tasdik Dönemi Personel Durumu Toplam bölümüne, tasdik dönemine konu olan emtianın üretiminde görev alan personele ilişkin fiili durumun girilmesi gerekmektedir. Yani Kapasite Raporunun alındığı dönem ile tasdik döneminde ki toplam çalışan personel sayısının aynı olması durumunda, Kapasite Raporundaki verilerin

girilmesi gerekmektedir.

Ancak, Kapasite Raporunun alındığı dönem ile tasdik döneminde ki toplam çalışan personel sayısının birbirinden farklı olması durumunda, tasdik dönemi fiili toplam çalışan personel sayısının girilmesi gerekmektedir. \*Farklar ( %) bölümü, Kapasite Raporu verileri ile tasdik dönemi verileri arasındaki yüzde değişimi göstermekte olup, sistem tarafından otomatik olarak hesaplanmaktadır.

### *Personel Durumu (Toplam)2.Tablo*

**NOT:** Personel Durumu 2.Tablo *Son 12 Ay Ortalama Personel Sayısına ilişkin verilerin 2018 hesap dönemi için doldurulması zorunlu değildir. Önümüzdeki hesap dönemlerinden itibaren doldurulması zorunlu alan olarak planlanmaktadır.*

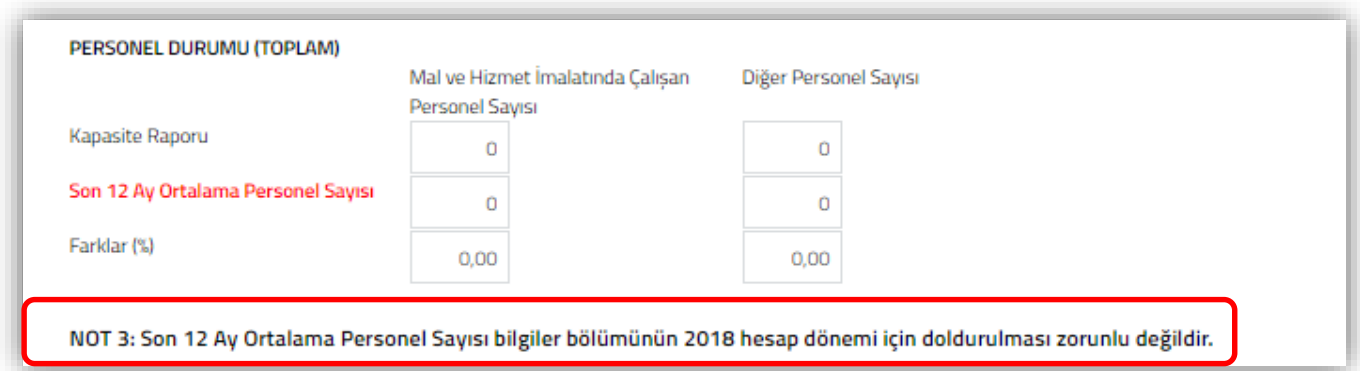

**Mal ve Hizmet İmalatında Çalışan Personel Sayısı:** Hakkında rapor düzenlenen mükellefin tasdik dönemini kapsayan kapasite raporunda belirtilen imalatta çalışan personel sayısının ve tasdik dönemindeki aylarda fiili olarak imalatta çalışan ortalama personel sayısının bu alana manuel girilmesi gerekmektedir.

**Diğer Personel Sayısı:** Hakkında rapor düzenlenen mükellefin tasdik dönemini kapsayan kapasite raporunda belirtilen diğer işlerde çalışan personel sayısının ve tasdik dönemindeki aylarda fiili olarak diğer işlerde çalışan ortalama personel sayısının bu alana manuel girilmesi gerekmektedir.

#### **h6-) Makine ve Tesisat (TOPLAM) Alt Bilgileri Bölümü**

**NOT:** Makine ve Tesisat Listesi (Toplam) *tablosundaki Tasdik Döneminde Kullanılan Makine ve Tesisat Bilgilerine ilişkin verilerin 2018 hesap dönemi için doldurulması zorunlu değildir. Önümüzdeki hesap dönemlerinden itibaren doldurulması zorunlu alan olarak planlanmaktadır.*

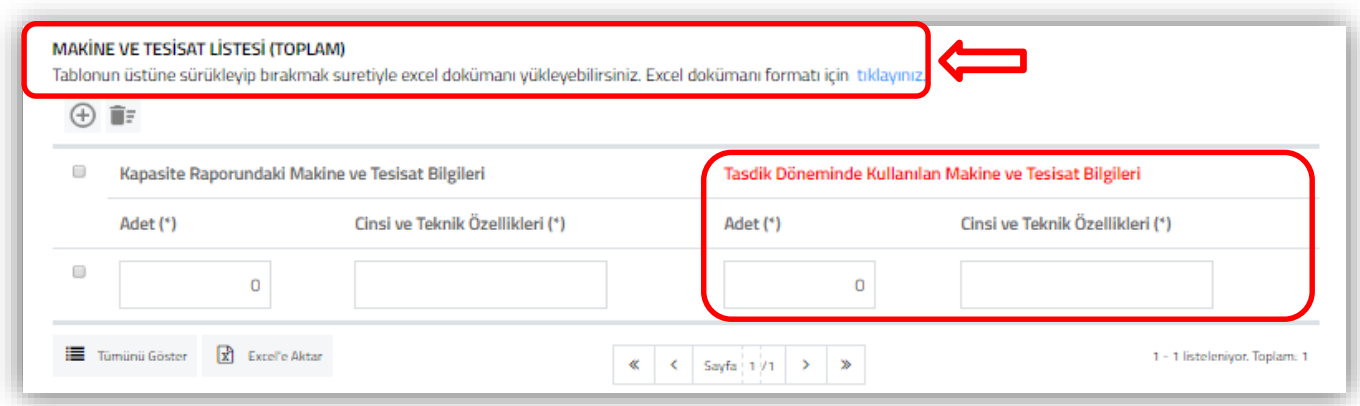

İlgili tabloya **Kapasite Raporu – Tasdik Dönemi** verilerinin girişinin yapılması gerekmektedir.

\***Kapasite Raporu Adet – Cinsi ve Teknik Özellikleri bölümüne**, Kapasite Raporu Tablo: I Makine ve Tesisat (Firmaya Ait) kısmında yer alan verilerin girilmesi gerekmektedir. Birden fazla Kapasite Raporu olması durumunda, toplam verilerinin girilmesi gerekmektedir.

\***Tasdik Dönemi Adet – Cinsi ve Teknik Özellikleri bölümüne**, Tasdik dönemine konu olan emtianın üretiminde kullanılan makine ve tesisata ilişkin bilgilerin girilmesi gerekmektedir.

# **h7-) Yıllık Üretim Kapasitesi ( TOPLAM ) Alt Bilgileri Bölümü**

**NOT:** *Bu tablo 2018 hesap dönemi tam tasdik raporları için doldurulmayacaktır. Önümüzdeki hesap dönemlerinden itibaren rapora konu edilmesi düşünüldüğünden, tablo görseli ve tabloya ilişkin açıklamalara bilgi amaçlı yer verilmiştir.* 

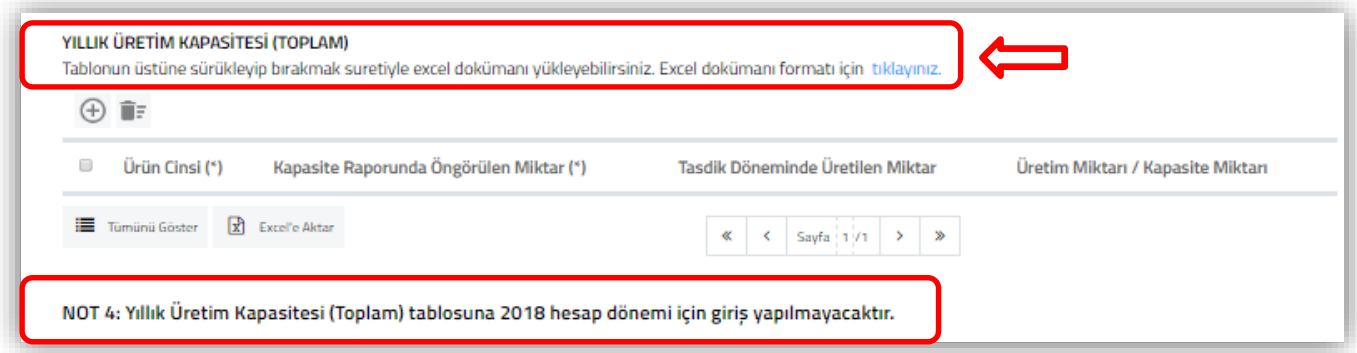

**Ürün Cinsi (\*):** Tasdik döneminde üretilen ürünlerin cinsinin bu alana girilmesi gerekmektedir. Ürün cinsi verileri için Kapasite Raporunda belirtilen cins numaralarının esas alınması gerekmektedir.

**Kapasite Raporunda Öngörülen Miktar (\*):** Tasdik döneminde üretilen ürünler için, Kapasite Raporu / Tablo II-Yıllık Üretim Kapasitesinde öngörülen üretim miktarının bu alana girilmesi gerekmektedir.

**Tasdik Döneminde Üretilen Miktar:** Tasdik döneminde üretilen ürün miktarının bu alana girilmesi gerekmektedir.

**Üretim Miktarı / Kapasite Miktarı:** Üretim Miktarı ve Kapasite Miktarı verileri arasındaki yüzde değişimi göstermekte olup, sistem tarafından otomatik olarak hesaplanmaktadır.

**Açıklama:** Kapasite Raporu/Sanayi Sicil Bilgileri bölümünde yer alan bilgilere ek olarak açıklama yapılması gereken durumlarda bu alana manuel giriş yapılması gerekmektedir. İlgili açıklamalara ilişkin word-excel-pdf formatında belge/belgelerin olması durumunda ise, ilgili dokümanların " *Dosyaları Seç* " menüsü kullanılarak yüklenmesi gerekmektedir.

*Kapasite Raporu ve Sanayi Sicil Belgeleri bölümüne belge yüklenmesi ve örnek excel yüklenmesine ilişkin açıklamalar için Ortak Hususlar bölümüne bakılması gerekmektedir.* 

*ı-) Tasdik Dönemine İlişkin Bilanço ve Gelir Tablosu Bilgileri Bölümü*

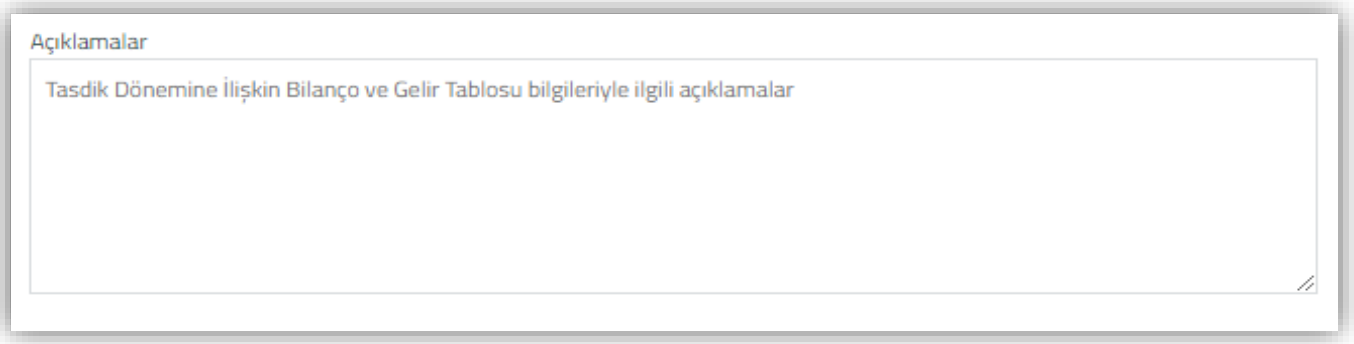

Bilanço ve Gelir Tablosu bilgilerine ilişkin açıklamaların, bu alana manuel olarak girişinin yapılması gerekmektedir.

# *i-) Tasdik Döneminde Kullanılan Krediler ve Kredi Kullandıran Banka/Diğer Kurum ve Kuruluş Bilgileri*

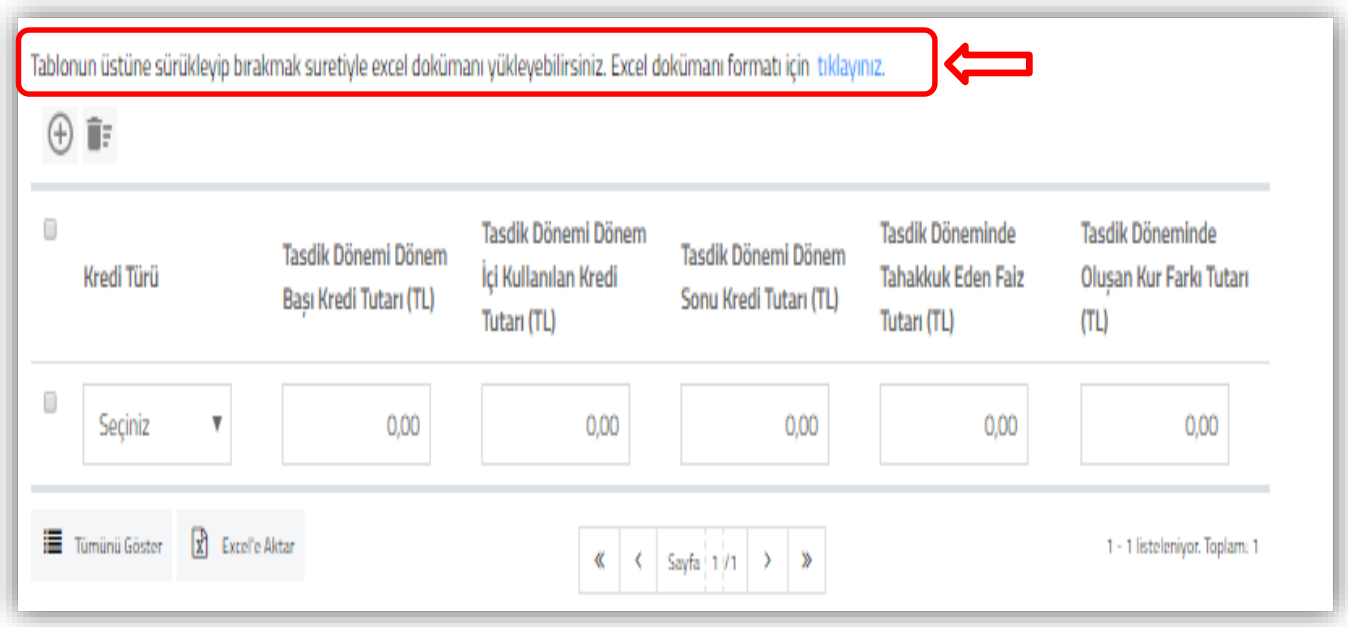

**Kredi Türü:** Bu alan seçimlik alan olarak gelmektedir. Yatırım Kredisi – İşletme Kredisi seçeneklerinden birinin her bir kredi türü için ayrı ayrı girilmesi gerekmektedir**.**

**Tasdik Dönemi Dönem Başı Kredi Tutarı (TL):** Hakkında rapor düzenlenen mükellefin, tasdik dönemi başındaki kredi tutarının TL cinsinden bu alana manuel girilmesi gerekmektedir.

**Tasdik Dönemi Dönem İçi Kullanılan Kredi Tutarı (TL):** Hakkında rapor düzenlenen mükellefin, tasdik dönemi içerisinde kullanılan kredi tutarının TL cinsinden bu alana manuel girilmesi gerekmektedir.

**Tasdik Dönemi Dönem Sonu Kredi Tutarı (TL):** Hakkında rapor düzenlenen mükellefin, tasdik dönemi sonundaki ödenmemiş kredi tutarının TL cinsinden bu alana manuel girilmesi gerekmektedir.

**Tasdik Döneminde Tahakkuk Eden Faiz Tutarı (TL):** Hakkında rapor düzenlenen mükellefin, tasdik dönemi içerisindeki toplam tahakkuk eden faiz tutarının TL cinsinden bu alana manuel girilmesi gerekmektedir.

**Tasdik Döneminde Oluşan Kur Farkı Tutarı (TL):** Hakkında rapor düzenlenen mükellefin, tasdik dönemi içerisindeki toplam kur farkı tutarının TL cinsinden bu alana manuel girilmesi gerekmektedir. Negatif kur farkının oluşması durumunda kur farkı tutarının başına (-) işaret konularak giriş yapılması gerekmektedir.

**Açıklama:** Bu bölümde yer alan bilgilere ek olarak açıklama yapılması gereken durumlarda bu alana manuel giriş yapılması gerekmektedir. İlgili açıklamalara ilişkin word-excel-pdf formatında belge/belgelerin olması durumunda ise, ilgili dokümanların " *Dosyaları Seç* " menüsü kullanılarak yüklenmesi gerekmektedir.

*Belge yüklenmesi ve örnek excel yüklenmesine ilişkin açıklamalar için Ortak Hususlar bölümüne bakılması gerekmektedir.* 

*j-) Muhasebeden Sorumlu Yetkili Bilgileri Bölümü* 

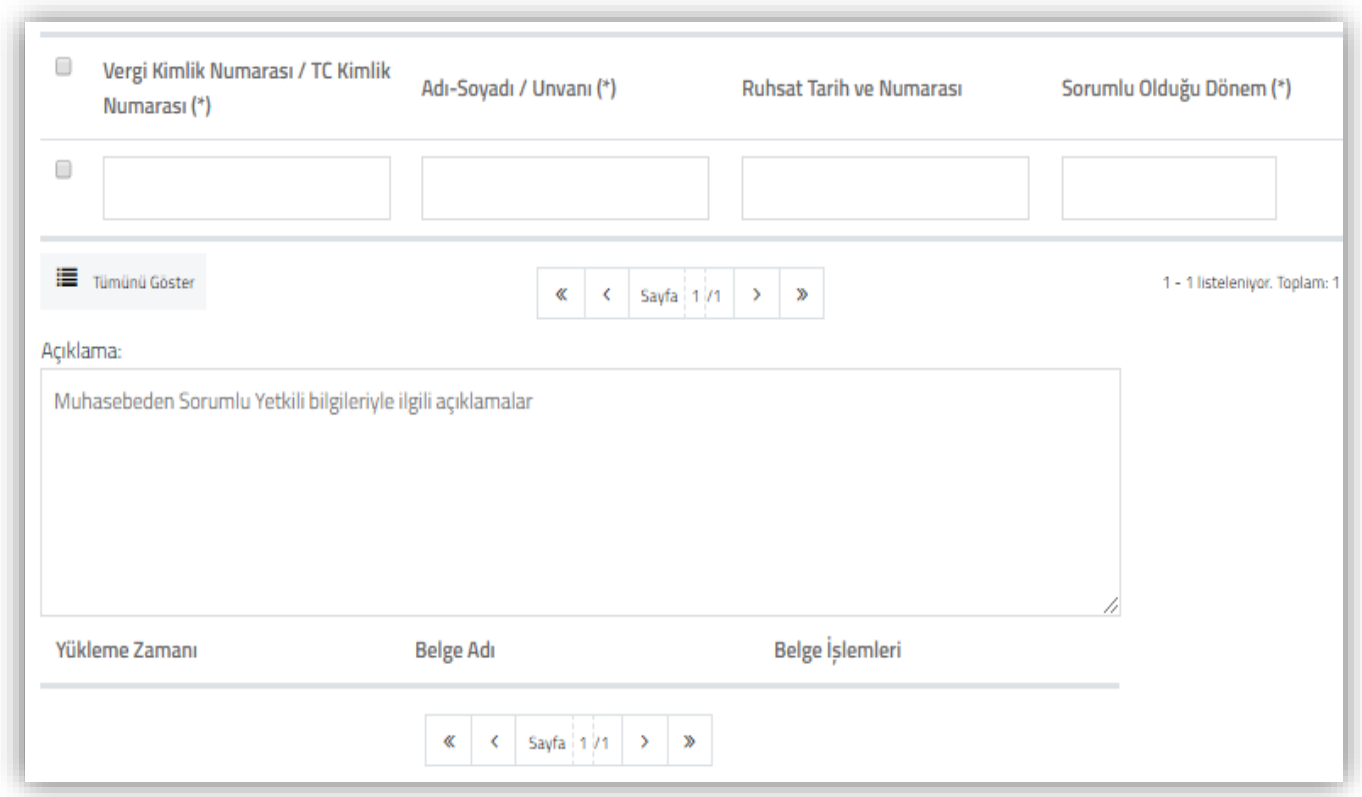

**Vergi Kimlik Numarası / T.C. Kimlik Numarası (\*):** Hakkında Rapor düzenlenen mükellefin muhasebeden sorumlu yetkilisinin, Vergi Kimlik Numarası / T.C. Kimlik Numarası bilgilerinin bu alana manuel girilmesi gerekmektedir.

**Adı-Soyadı / Unvanı (\*):** Hakkında Rapor düzenlenen mükellefin muhasebeden sorumlu yetkilisinin, Adı-Soyadı / Unvanı bilgilerinin bu alana manuel girilmesi gerekmektedir.

**Ruhsat Tarih ve Numarası:** Hakkında Rapor düzenlenen mükellefin muhasebeden sorumlu yetkilisinin, SMMM Odasından almış olduğu ruhsatın tarih ve numara bilgilerinin bu alana manuel girilmesi gerekmektedir.

**Sorumlu Olduğu Dönem (\*):** Hakkında Rapor düzenlenen mükellef ile hesap dönemi içerisinde muhasebeden sorumlu yetkili olanlara ilişkin bilgilerin bu alana AA/YYYY formatında manuel girilmesi gerekmektedir.

**Açıklama:** Bu bölümde yer alan bilgilere ek olarak açıklama yapılması gereken durumlarda bu alana manuel giriş yapılması gerekmektedir. İlgili açıklamalara ilişkin word-excel-pdf formatında belge/belgelerin olması durumunda ise, ilgili dokümanların " *Dosyaları Seç* " menüsü kullanılarak yüklenmesi gerekmektedir.

*Belge yüklenmesine ilişkin açıklamalar için Ortak Hususlar bölümüne bakılması gerekmektedir.*

# *k-) Genel Bilgi Bitiş Bölümü*

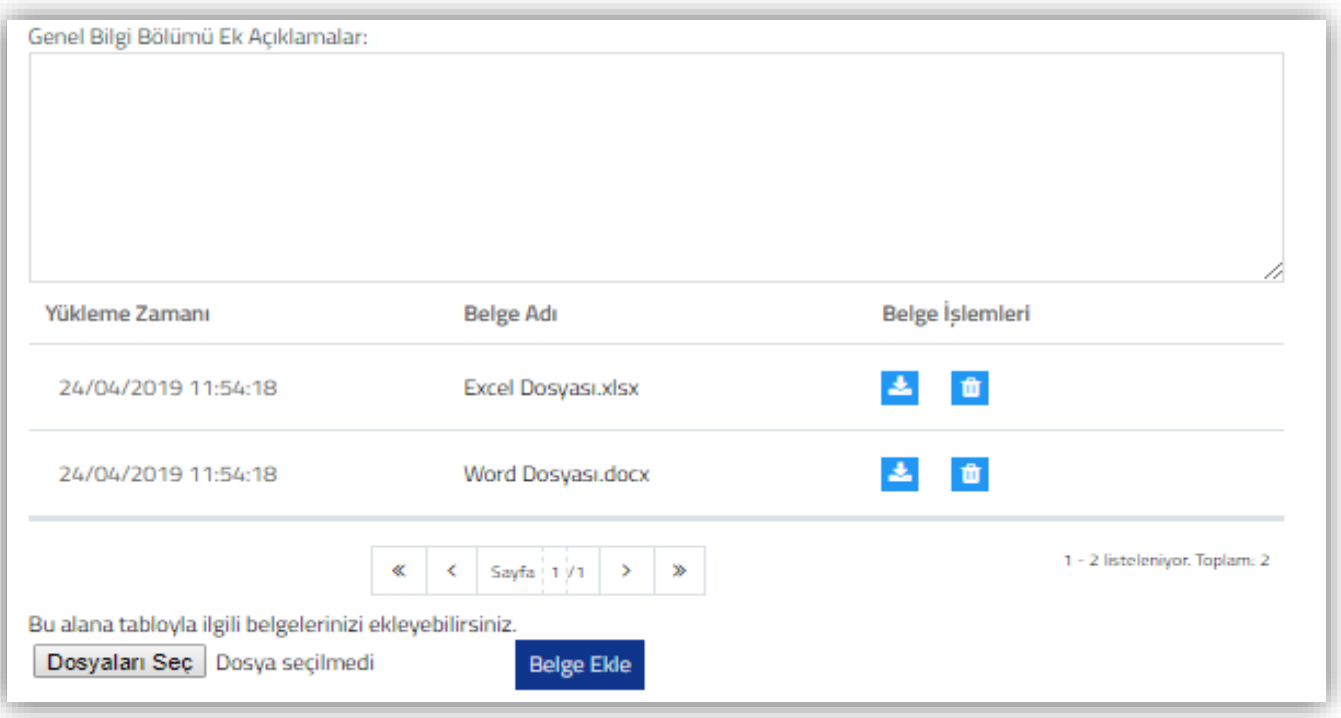

Bu bölümün, Genel Bilgi Bölümünde yer alan *alt bölümlerden/tablolardan farklı olarak, Genel Bilgi Bölümünde yer alması gereken diğer bilgilerin-tabloların olması durumunda* kullanılması gerekmektedir. Bu alana manuel giriş yapılabileceği gibi, ilgili açıklamalara ilişkin word-excel-pdf formatındaki belge/belgelerin "*Dosyaları Seç*" menüsü kullanılarak yüklenmesi de mümkündür.

*Belge yüklenmesine ilişkin açıklamalar için Ortak Hususlar bölümüne bakılması gerekmektedir.*

# **III-) USUL İNCELEMELERİ BÖLÜMÜ**

Usul İncelemeleri Bölümünde 2 alt bölüm bulunmakta olup, alt bölümlerde kendi içerisinde alt başlıklara ayrılmaktadır. Alt bölümler ve alt başlıklarına ilişkin açıklamalar aşağıda ayrı ayrı gösterilmiştir.

**NOT:** *Bu bölümde yer alan tabloların-açıklama bölümlerinin tamamı zorunlu alan olup, giriş yapılmadan raporun kontrol edilme ve onaylama işlemi yapılamayacaktır. (Denetimin Yapıldığı Tarihler bölümü hariç)*

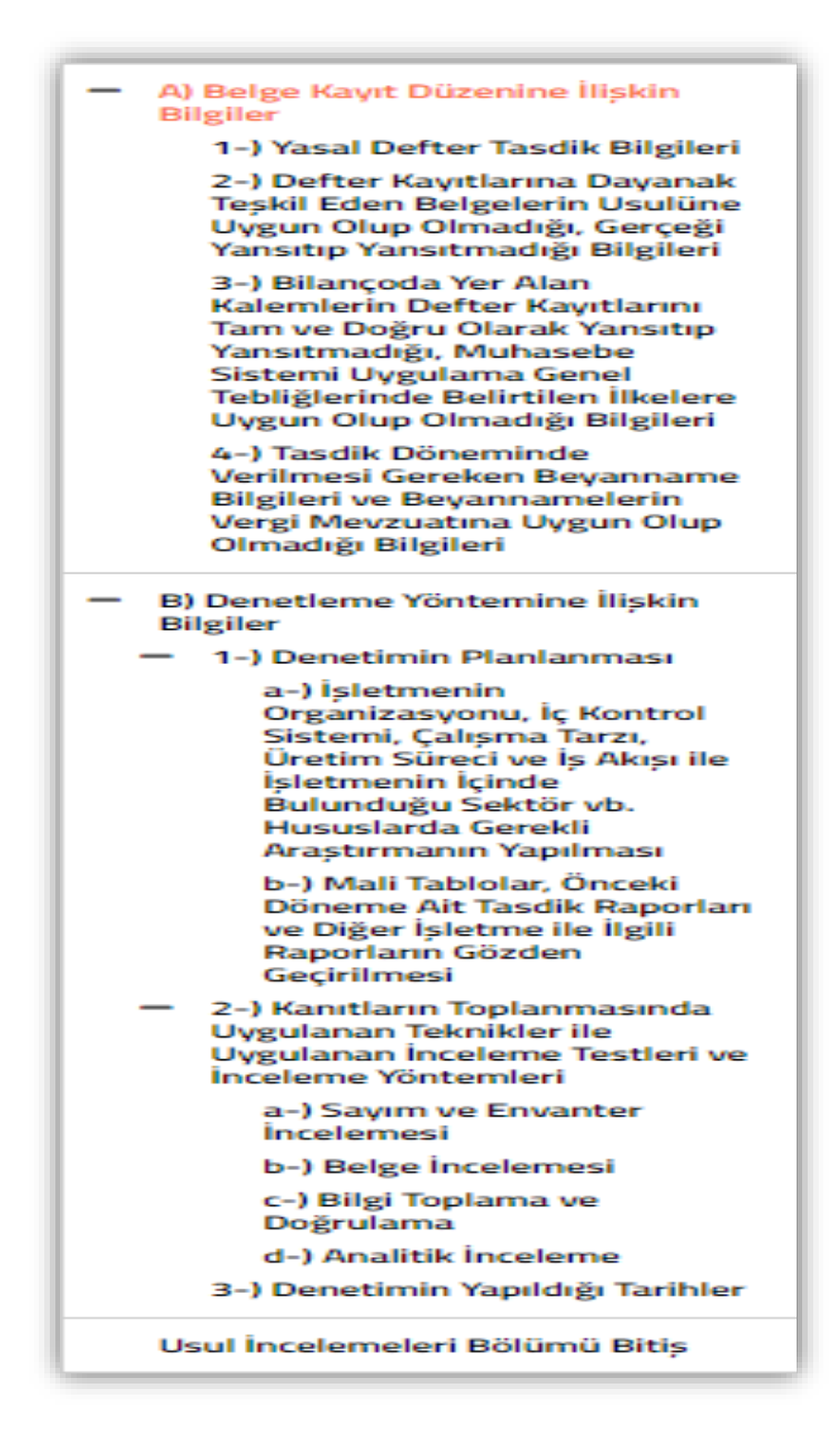

# *A-) Belge Kayıt Düzenine İlişkin Bilgiler Bölümü*

Belge kayıt düzenine ilişkin bilgiler bölümü 4 alt başlığa ayrılmaktadır.

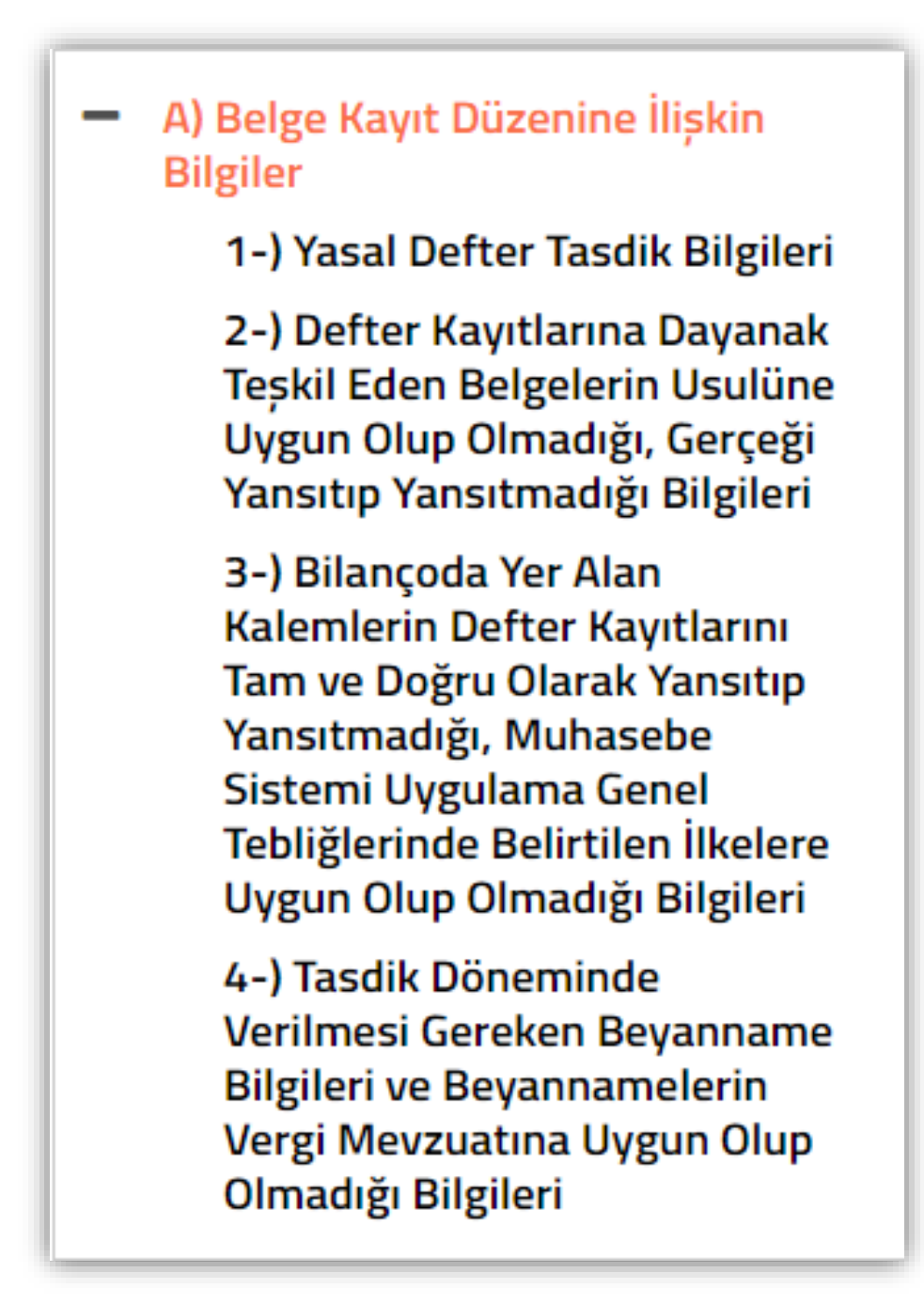

# **1-) Yasal Defter Tasdik Bilgileri Bölümü**

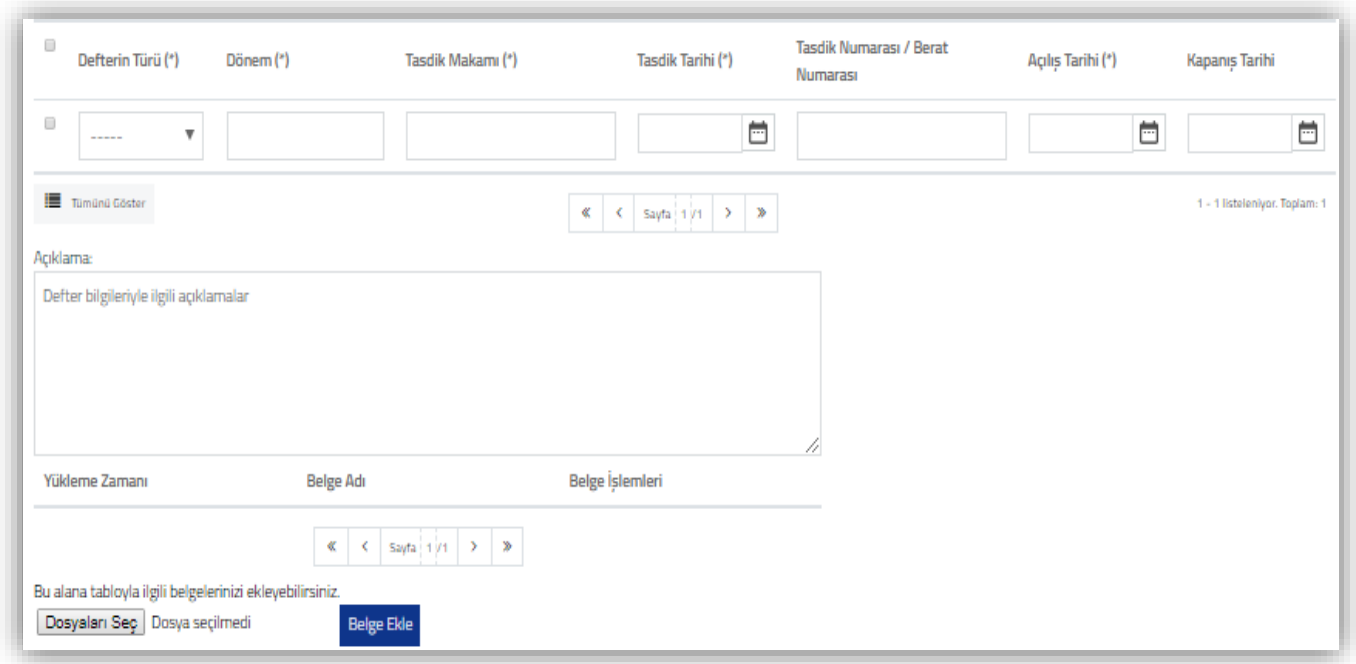

**Defterin Türü (\*):** Hakkında Rapor düzenlenen mükellefin yasal defter bilgilerinin bu bölüme **seçimlik alan** olarak girilmesi gerekmektedir. Yevmiye Defteri/Defteri Kebir/Envanter Defteri/İşletme Defteri/E-Defter seçeneklerinden birinin seçilmesi gerekmektedir.

**Dönem (\*):** Hakkında Rapor düzenlenen mükellefin yasal defterlerine ilişkin dönem bilgilerinin AA/YYYY-AA/YYYY formatında manuel girilmesi gerekmektedir.

**Tasdik Makamı (\*):** Hakkında Rapor düzenlenen mükellefin yasal defterlerini onaylayan tasdik makamının bu alana manuel girilmesi gerekmektedir.

**Tasdik Tarihi (\*):** Hakkında Rapor düzenlenen mükellefin yasal defterlerini onaylayan tasdik makamının tasdik tarihinin bu alana manuel girilmesi gerekmektedir. Seçimlik tarih girişi yapılabilmesi

için butonuna tıklanması gerekmektedir.

**Tasdik Numarası/Berat Numarası:** Hakkında Rapor düzenlenen mükellefin **onaylanmış** yasal defterlerinin tasdik ve/veya berat numarasının bu alana manuel girilmesi gerekmektedir. En son döneme ilişkin defterin tasdik/berat numarasının girilmesi gerekmektedir.

**Açılış Tarihi (\*):** Hakkında Rapor düzenlenen mükellefin **onaylanmış** yasal defterlerinin açılış tarihinin

bu alana manuel girilmesi gerekmektedir. Seçimlik tarih girişi yapılabilmesi için witonuna tıklanması gerekmektedir.

**Kapanış Tarihi:** Hakkında Rapor düzenlenen mükellefin **onaylanmış** yasal defterlerinin kapanış tarihinin bu alana manuel girilmesi gerekmektedir. Seçimlik tarih girişi yapılabilmesi için butonuna tıklanması gerekmektedir.

# **2-) Defter Kayıtlarına Dayanak Teşkil Eden Belgelerin Usulüne Uygun Olup Olmadığı, Gerçeği Yansıtıp Yansıtmadığı Bilgileri Bölümü**

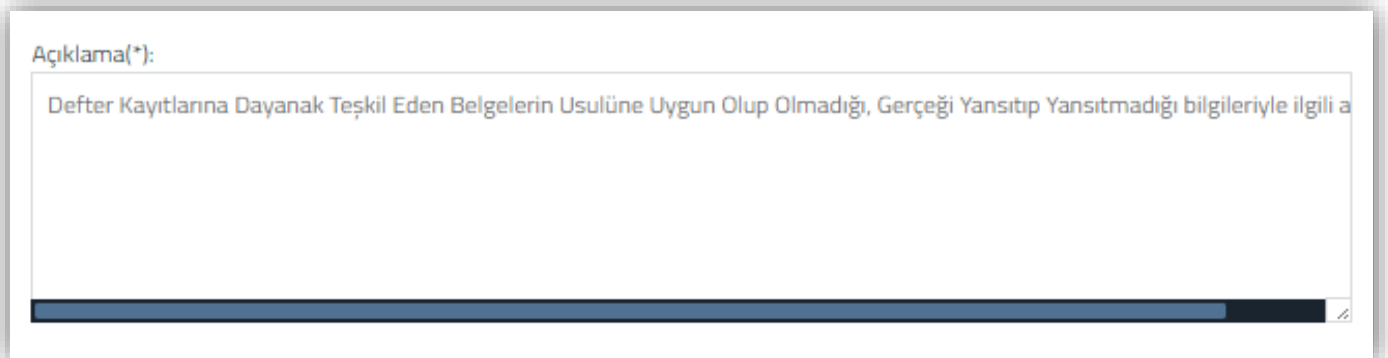

Defter kayıtlarına dayanak teşkil eden belgelerin usulüne uygun olup olmadığı, gerçeği yansıtıp yansıtmadığına ilişkin açıklamaların, bu alana manuel olarak girilmesi gerekmektedir. Bu bölüm zorunlu alan olup, açıklama bölümüne giriş yapılmadan raporun onaylanması mümkün değildir.

**3-) Bilançoda Yer Alan Kalemlerin Defter Kayıtlarını Tam ve Doğru Olarak Yansıtıp-Yansıtmadığı, Muhasebe Sistemi Uygulama Genel Tebliğlerinde Belirtilen İlkelere Uygun Olup-Olmadığı Bilgileri Bölümü**

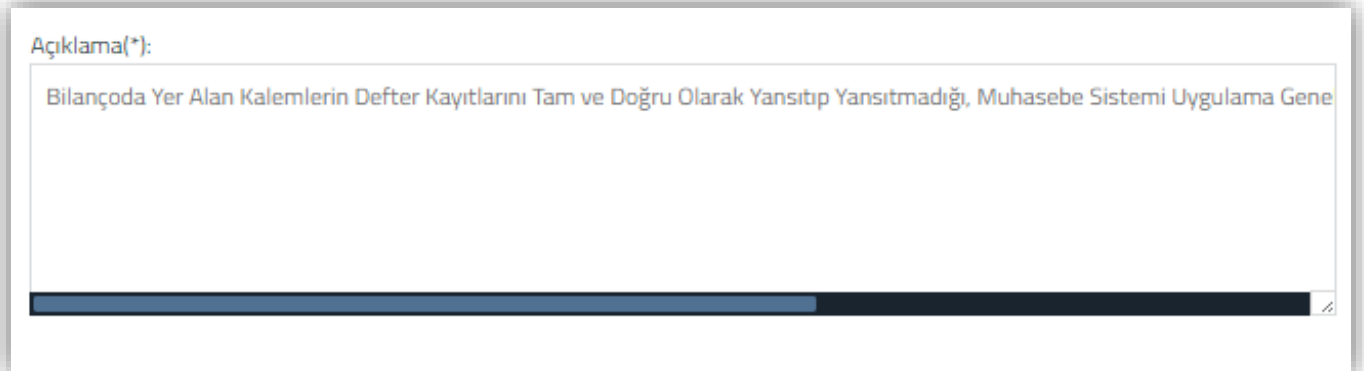

Bilançoda yer alan kalemlerin defter kayıtlarını tam ve doğru olarak yansıtıp-yansıtmadığı, muhasebe sistemi uygulama genel tebliğlerinde belirtilen ilkelere uygun olup-olmadığına ilişkin açıklamaların, bu alana manuel olarak girilmesi gerekmektedir. Bu bölüm zorunlu alan olup, açıklama bölümüne giriş yapılmadan raporun onaylanması mümkün değildir.

# **4-) Tasdik Döneminde Verilmesi Gereken Beyanname Bilgileri ve Beyannamelerin Vergi Mevzuatına Uygun Olup Olmadığı Bilgileri Bölümü**

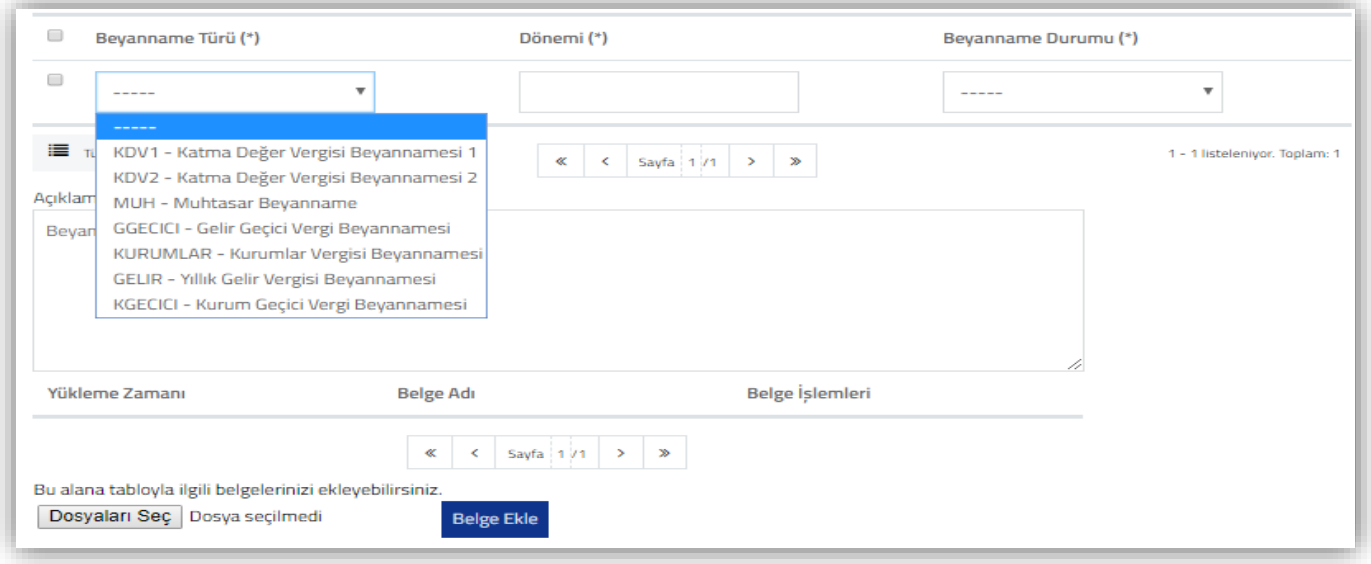

Hakkında Rapor düzenlenen mükellefin, Tam Tasdik Dönemine ilişkin vermiş olduğu beyanname bilgilerinin bu bölüme girilmesi gerekmektedir.

**Önemli Not 1:** Kanuni süresinde verilmiş olan beyannamelerin bu tabloya **girilmemesi** gerekmektedir.

**Önemli Not 2:** Kanuni süresinde verilen beyannameler için, *birden fazla düzeltme beyannamesi verilmiş ise*, **son düzeltme beyannamesinin** girilmesi gerekmektedir.

**Önemli Not 3:** 2 No.lu KDV Beyannamesi verme zorunluluğunun olmadığı vergilendirme dönemleri için **giriş yapılmaması** gerekmektedir. Kanuni süresi geçtikten sonra çeşitli sebeplerle beyannamenin verilme zorunluluğunun doğması halinde, beyanname durumunun " *Kanuni Süresinden Sonra Verildi* " seçilerek girilmesi gerekmektedir.

**Beyanname Türü (\*):** Bu bölüm seçimlik alan olarak gelmektedir. İnternet vergi dairesinden gönderilmiş olan beyannamelerin seçilerek giriş yapılması gerekmektedir.

**Dönemi (\*):** Türü bölümünden seçilen beyannamelerin dönem bilgilerinin AA/YYYY-AA/YYYY formatında manuel girilmesi gerekmektedir.

**Beyanname Durumu (\*):** Bu bölüm seçimlik alan olarak gelmektedir. Aşağıda belirtilen beyanname durum bilgilerinden, ilgili beyanname için yapılan işlemin seçilmesi gerekmektedir.

Kanuni Süresinde Verilen Beyanname için Düzeltme Beyannamesi Verildi.

- Kanuni Süresinden Sonra Verildi.
- Kanuni Süresinde Sonra Verilen Beyanname için Düzeltme Beyannamesi Verildi.
- Beyanname Verilmedi.

# *B-) Denetleme Yöntemine İlişkin Bilgiler Bölümü*

Denetleme Yöntemine ilişkin bilgiler bölümü 3 alt başlığa ve bu alt başlıklar da kendi arasında ayrı bölümlere ayrılmaktadır.

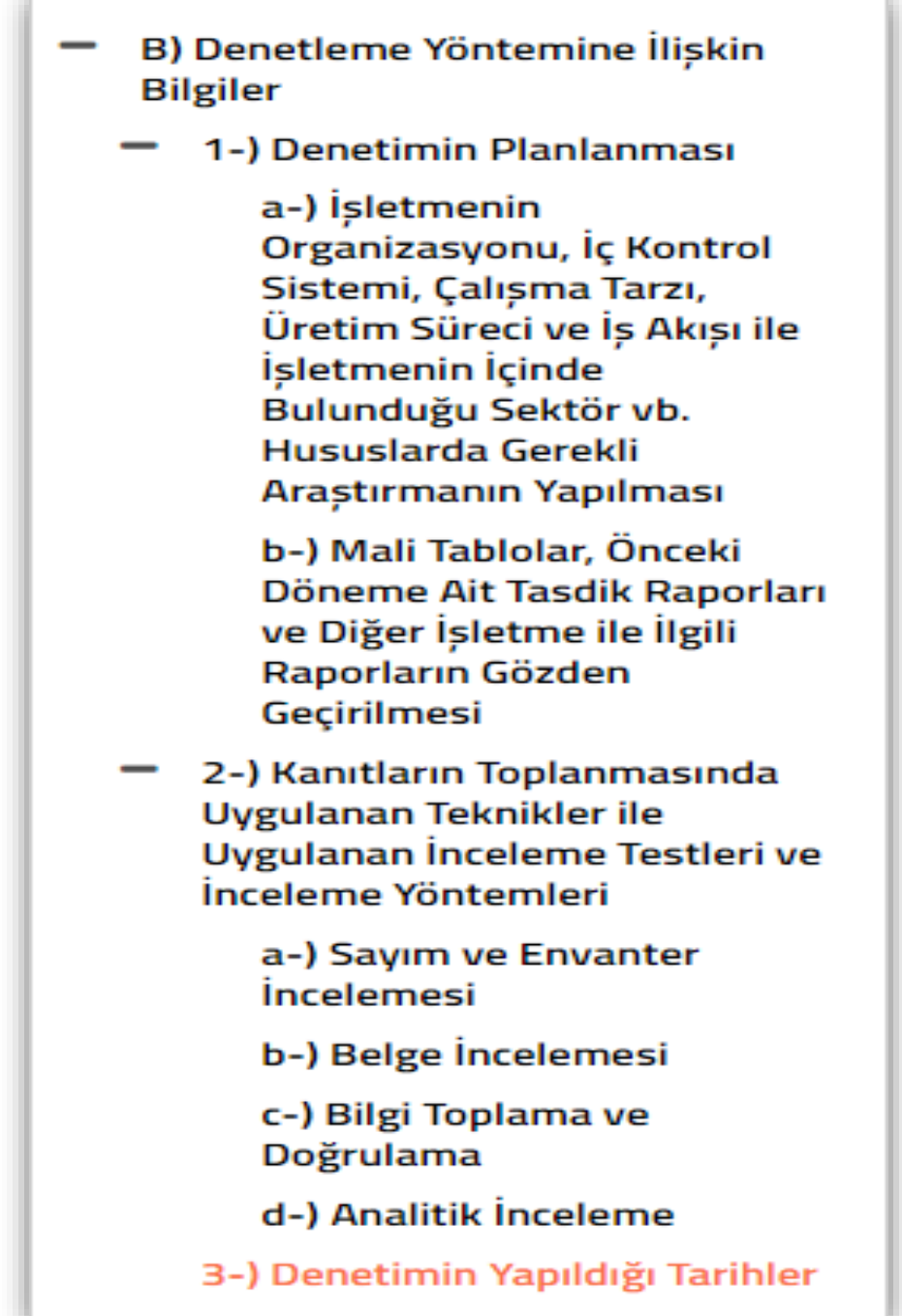

# **1-) Denetimin Planlanması Bölümü**

Acıklama(\*):

Denetimin Planlanmasıyla ilgili açıklamalar

Denetimin Planlanmasına ilişkin alt başlıklardan **farklı** olan açıklamaların, bu alana manuel olarak girilmesi gerekmektedir. Bu bölüm zorunlu alan olup, açıklama bölümüne giriş yapılmadan raporun onaylanması mümkün değildir.

# *a-) İşletmenin Organizasyonu, İç Kontrol Sistemi, Çalışma Tarzı, Üretim Süreci ve İş Akışı ile İşletmenin İçinde Bulunduğu Sektör vb. Hususlarda Gerekli Araştırmanın Yapılması*

Açıklama(\*):

sletmenin Organizasyonu, İç Kontrol Sistemi, Çalışma Tarzı, Üretim Süreci ve İş Akışı ile İşletmenin İçinde Bulunduğu Sektör vb.

İşletmenin organizasyonu, iç kontrol sistemi, çalışma tarzı, üretim süreci ve iş akışı ile işletmenin içinde bulunduğu sektör vb. hususlarda gerekli araştırmanın yapılmasına ilişkin açıklamaların, bu alana manuel olarak girilmesi gerekmektedir. Bu bölüm zorunlu alan olup, açıklama bölümüne giriş yapılmadan raporun onaylanması mümkün değildir.

# *b-) Mali Tablolar, Önceki Döneme Ait Tasdik Raporları ve Diğer İşletme ile İlgili Raporların Gözden Geçirilmesi*

#### Acıklama(\*):

Mali Tablolar, Önceki Döneme Ait Tasdik Raporları ve Diğer İşletme ile İlgili Raporların Gözden Geçirilmesiyle ilgili açıklamalar

Mali Tablolar, önceki döneme ait tasdik raporları ve diğer işletme ile ilgili raporların gözden geçirilmesine ilişkin açıklamaların, bu alana manuel olarak girilmesi gerekmektedir. Bu bölüm zorunlu alan olup, açıklama bölümüne giriş yapılmadan raporun onaylanması mümkün değildir.

# **2-) Kanıtların Toplanmasında Uygulanan Teknikler ile Uygulanan İnceleme Testleri ve İnceleme Yöntemleri**

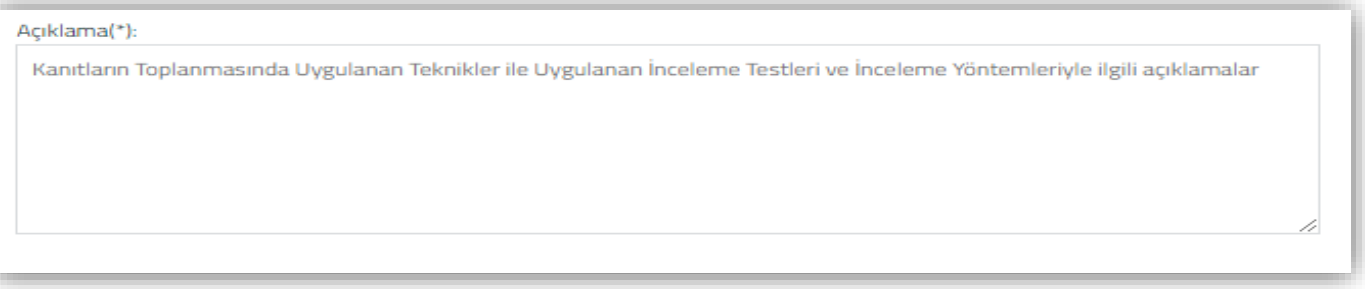

Kanıtların toplanmasında uygulanan teknikler ile uygulanan inceleme testleri ve inceleme yöntemlerine ilişkin alt başlıklardan **farklı** olan açıklamaların, bu alana manuel olarak girilmesi gerekmektedir. Bu bölüm zorunlu alan olup, açıklama bölümüne giriş yapılmadan raporun onaylanması mümkün değildir.

#### *a-) Sayım ve Envanter İncelemesi Bölümü*

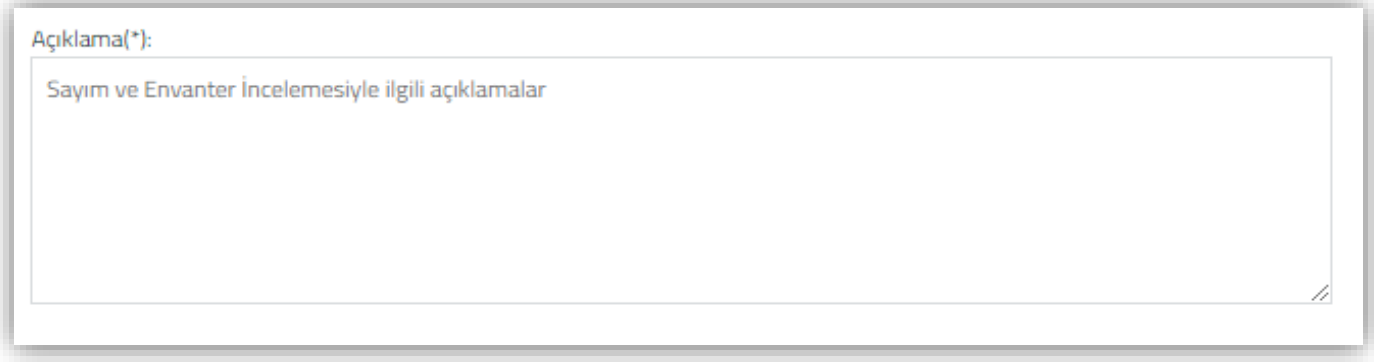

Sayım ve envanter incelemesi bölümüne ilişkin açıklamaların, bu alana manuel olarak girilmesi gerekmektedir. Bu bölüm zorunlu alan olup, açıklama bölümüne giriş yapılmadan raporun onaylanması mümkün değildir.

# *b-) Belge İncelemesi Bölümü*

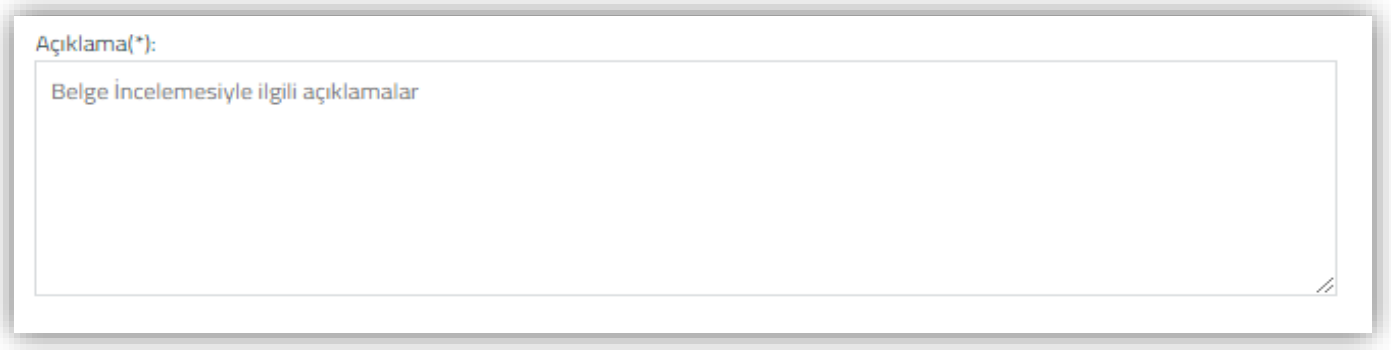

Belge incelemesi bölümüne ilişkin açıklamaların, bu alana manuel olarak girilmesi gerekmektedir. Bu bölüm zorunlu alan olup, açıklama bölümüne giriş yapılmadan raporun onaylanması mümkün değildir.

# *c-) Bilgi Toplama ve Doğrulama Bölümü*

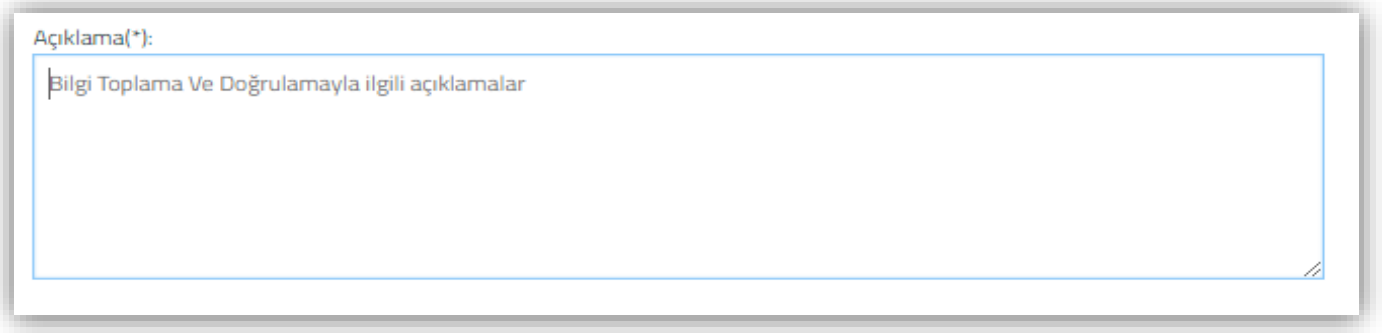

Bilgi Toplama ve Doğrulama bölümüne ilişkin açıklamaların, bu alana manuel olarak girilmesi gerekmektedir. Bu bölüm zorunlu alan olup, açıklama bölümüne giriş yapılmadan raporun onaylanması mümkün değildir.

# *d-) Analitik İnceleme Bölümü*

Acıklama(\*):

Analitik İncelemeyle ilgili açıklamalar

Analitik inceleme bölümüne ilişkin açıklamaların, bu alana manuel olarak girilmesi gerekmektedir. Bu bölüm zorunlu alan olup, açıklama bölümüne giriş yapılmadan raporun onaylanması mümkün değildir.

#### **3-) Denetimin Yapıldığı Tarihler Bölümü**

**NOT:** *Bu tablo 2018 hesap dönemi tam tasdik raporları için doldurulmayacaktır. Önümüzdeki hesap dönemlerinden itibaren rapora konu edilmesi düşünüldüğünden, tablo görseli ve tabloya ilişkin açıklamalara bilgi amaçlı yer verilmiştir.* 

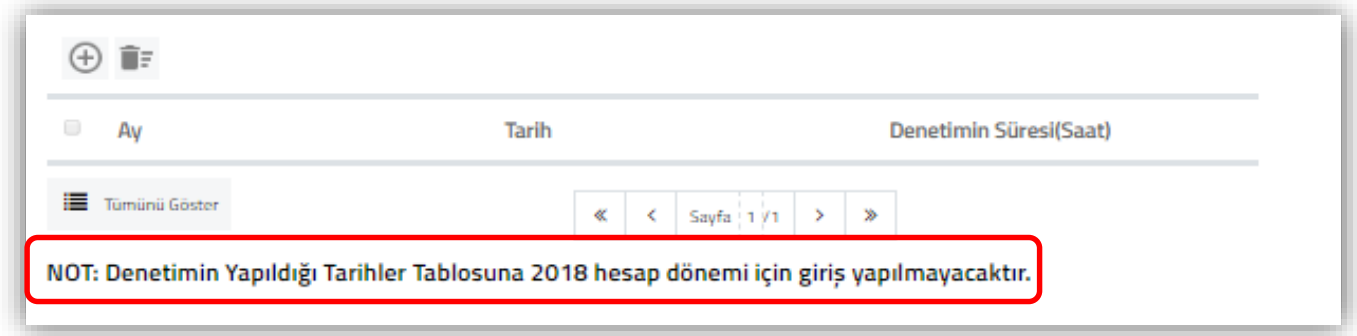

Hakkında rapor düzenlenecek mükellefin, tasdik dönemleri içerisinde iş yerinde ve/veya yeminli mali müşavirlik ofisinde yapılan denetime ilişkin bilgilerin bu tabloya girilmesi gerekmektedir.

**Ay:** Bu bölüm seçimlik alan olarak gelmektedir. Denetimin yapıldığı ayın seçilmesi gerekmektedir.

**Tarih:** Denetimin yapıldığı tarihin bu alana manuel girilmesi gerekmektedir. Seçimlik tarih girişi yapılabilmesi için butonuna tıklanması gerekmektedir.

**Denetim süresi (saat):** İlgili ay içerisinde iş yerinde ve/veya yeminli mali müşavirlik ofisinde yapılan toplam denetim süresinin bu alana manuel girilmesi gerekmektedir.

# *C-) Usul İncelemeleri Bitiş Bölümü*

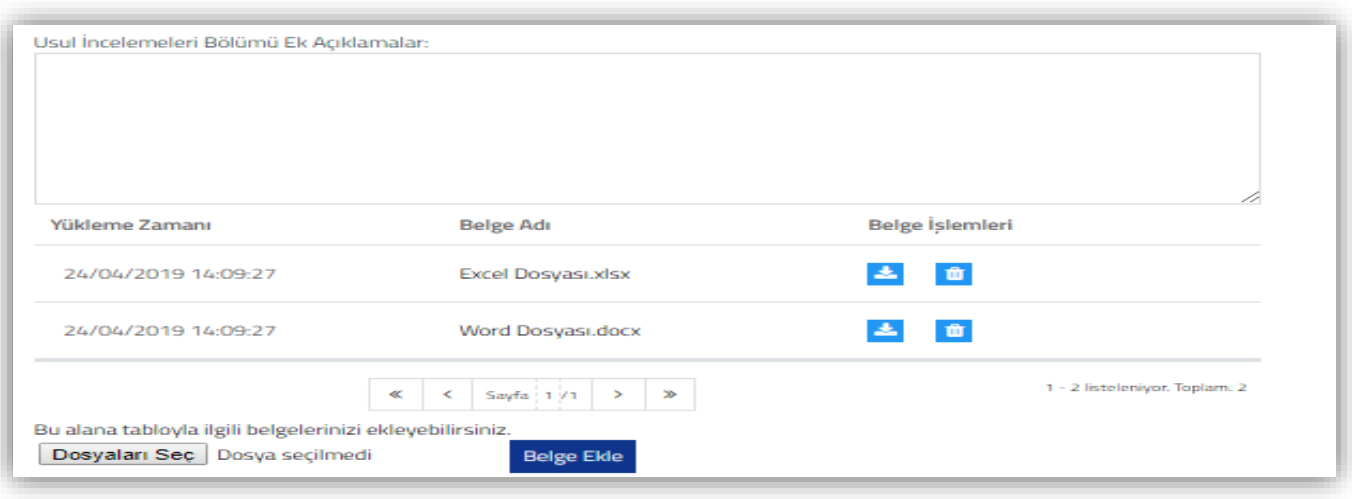

Bu bölümün Usul İncelemeleri Bölümünde yer alan *alt bölümlerden/tablolardan farklı olarak, Usul İncelemeleri Bölümünde yer alması gereken diğer bilgilerin-tabloların olması durumunda* kullanılması gerekmektedir. Bu alana manuel giriş yapılabileceği gibi, ilgili açıklamalara ilişkin word-excel-pdf formatındaki belge/belgelerin "*Dosyaları Seç*" menüsü kullanılarak yüklenmesi de mümkündür.

*Belge yüklenmesine ilişkin açıklamalar için Ortak Hususlar bölümüne bakılması gerekmektedir.* 

**Yükleme Zamanı:** Bu bölümde yüklemesi yapılan belgenin, yüklenme tarihi ve saati gösterilmektedir.

**Belge Adı:** Bu bölümde yüklemesi yapılan belgenin adı gösterilmektedir.

**Belge İşlemleri:** Bu bölümde yüklemesi yapılan belgelerin bilgisayara indirilmesi ve silinmesi için butonlar gösterilmektedir.

Bölüme konu edilecek word-excel-pdf belgelerinin yüklenebilmesi için önce **Dosyaları Seç** butonuna

tıklanılarak ilgili belgenin belirlenmesi ve **Belge Ekle** butonu kullanılarak yüklemenin yapılması gerekmektedir.

Yüklemesi yapılan belgenin bilgisayara indirilebilmesi için **butonuna tıklanması**, belgenin silinmesi için butonuna tıklanması gerekmektedir.

# **IV-) HESAP İNCELEMELERİ BÖLÜMÜ**

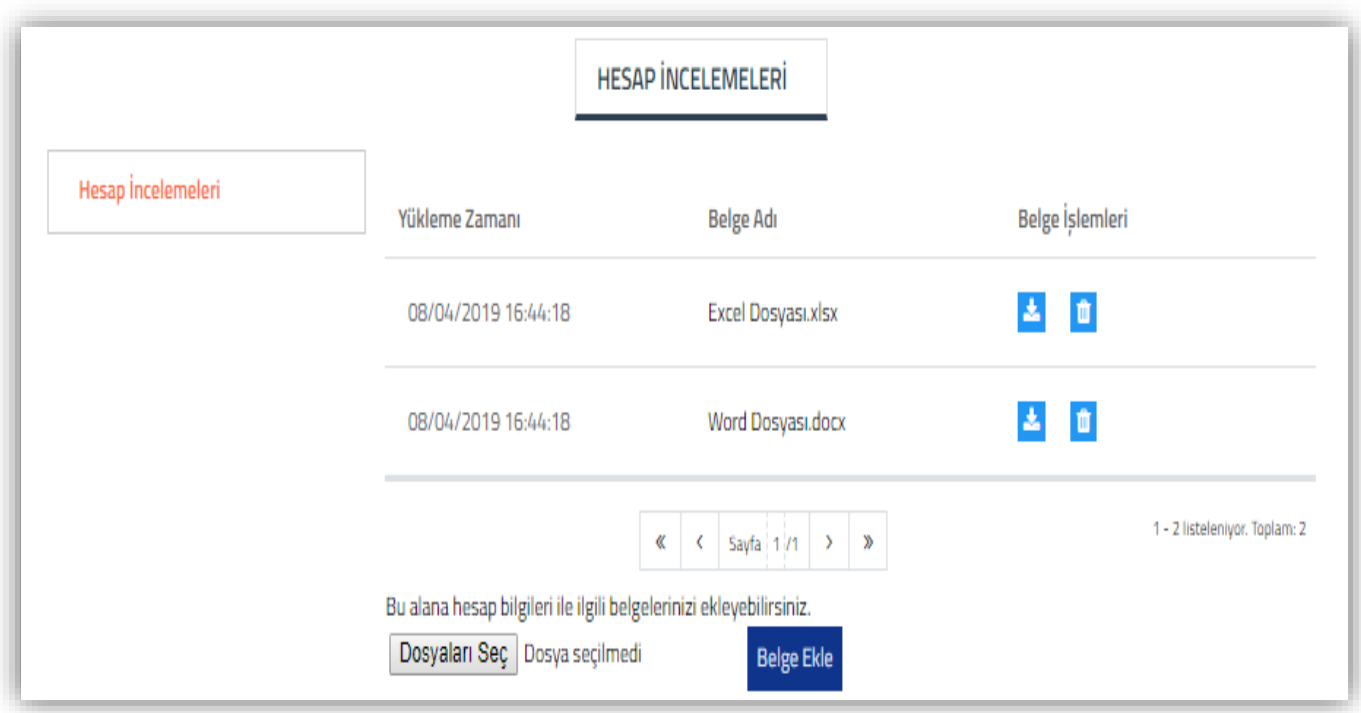

Bu bölüme, hakkında tam tasdik raporu düzenlenen mükellefin tasdik dönemi Hesap İncelemelerine ilişkin açıklamaların, word-excel-pdf formatında "*Dosyaları Seç*" menüsü kullanılarak yüklenmesi gerekmektedir.

*Belge yüklenmesine ilişkin açıklamalar için Ortak Hususlar bölümüne bakılması gerekmektedir.* 

**Önemli Not:** Bu bölüme manuel giriş yapılamayacak olup, sadece belge yükleme yapılabilecektir.

**Yükleme Zamanı:** Bu bölümde yüklemesi yapılan belgenin, yüklenme tarihi ve saati gösterilmektedir.

**Belge Adı:** Bu bölümde yüklemesi yapılan belgenin adı gösterilmektedir.

**Belge İşlemleri:** Bu bölümde yüklemesi yapılan belgelerin bilgisayara indirilmesi ve silinmesi için butonlar gösterilmektedir.

Bölüme konu edilecek word-excel-pdf belgelerinin yüklenebilmesi için önce **Dosyaları Seç** butonuna

tıklanılarak ilgili belgenin belirlenmesi ve **Belge Ekle** butonu kullanılarak yüklemenin yapılması gerekmektedir.

# **V-) SONUÇ BÖLÜMÜ**

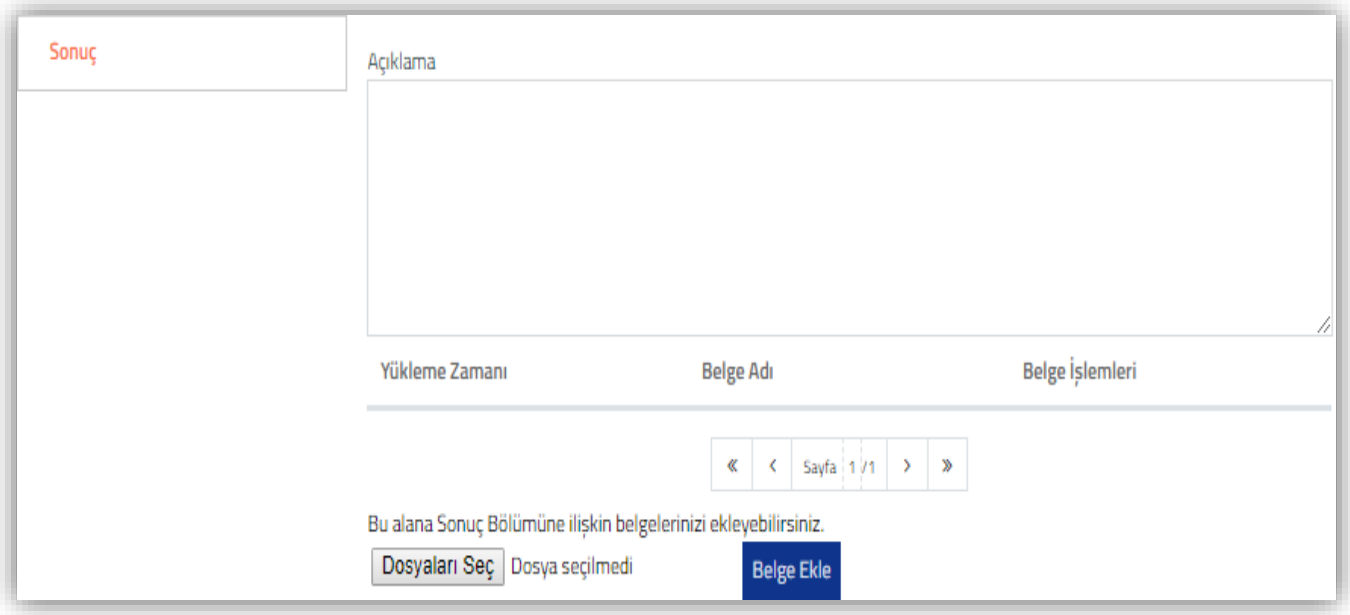

Bu bölüme, hakkında tam tasdik raporu düzenlenen mükellefin tasdik dönemi için yapılan incelemelerin sonucu, manuel olarak girilebileceği gibi ilgili açıklamalara ilişkin word-excel-pdf formatındaki belge/belgelerin "*Dosyaları Seç*" menüsü kullanılarak yüklenmesi de yapılabilecektir.

*Belge yüklenmesine ilişkin açıklamalar için Ortak Hususlar bölümüne bakılması gerekmektedir.* 

**Yükleme Zamanı:** Bu bölümde yüklemesi yapılan belgenin, yüklenme tarihi ve saati gösterilmektedir.

**Belge Adı:** Bu bölümde yüklemesi yapılan belgenin adı gösterilmektedir.

**Belge İşlemleri:** Bu bölümde yüklemesi yapılan belgelerin bilgisayara indirilmesi ve silinmesi için butonlar gösterilmektedir.

Bölüme konu edilecek word-excel-pdf belgelerinin yüklenebilmesi için önce **Dosyaları Seç** butonuna

tıklanılarak ilgili belgenin belirlenmesi ve **Belge Ekle** butonu kullanılarak yüklemenin yapılması gerekmektedir.

Yüklenmesi yapılan belgenin bilgisayara indirilebilmesi için **butonuna tıklanması**, belgenin silinmesi için **b**utonuna tıklanması gerekmektedir.

# **VI-) EK LİSTESİ BÖLÜMÜ**

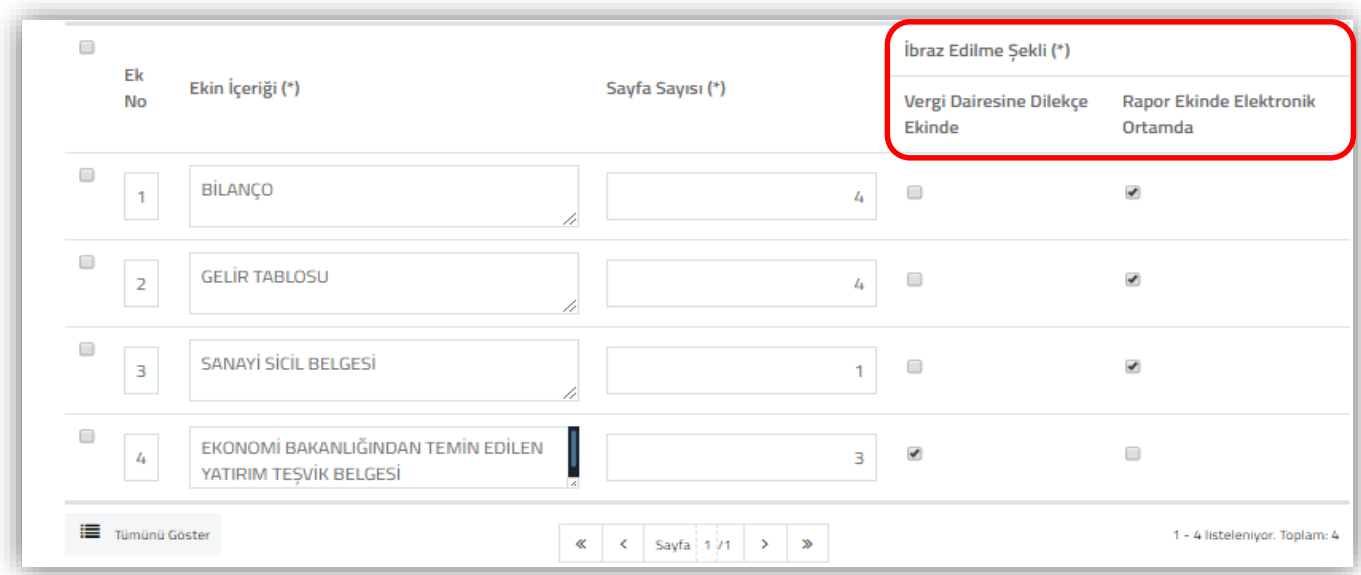

# *\* Ek Listesi Tablosu doldurulurken aşağıdaki hususların dikkate alınması gerekmektedir.*

- Rapor içeriğinde bölümlerin altında yer alan Dosya Ekleme bölümü kullanılarak belge ekleme yapılmış ise, aynı belgenin bu bölüme eklenmemesi gerekmektedir.
- Bu bölüme Tam Tasdik Raporuna konu edilecek rapor eklerinin yer alması gerekmektedir.
- İbraz Edilecek ekin sayfa sayısının girişinin yapılması gerekmektedir.
- Rapora eklenmesi gereken belgelerin elektronik ortamda gönderilmesi esas olmakla birlikte, elektronik ortamda yüklenebilecek eklerin toplamda **5 mb'ı aşmaması gerekmektedir**.
- 5mb sınırının aşılmaması için, rapora eklenecek belgelerin word, excel ve pdf formatında ve belge uzantılarının doc, docx, xls, xlsx olmasına dikkat edilmesi gerekmektedir.
- Elektronik ortamda yüklenecek belgelerin "Jpeg" (Resim) formatında **olmaması** gerekmektedir. Jpeg formatındaki belgelerin, word ortamında doc. uzantılı yüklenmesi gerekmektedir.
- 5 mb üstündeki eklerin vergi dairesine kâğıt ortamında ibraz edilmesi gerekmekte olup, söz konusu belgenin ibraz edilme şeklinin "Vergi Dairesine Dilekçe Ekinde" olarak işaretlenmesi gerekmektedir.
- *Belge yüklenmesine ilişkin açıklamalar için Ortak Hususlar bölümüne bakılması gerekmektedir.*

### **VII-) RAPOR GÖRÜNTÜLEME – BELGE EKLEME – İMZALAMA – İPTAL/PASİF İŞLEMLERİ**

*Taslak Halinde Olan-Kontrol Edilen-Onaylanan raporun* içeriğine girebilmek için Raporları Listeleme Bölümü-Rapor İşlemleri kısmında yer alan **butonuna tıklanması gerekmektedir.** İçeriğe giriş yapıldığı zaman açılacak ekranın en üst sağ köşesinde yer alan butonlar ile aşağıdaki işlemler yapılabilecektir.

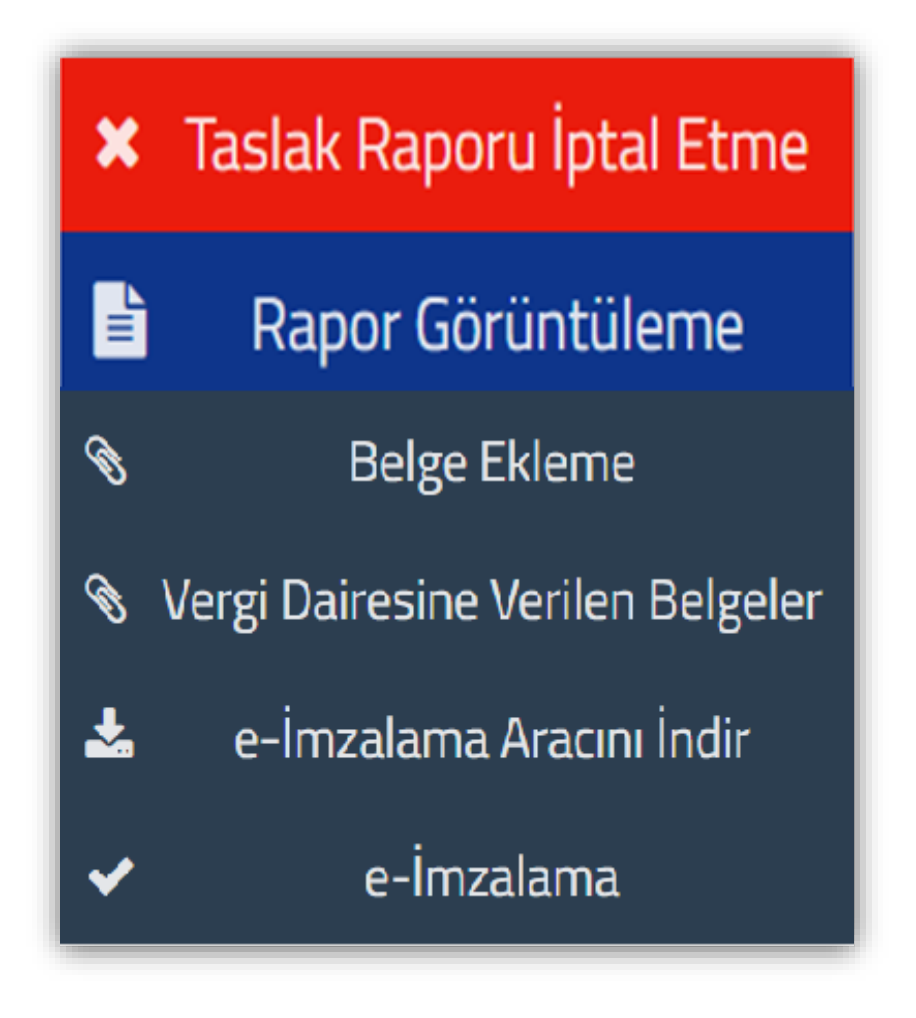

# *a-) Taslak Raporu İptal Etme İşlemi*

Taslak Halinde Rapor **2 ayrı yerde iptal** edilebilecektir.

- Raporları Listeleme işlemi yapıldıktan sonra iptal edilmek istenen raporun "Rapor İşlemleri" kısmında yer alan **butona** tıklanması durumunda taslak halindeki rapor iptal edilecektir.
- Raporun içeriğinde sağ üst köşede yer alan **\* Taslak Raporu İptal Etme** butona tıklanması durumunda taslak halindeki rapor iptal edilecektir.

**Önemli Not:** Hazırlanan rapor *bir kere bile olsa imzalanarak vergi dairesine gönderilmiş ise* yukarıda bahsi geçen şekilde iptal edilmesi mümkün olmayıp, ilgili butonlar bu raporlarda gösterilmemektedir.

### *b-) YMM Tam Tasdik Raporunun PDF Formatında Görüntülenmesi*

YMM Tam Tasdik Raporuna yapılan girişlerin tamamının pdf formatında görüntülenebilmesi için

Rapor Görüntüleme B butonuna tıklanması gerekmektedir. *Butona tıklandığında aşağıdaki aşamaların tamamlanması* durumunda raporun tamamı bir bütün halinde görüntülenebilecektir.

 Rapor Görüntüleme butonuna tıklandığında pdf formatındaki rapor, işlem yapılan bilgisayara otomatik olarak indirilecek olup, raporun üzerinde tıklandığında aşağıdaki ekran açılacaktır.

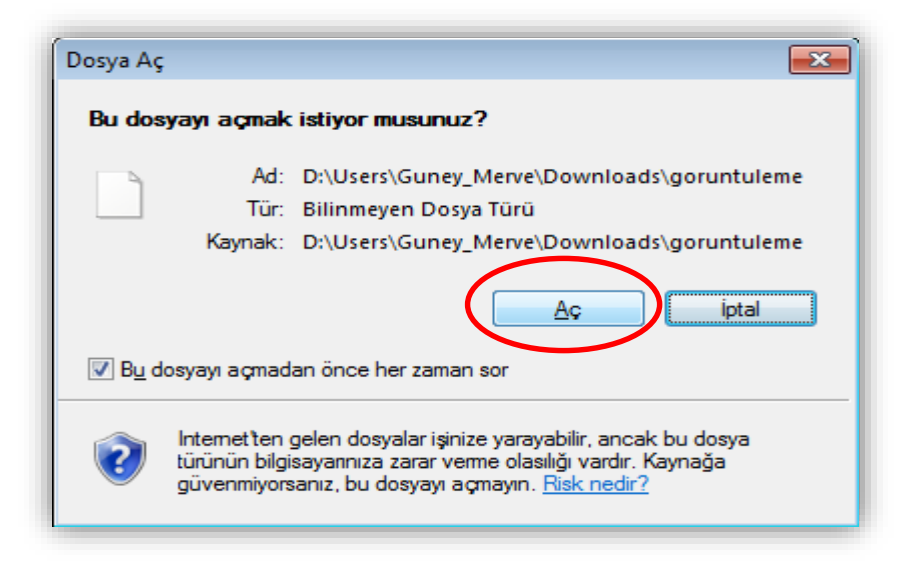

 Açılan ekran da "Aç" butonuna tıklanması gerekmekte olup, tıklandığında aşağıdaki ekran açılacaktır.

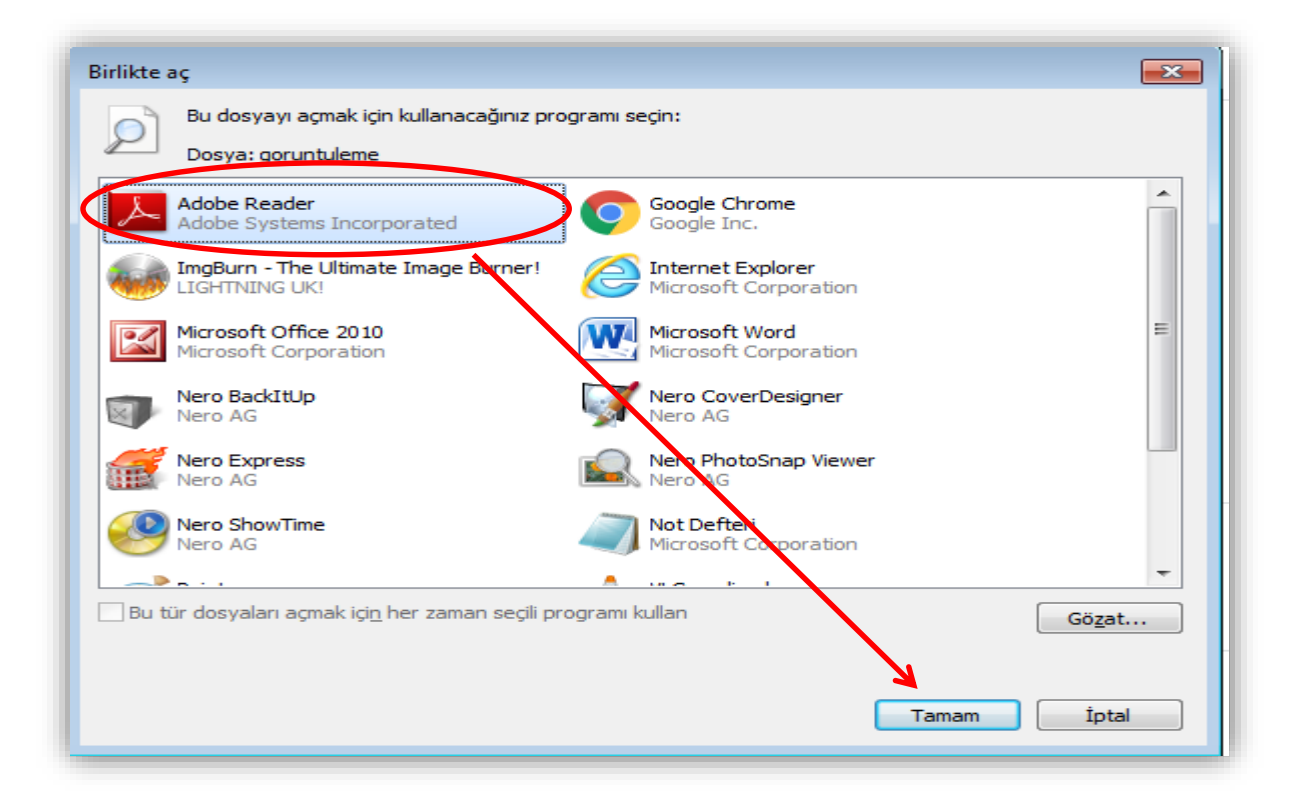

 Açılan ekranda Adobe Reader uygulaması seçilmeli ve "Tamam" butonuna tıklanması gerekmekte olup, tıklandığında aşağıdaki ekran açılacaktır.

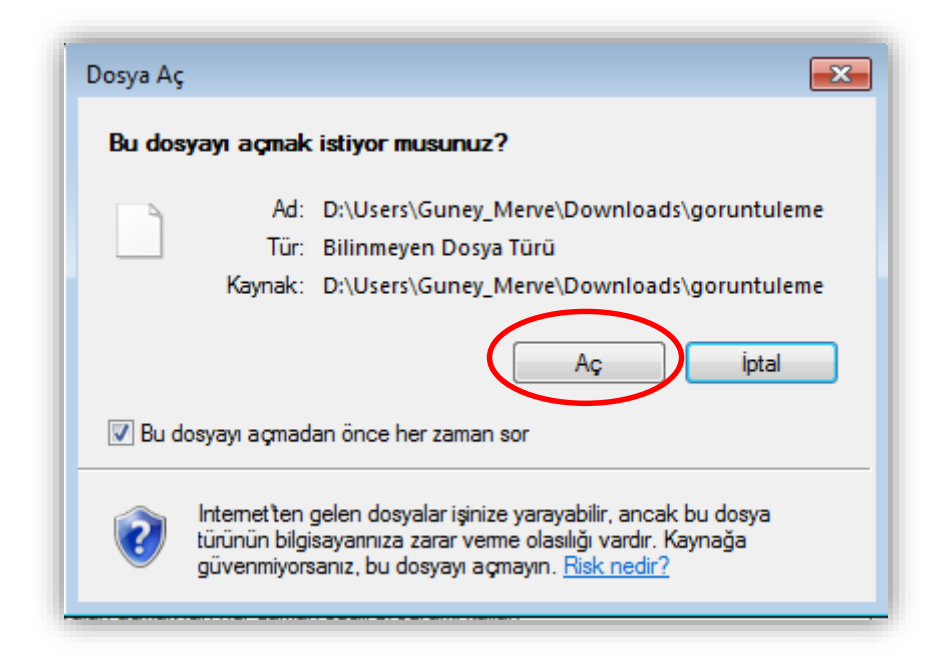

 Açılan ekran da "Aç" butonuna tıklanması durumunda raporun tamamı bir bütün halinde görüntülenebilecektir.

# *Raporda giriş yapılmayan tablolar olması durumunda, rapor görüntülemede tablo gösterilmeyecektir.*

YMM Tam Tasdik Raporlarının elektronik ortamda hazırlanmasında ki *her aşamada rapor görüntüleme yapılabilecektir.*

**Not 1**: Özellikle satırlardaki genişlemelerin tek ekranda gösterilememesi nedeniyle, girilen verilerin doğruluğunun rapor görüntüleme yapılarak kontrol edilmesinin daha sağlıklı sonuç vereceği değerlendirilmektedir.

 **Örnek 1**: Tablo 2-Mükellef İletişim Bilgileri/Adres Bilgileri bölümünde 20 karakterden sonrasındaki açıklamalar, alt/üst kaydırma çubukları vasıtasıyla görüntülenebilecektir. Bu durum tüm tablolar ve alanlar için de geçerli olduğundan, rapor onaylama işlemi yapılmadan en son kontrolün bu bölümden yapılması gerekmektedir.

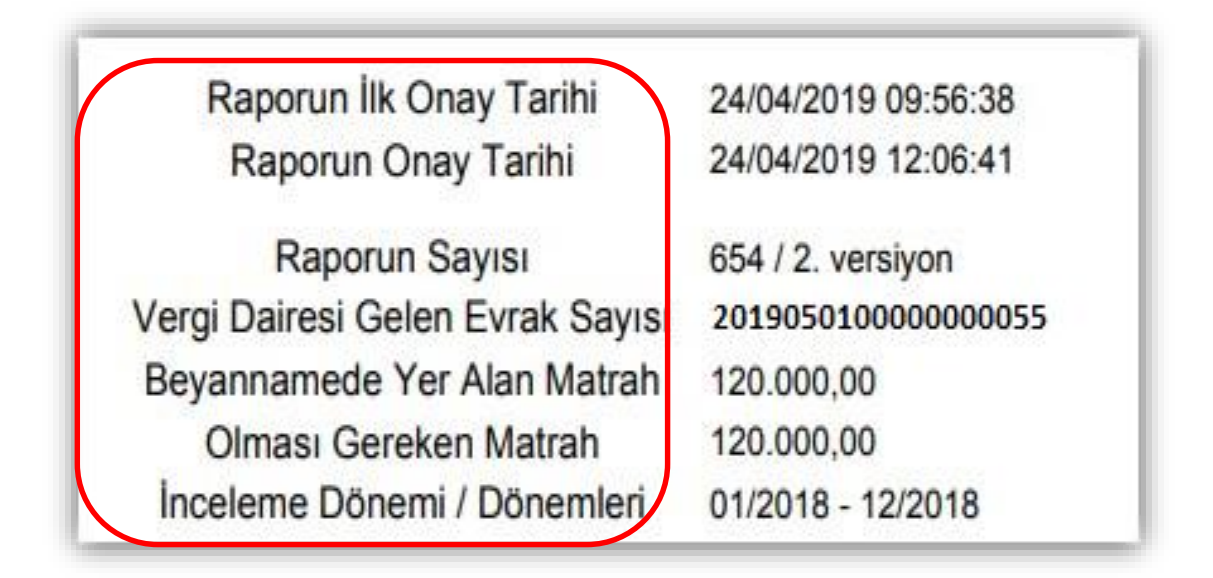

**Not 2:** Raporun pdf görüntüsünün en üstünde yer alan bilgilere ilişkin ekran görüntüsü yukarıda yer almaktadır. Burada yer alan bilgiler ile ilgili aşağıdaki hususların dikkate alınması gerekmektedir.

**Raporun İlk Onay Tarihi:** YMM tarafından raporun *ilk defa e-imzalanmasındaki tarihi* göstermekte olup, raporun pasife alınması ve tekrar onaylanması durumunda da *bu tarih değişmemektedir.*

**Raporun Onay Tarihi:** YMM tarafından raporun her e-imzalanmasındaki tarihi göstermektedir. Bu tarih raporun ilk e-imzalanması halinde Raporun İlk Onay Tarihi ile aynı tarih olacaktır. *Raporun her pasife alınıp tekrar e-imzalanması halinde, imzalama işleminin yapıldığı en son tarih gösterilmektedir.* 

 **Örnek 2:** Yukarıdaki ekran görüntüsünün olduğu rapor, 24.04.2019 tarih-09.56 saatinde ilk defa onaylanmış, 24.04.2019 tarih-12.06 saatinde son kez onaylanmıştır. *Dolayısıyla YMM tarafından ilk e-imzalanan rapor aynı gün pasife alınarak değişiklikler yapıldıktan sonra aynı gün tekrar eimzalanmıştır.*

**Raporun Sayısı:** Yeminli Mali Müşavirin raporu düzenlerken verilen sayıyı ve raporun kaçıncı versiyonunun olduğu gösterilmektedir.

 Rapor Oluşturma Bölümü / Rapor Sayısı bölümüne manuel olarak girilen veri, bu alana otomatik olarak gelmektedir. Raporun ilk defa e-imzalanması / pasife alınması / tekrar e-imzalanması durumlarında *bu sayı değişmemektedir.* 

 Rapor Sayısının yanında yer alan sayı raporun versiyon numarasını göstermektedir. Raporun ilk defa hazırlanmaya başlanıldığı andan ilk pasife alınması aşamasına kadar 1.Versiyon olarak gösterilmektedir. *Raporun pasife alınması durumunda bu kısım otomatik olarak 2.Versiyon olarak gösterilmektedir. Raporun her pasife alınma işlemi gerçekleştiğinde versiyon kısmı otomatik olarak değiştirilmekte olup, bir sonraki pasife alma işlemine kadar aynı versiyon numarası gösterilmektedir.*

#### **Sonuç olarak;**

Raporun ilk defa hazırlanmaya başlanıldığı andan ilk pasife alınması aşamasına kadar = **1.Versiyon** 1.Versiyon Rapor pasife alındı / e-imzalandı / 2.pasife alınmasına kadar ki zaman dilimi = **2.Versiyon** 2. Versiyon Rapor pasife alındı / e-imzalandı / 3.pasife alınmasına kadar ki zaman dilimi = **3.Versiyon** olarak gösterilmektedir.

 Vergi Dairesi Gelen Evrak Sayısı - Beyannamede Yer Alan Matrah - Olması Gereken Matrah - İnceleme Dönemi/Dönemleri ile ilgili açıklamalar Rapor Kapak bölümünde anlatılmıştır.

**Not 3**: Raporun pdf görüntüsünde her sayfanın altında yer alan bilgilere ilişkin ekran görüntüsü aşağıdaki şekildedir. Düzenlenen rapora ilişkin *vergi kimlik numarası-dönem/dönem aralığı-raporun kaç kere imzalandığını gösteren versiyon ve sayfa sayısı bilgileri* yansıtılmaktadır.

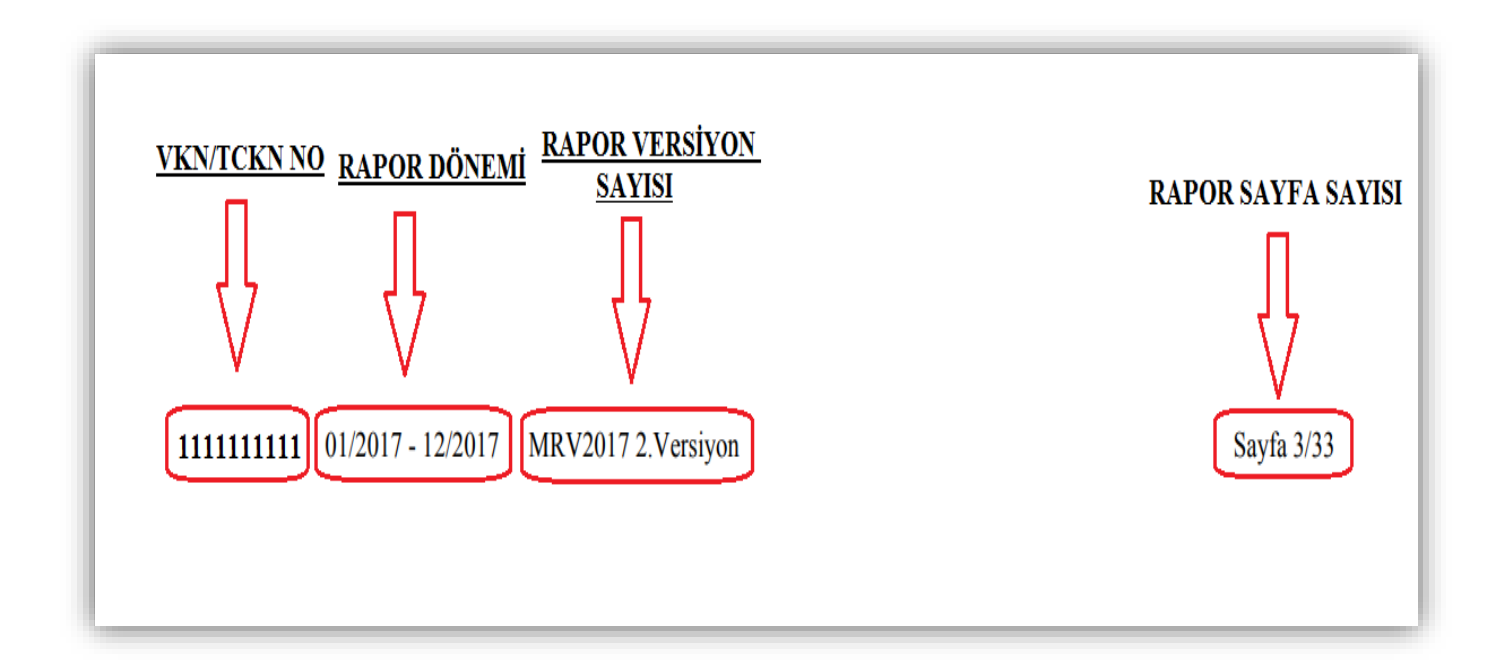

 **Örnek 3:** Yukarıdaki ekran görüntüsünün olduğu rapor, 1111111111 vergi kimlik numaralı mükellefe 01/2017-12/2017 hesap dönemi için düzenlenmiş MRV2017 sayılı rapora ilişkin olup, toplamda 33 sayfadan oluşmaktadır.

#### *c-) YMM Tam Tasdik Raporuna Belge Eklenmesi*

**Taslak Halinde Olan ve/veya Kontrol Edilen Rapora** elektronik ortamda belge eklenebilmesi için

§ **Belge Ekleme** butonuna tıklanması gerekmektedir. Belge Ekle butonuna tıklandığı zaman aşağıdaki ekran açılmaktadır. Elektronik ortamda yüklenebilecek eklerin toplamının 5mb'ı aşmaması gerekmekte olup, 5 mb üstündeki eklerin vergi dairesine kâğıt ortamında ibraz edilmesi gerekmektedir. 5mb sınırının aşılmaması için, rapora eklenecek belgelerin word, excel ve pdf formatında ve belge uzantılarının doc, docx, xls, xlsx olmasına dikkat edilmesi gerekmektedir.

Elektronik ortamda yüklenecek belgelerin "Jpeg" (Resim) formatında **olmaması** gerekmektedir. Jpeg formatındaki belgelerin, word ortamında doc. uzantılı yüklenmesi gerekmektedir.

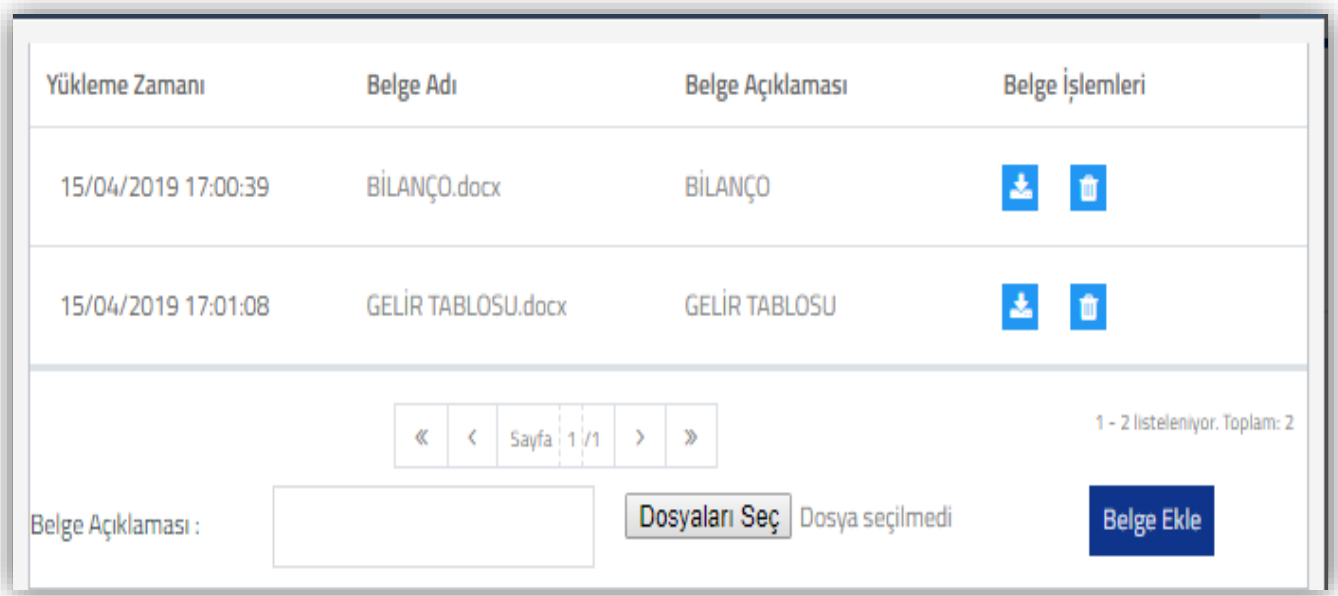

Belge Açıklaması bölümüne eklenecek belgenin mahiyetinin yazılması gerekmektedir. Belge Açıklaması girişi yapıldıktan sonra, Dosyaları Seç bölümünden ilgili ek seçilerek, Belge Ekle butonuna basılması gerekmektedir.

Eklenmiş olan ekin bilgisayara indirilebilmesi için **butonuna basılması gerekmektedir.** 

Eklenmis olan belgenin silinmesi için  $\Box$  butonuna basılması gerekmektedir.

*Belge yüklenmesine ilişkin açıklamalar için Ortak Hususlar bölümüne bakılması gerekmektedir.* 

**Önemli Not 1: Belge Ekleme bölümüne eklenen belgeler, Raporun Pdf olarak görüntülenmesinde gösterilmemektedir. Eklenen belgeler rapor görüntüleme de görüntülenmemekle birlikte, ilgili vergi dairesine bir bütün halinde gönderilmektedir.** 

**Önemli Not 2: Onaylanmış raporlarda bu butona tıklandığı zaman, rapora eklenmiş belgeler görüntülenebilecek olup, raporun pasife alma işlemi yapılmadan belge ekleme veya silme işlemi yapılamayacaktır.**

# *d-) Vergi Dairesine Verilen Belgeler*

Yeminli Mali Müşavirlik Tasdik Raporlarının Elektronik Ortamda Gönderilmesi Hakkında Genel Tebliği Madde 5/8.bendinde "Sistemde, Rapora eklenmek üzere tüm ekleri gösteren ve zorunlu olarak doldurulması gereken bir "Ek Listesi" bölümü yer almaktadır. Bu bölümde ekin hangi şekilde (elektronik ya da vergi dairesine dilekçe ile) ibraz edildiği bilgisinin işaretlenmesi gerekmektedir. Ek listesinde yer alan yeminli mali müşavirin imzasını taşıyan belgeler ile Başkanlık tarafından üretilen (beyanname, tahakkuk fişi, vb.) belgeler Rapora eklenecek, *diğer kişi veya kurumların imzasını veya onayını taşıyan belgeler kağıt olarak ilgili vergi dairesine ibraz edilecektir.* Elektronik olarak eklenebilecek ekler toplamda 5 mb'yi aşamayacaktır. Bu nedenle sisteme yüklenen eklerin boyutunun bu limite göre ayarlanması gerekmektedir. Toplamda 5 mb'lık limitin zorunlu olarak aşılması halinde ise, elektronik olarak eklenemeyen ekler de ilgili vergi dairesine elektronik ortamda gönderilen Raporun tarih ve sayısı belirtilmek suretiyle kağıt ortamında ibraz edilecektir." ifadeleri yer almaktadır.

# *Vergi Dairesine kâğıt ortamında verilen dilekçelerin, 327 evrak kayıt numarası verilerek vergi dairesi kayıtlarına alınması gerekmektedir*.

Vergi dairesine ibraz edilen evrakların görüntülenebilmesi için vergi Dairesine Verilen Belgeler butonuna tıklanması gerekmektedir. Butona tıklandığında aşağıdaki ekran açılacaktır.

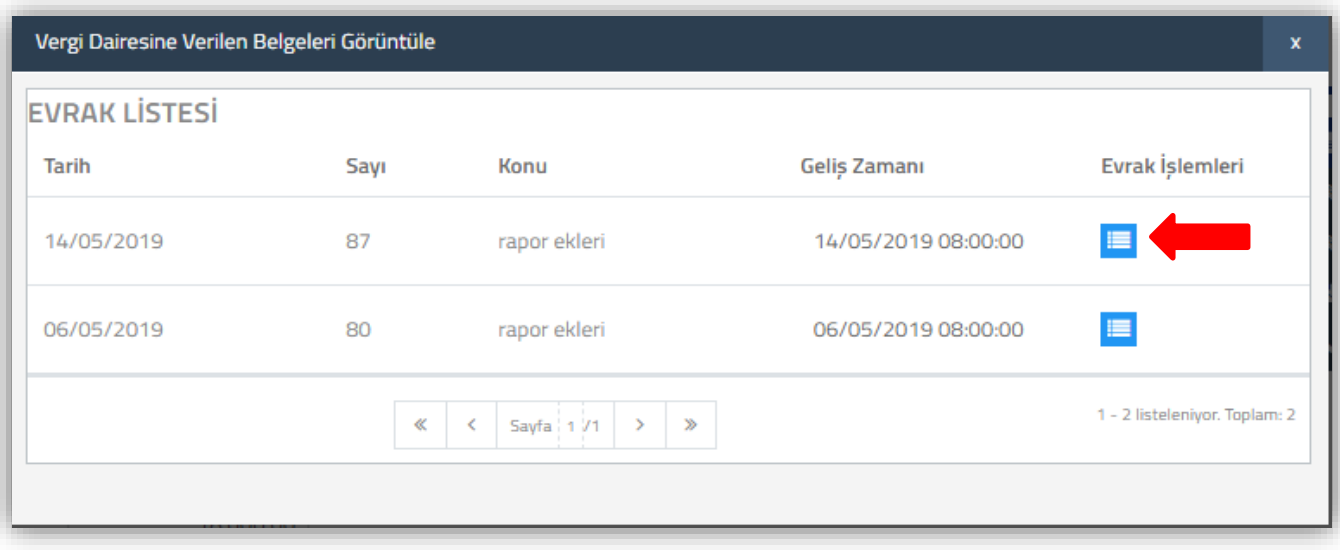

Bu ekranda aşağıdaki hususların dikkate alınması gerekmektedir.

 $\triangleright$  Dilekçe ekinde muhtelif sayıda ibraz edilen belgelerin tamamı tek bir evrak tarih – sayısı ile görüntülenebilmektedir. *Yani dilekçe ekinde farklı kaç evrak ibraz edilmiş olursa olsun tek bir tarih-sayı ile görüntülenecektir.*

Yukarıdaki ekran görüntüsünde yer alan örneğe göre, elektronik ortamda hazırlanan tam tasdik raporu için vergi dairesine *14.05.2019 tarih - 87 sayılı ve 06.05.2019 tarih – 80 sayılı olmak üzere 2 adet dilekçe ibraz edilmiştir.* 

> Dilekçe ekinde ibraz edilmiş tüm belgelerin görüntülenebilmesi için **butonuna tıklanması** gerekmekte olup, aşağıdaki ekran açılacaktır.
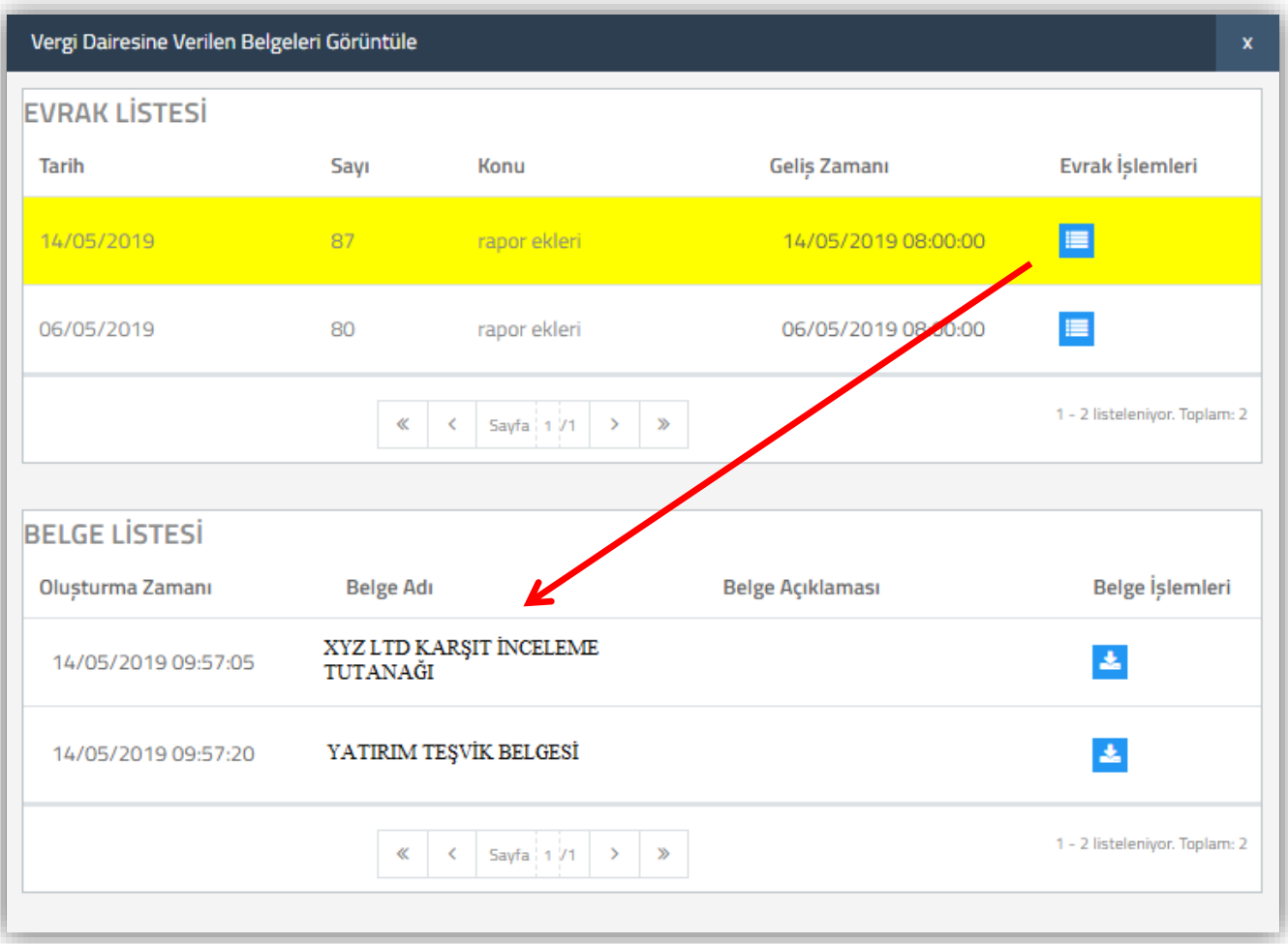

- *Aynı dilekçe ekinde muhtelif sayıda ibraz edilen belgelerin tamamı* "Belge Listesi" bölümünde görüntülenebilecektir.
- > İbraz edilen dilekçe eklerindeki belgelerin bilgisayara indirilebilmesi için **butonuna tıklanması** gerekmektedir.
- 327 evrak kayıt numarasından farklı bir kayıt numarası ile kayıt yapılması durumunda bu ekran boş gelecektir. Hatalı evrak kayıt numarası için vergi dairesi ile görüşülerek gelen evrak kayıt numarasının düzeltilmesinin talep edilmesi gerekmektedir.

### *e-) İmzalama Aracının İndirilmesi*

Taslak Halinde ve Onaylanmış raporlarda bu buton bulunmamaktadır. Taslak Halinde olan raporun Kontrol Edilme işlemi tamamlandıktan sonra, onaylanmış raporun ise pasife alma işlemi yapıldığı zaman bu buton görüntülenebilecektir.

 $\frac{1}{2}$  e-imzalama Aracının indirilebilmesi için  $\frac{1}{2}$  e-imzalama Aracını indir butonuna tıklanması ve islem yapılacak bilgisayarın belirlenecek klasöründe saklanması gerekmektedir. Raporun her imzalanması aşamasında, imzalama aracının açık olması gerekmektedir. e-İmzalama aracı ile ilgili kılavuzun son bölümüne bakılması gerekmektedir.

### *f-) YMM Tam Tasdik Raporu İMZALAMA İşlemi*

*Taslak Halinde ve Onaylanmış raporlarda bu buton bulunmamaktadır. Taslak Halinde olan raporun Kontrol Edilme işlemi tamamlandıktan sonra, onaylanmış raporun ise pasife alma işlemi yapıldığı zaman bu buton görüntülenebilecektir.*

*YMM Tam Tasdik Raporunun imzalanabilmesi için aşağıdaki işlemlerin yapılmış olması gerekmektedir.* 

 *\*Rapor içeriğinde yer alan tüm zorunlu alan ve/veya tabloların doldurulmuş olması, \*İmzalama Aracına ilişkin tüm iş ve işlemlerin tamamlanmış olması gerekmektedir.* 

 *Yukarıda belirtilen maddeler tamamlandıktan sonra butonu kullanılarak, rapor imzalama işleminin tamamlanması gerekmektedir.* 

# **C-) RAPORLARI LİSTELEME BÖLÜMÜ**

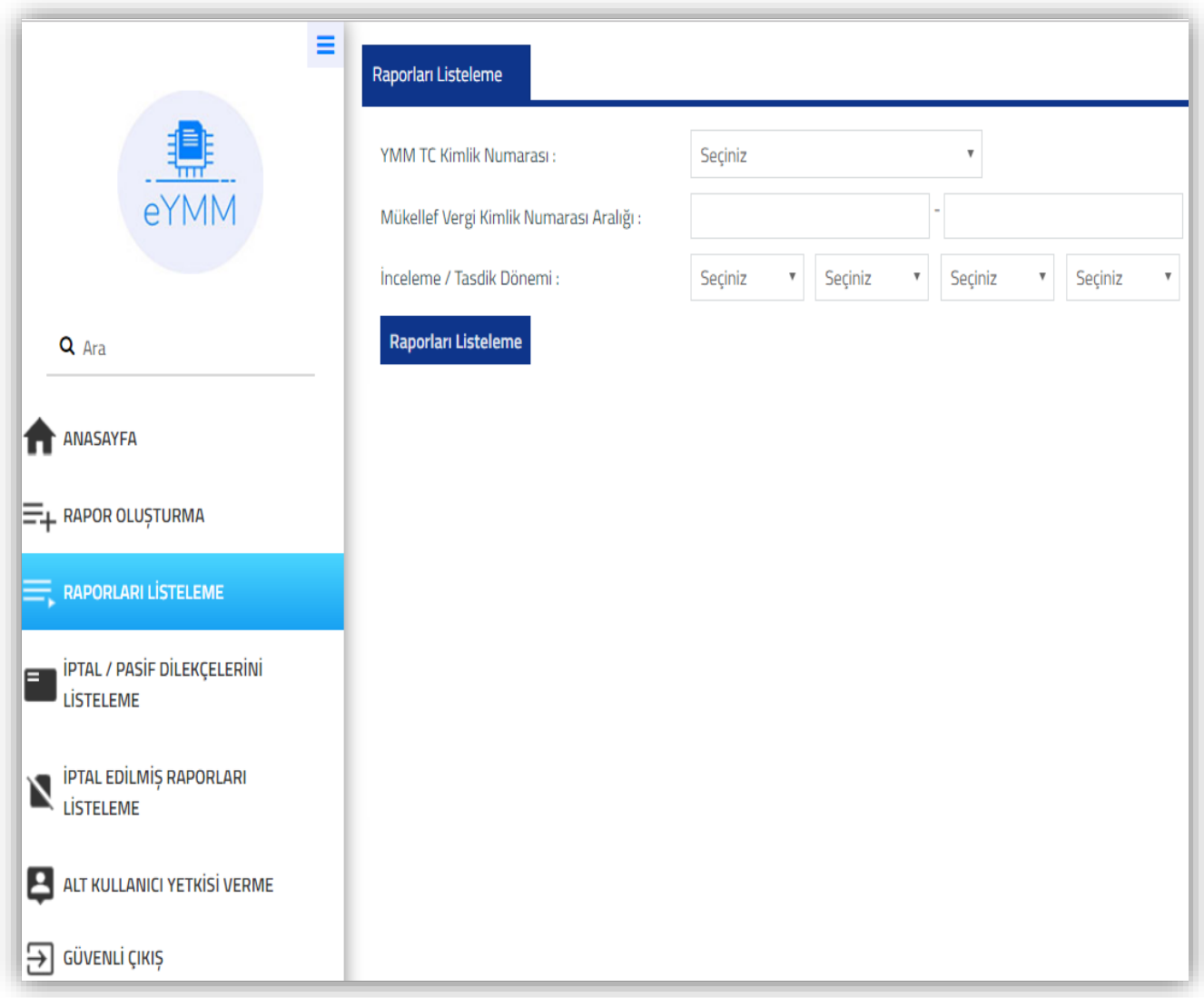

**YMM T.C. Kimlik Numarası:** Raporu düzenleyen Yeminli Mali Müşavirin T.C. Kimlik Numarası bu alana otomatik olarak gelmektedir.

**Mükellef Vergi Kimlik Numarası Aralığı:** Hakkında Rapor düzenlenmiş olan mükellefin/mükelleflerin vergi kimlik numarası veya numara aralığının bu alana manuel girilmesi gerekmektedir.

**İnceleme/Tasdik Dönemi:** Hakkında rapor düzenlenmiş mükellefin, tasdik döneminin bu alana girilmesi gerekmektedir. 2 yıllık hesap dönem aralığı girilerek listeleme yapılabilecektir.

**Örnek**: Ocak/2017 – Aralık 2018 dönem aralığı girişi yapılarak, bu dönem aralığında ilgili mükellefe düzenlenmiş tam tasdik raporları görüntülenebilecektir.

Yukarıdaki bilgi girişleri yapılıp, "Raporları Listele" butonuna tıklandığı zaman aşağıdaki ekran açılacaktır. Seçilen dönem aralığına rapor düzenlenmemiş ise ekran boş gelecektir.

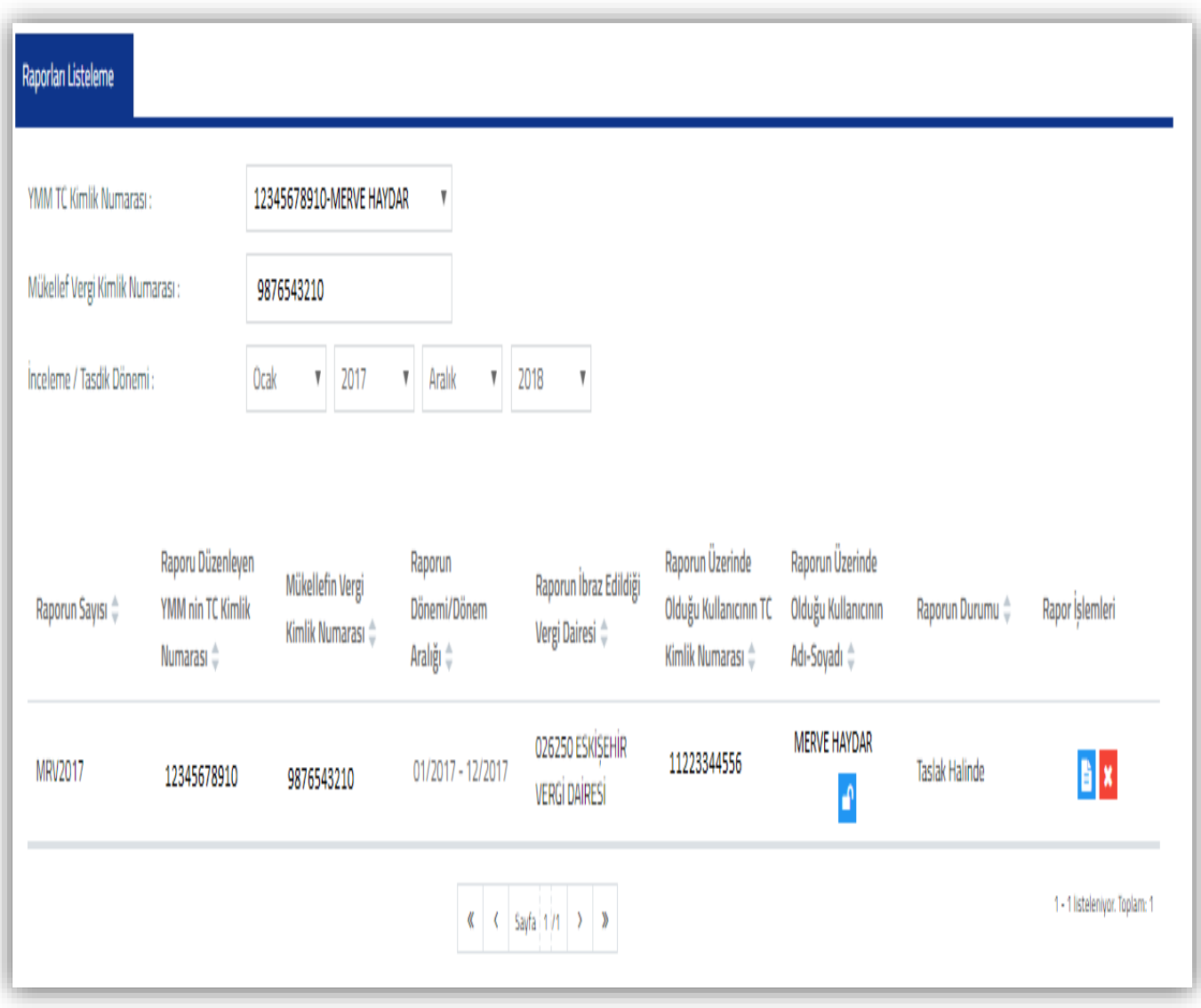

**Raporun Sayısı:** Rapor Oluşturma Bölümü / Rapor Sayısı bölümüne manuel girilen veri, bu alana otomatik olarak gelmektedir.

**Raporu Düzenleyen YMM nin T.C. Kimlik Numarası:** Raporu hazırlayan Yeminli Mali Müşavirin T.C. Kimlik Numarası bu alana otomatik olarak gelmektedir.

**Mükellef Vergi Kimlik Numarası Aralığı:** Hakkında Rapor düzenlenmiş olan mükellefin/mükelleflerin vergi kimlik numarası veya numara aralığının bu alana manuel girilmesi gerekmektedir.

**Raporun Dönemi/Dönem Aralığı:** Rapor Oluşturma Bölümü / İnceleme-Tasdik Dönemi bölümüne manuel girilen veri, bu alana otomatik olarak gelmektedir.

**Raporun İbraz Edildiği Vergi Dairesi:** Hakkında rapor düzenlenecek mükellefin, tasdik dönemindeki 0010-Kurumlar Vergisi / 0001-Yıllık Gelir Vergisi Beyannamesi yönünden bağlı olduğu vergi dairesi bu alana otomatik olarak gelmektedir.

**Raporun Üzerinde Olduğu Kullanıcının T.C. Kimlik Numarası:** Raporun üzerinde olduğu kişinin ( Yeminli Mali Müşavir – Alt Kullanıcı ) T.C. Kimlik numarası bu alana otomatik olarak gelmektedir. Bir den fazla Alt Kullanıcı rapor üzerinde çalışmış ise, en son rapora işlem yapan kullanıcının T.C. Kimlik numarası bu alana gelmektedir.

**Raporun Durumu:** Düzenlenmiş raporun *hangi aşamada olduğu* bu alanda gösterilmektedir. *Elektronik ortamda hazırlanan raporun 3 aşaması bulunmaktadır.*

- **a-) Taslak Halinde Rapor**
- **b-) Kontrol Edilmiş Rapor**
- **c-) Onaylanmış ( e-imzalanmış ) Rapor**

### **a-) Taslak Halinde Rapor**

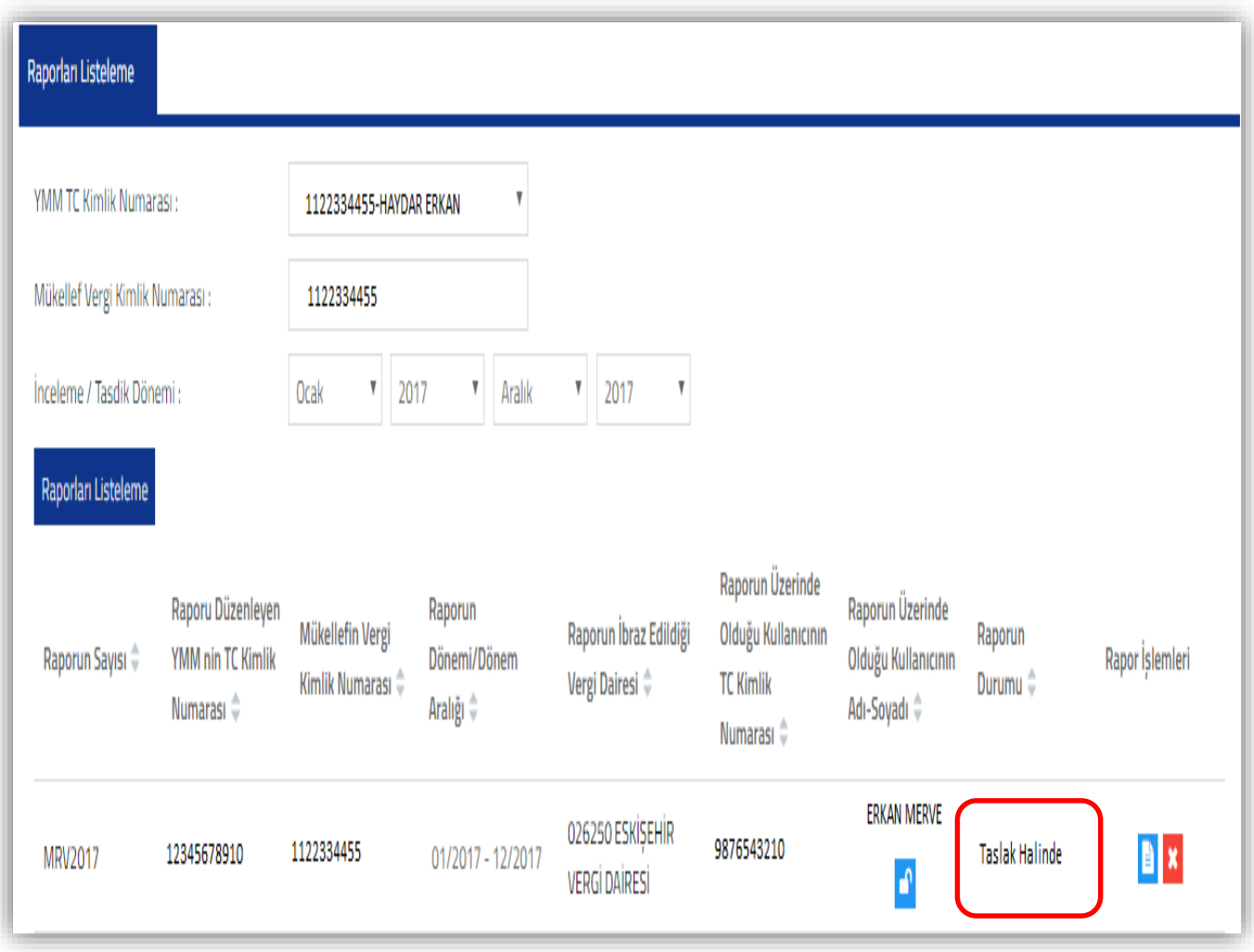

\*Elektronik ortamda rapor hazırlanmaya başlanıldığında, girilen bilgilerin kaydedilmesi için her sayfanın/bölümün sol en altında yer alan **B RAPOR TASLAĞI KAYDET** butonuna tıklanması gerekmektedir.

\*Taslak Kaydının yapılmasında *bir süre kısıtlaması bulunmamakla birlikte,* yaşanması muhtemel sıkıntıları en aza indirebilmek için **kısa zaman aralığında kayıt yapılmasının** daha doğru olduğu düşünülmektedir.

\*Taslak Halinde kaydetme yapılırken **zorunlu alan ve/veya tablo kısıtlaması bulunmamaktadır.** Bu aşamada raporun girişini yapacak kullanıcı istediği bölümden başlayarak giriş yapıp, kaydedebilecektir.

**Örnek:** Raporun 5. Bölümü olan "Sonuç" kısmına giriş yapılmadan raporun kontrol edilmesi veya imzalanması mümkün değildir. Ancak Rapor Taslak kaydı yapılırken sonuç bölümüne giriş yapılmadan kayıt yapılabilecektir.

\* Taslak Halindeki raporun içeriğine girebilmek için "Rapor İşlemleri" kısmında yer alan **b**utonuna tıklanması gerekmektedir.

\* Bir dönem/dönem aralığına ilişkin *birden fazla taslak rapor hazırlanması mümkün değildir.*

\* *İmzalama işlemi hiç yapılmamış rapor* **her aşamada** Yeminli Mali Müşavir/Alt Kullanıcı tarafından iptal edilebilecektir.

Taslak Halinde Rapor **2 ayrı yerde iptal** edilebilecektir.

- Raporları Listeleme işlemi yapıldıktan sonra iptal edilmek istenen raporun "Rapor İşlemleri" kısmında yer alan **butona** tıklanması durumunda taslak halindeki rapor iptal edilecektir.
- Raporun içeriğinde sağ üst kösede yer alan **\* Taslak Raporu İptal Etme** butona tıklanması durumunda taslak halindeki rapor iptal edilecektir.

**Önemli Not:** Hazırlanan rapor *bir kere bile olsa imzalanarak vergi dairesine gönderilmiş ise*, yukarıda bahsi geçen şekilde iptal edilmesi mümkün olmayıp, ilgili butonlar bu raporlarda gösterilmemektedir.

### **b-) Kontrol Edilmiş Rapor**

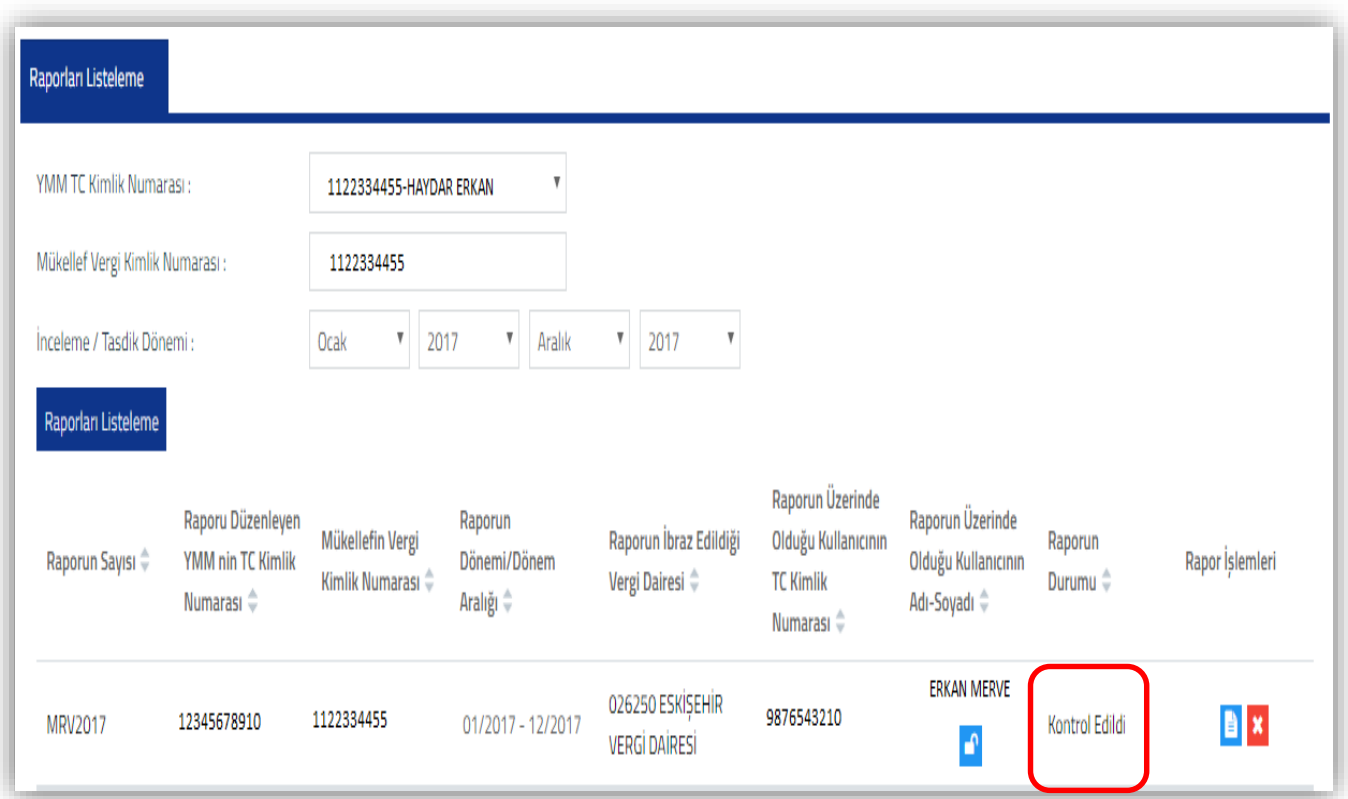

Taslak Halindeki Raporda yer alan **eksikliklerin kontrol edilebilmesi ve imzalanma aşamasına geçilebilmesi** için *kullanılması zorunlu olan bir aşamadır.* 

\* Rapora ilişkin *zorunlu alan ve/veya tabloların tamamının bilgi girişleri tamamlandığı zaman*, her

 $\begin{array}{|c|c|c|c|c|c|}\n\hline\n\text{bölümiin sol en altında yer alan}\n\hline\n\end{array}$  **raporu kontrol eta** butonuna tıklanması gerekmektedir.

\* Raporda yer alan zorunlu alan ve/veya tablolara giriş yapılmamış olan var ise, Raporu Kontrol Etme işlemi yapılamayacak olup, hangi alan ve/veya tabloda bilgi eksik ise, mesaj olarak ekrana yansıtılacaktır. Bilgi girişinin zorunlu olduğu alan ve tablolara ilişkin açıklamalar, ilgili bölümlerin açıklandığı kısımlarda ayrıntılı olarak anlatılmıştır.

\* Kontrol Edilen raporun içeriğine girebilmek için "Rapor İşlemleri" kısmında yer alan butonuna tıklanması gerekmektedir.

\* Kontrol Edilme işlemi yapılan raporun *tüm bölümlerinde değişiklik yapılması mümkündür.*

 Değişiklik yapılması durumunda ilgili değişikliğin kaydedilebilmesi için Rapor Taslağı Kaydetme butonuna tıklanması gerekmektedir. Bu durumda raporun durumu otomatik olarak Taslak Rapor olarak değiştirilecektir. (Durum değişiklikleri Raporları Listeleme bölümünden kontrol edilebilecektir.)

 Tekrar Taslak Haline dönüşmüş olan raporun eksikliklerinin kontrol edilebilmesi yani imza aşamasına gelebilmesi için Raporu Kontrol Et butonuna tıklanması gerekmektedir.

**Önemli Not 1:** Kontrol Edilme aşaması yapılmış olan raporda, yapılan her değişiklikte yukarıda belirtilen süreç en baştan başlayacaktır.

\* *İmzalama işlemi hiç yapılmamış rapor* **her aşamada** Yeminli Mali Müşavir/Alt Kullanıcı tarafından iptal edilebilecektir.

Kontrol Edilmiş olan Rapor **2 ayrı yerde iptal** edilebilecektir.

- Raporları Listeleme işlemi yapıldıktan sonra iptal edilmek istenen raporun "Rapor İşlemleri" kısmında yer alan **butona** tıklanması durumunda taslak halindeki rapor iptal edilecektir.
- Raporun içeriğinde sağ üst kösede yer alan **\* Taslak Raporu İptal Etme** butona tıklanması durumunda taslak halindeki rapor iptal edilecektir.

**Önemli Not 2:** Hazırlanan rapor *bir kere bile olsa imzalanarak vergi dairesine gönderilmiş ise*, yukarıda bahsi geçen şekilde iptal edilmesi mümkün olmayıp, ilgili butonlar bu raporlarda gösterilmemektedir.

## **c-) Onaylanmış Rapor (e-İmzalanmış Rapor)**

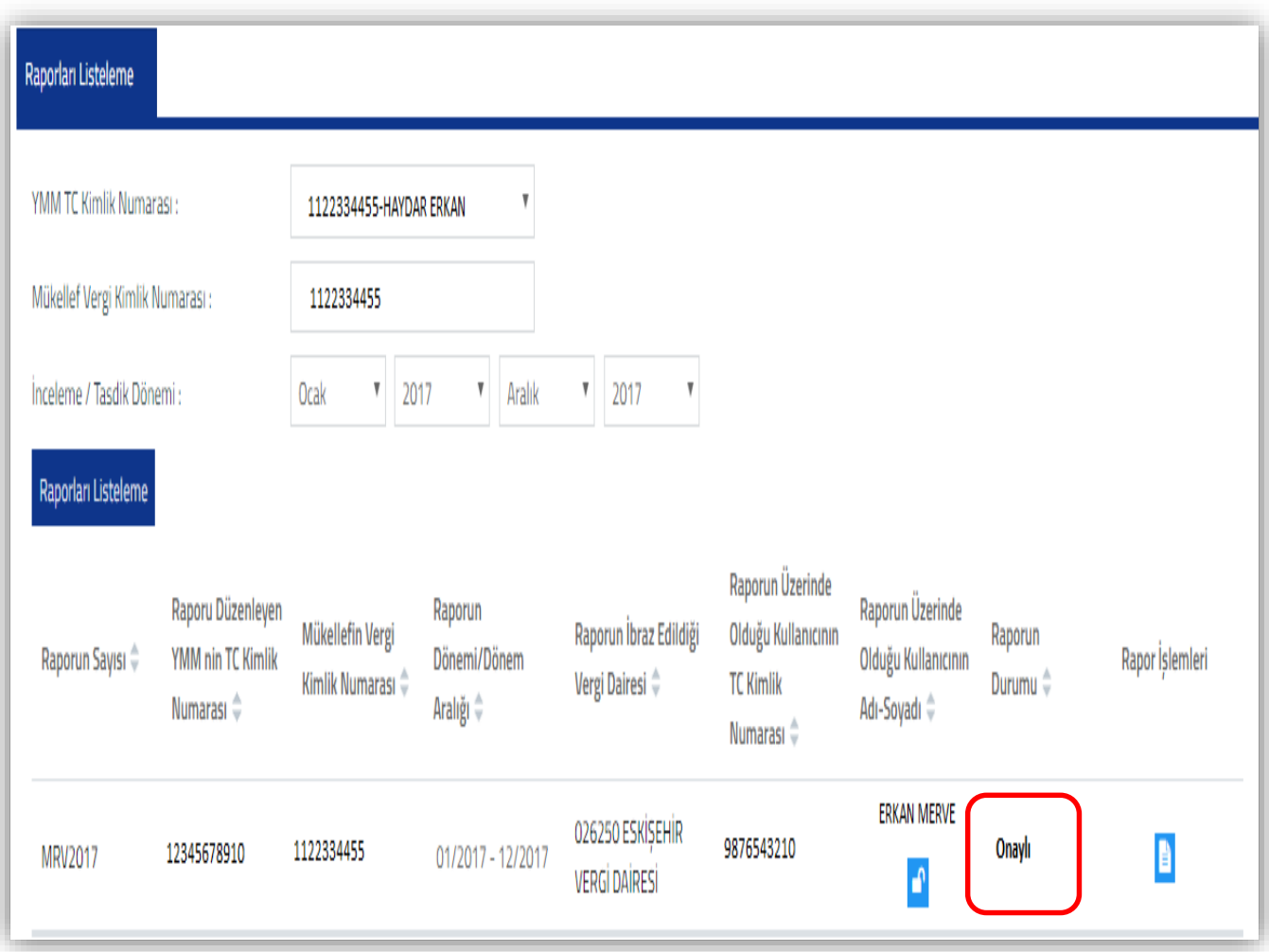

\* Taslak Halinde düzenlenen ve Kontrol Edilme İşlemi tamamlanan raporun, bağlı bulunulan vergi dairesine elektronik ortamda imzalanarak gönderilmesi durumunda rapor **"Onaylanmış"** olacaktır.

\* Onaylanmış Rapor üzerinde değişiklik yapılmasının gerektiği durumda, Yeminli Mali Müşavir ve/veya Alt Kullanıcı tarafından internet vergi dairesi üzerinden pasife alma talebinde bulunulacak ve bu talep vergi dairesi personeli tarafından onaylanacaktır.

\* Raporları listeleme bölümünde sorgulama yapıldığında, pasife alınmış olan raporun durumunun "Kontrol Edildi" olarak değiştiği görüntülenecektir. (Durum değişiklikleri Raporları Listeleme bölümünden kontrol edilebilecektir.)

\* Kontrol Edildi durumundaki raporun *tüm bölümlerinde değişiklik yapılması mümkündür.*

 Değişiklik yapılması durumunda ilgili değişikliğin kaydedilebilmesi için Rapor Taslağı Kaydetme butonuna tıklanması gerekmektedir. Bu durumda raporun durumu otomatik olarak Taslak Rapor olarak değiştirilecektir.

 Tekrar Taslak Haline dönüşmüş olan raporun eksikliklerin kontrol edilebilmesi yani imza aşamasına gelebilmesi için Raporu Kontrol Et butonuna tıklanması gerekmektedir.

\* Kontrol Edildi aşaması tamamlanan raporun tekrar imzalanarak vergi dairesine elektronik ortamda gönderilmesi gerekmektedir.

**Önemli Not:** *Raporun birden fazla pasife alınması durumunda, yukarıda belirtilen süreç en baştan başlayacaktır.* 

\* Onaylanmış raporun içeriğine girebilmek için "Rapor İşlemleri" kısmında yer alan **b**utonuna tıklanması gerekmektedir.

\* *Bir kere bile olsa imzalanarak vergi dairesine gönderilmiş Raporun İptal Edilebilmesi için*, *Yeminli Mali Müşavirin kendisi tarafından* talepte bulunulması gerekmektedir. (Onaylanmış Raporun İptal işlemleri ile ilgili bilgiler İptal/Pasif İşlemleri başlığı altında anlatılmıştır.)

# **D-) ONAYLANMIŞ RAPORLARIN İPTAL ETME/PASİFE ÇEKME İŞLEMLERİ**

# **1-) Onaylanmış ( e-İmzalanmış )Raporların İptal Edilmesi**

Onaylanmış olan raporun iptal edilmesi Yeminli Mali Müşavirin kendi talebi doğrultusunda internet vergi dairesi üzerinden yapılabilecektir.

### \***İmzalanmış raporun iptal edilebilmesi için aşağıdaki aşamaların dikkate alınması gerekmektedir.**

- Raporları Listeleme bölümünden rapor içeriğinin görüntülenmesi gerekmektedir
- Rapor içeriği bölümünde sağ üst kösede yer alan **d**iptal *P*asif Dilekçesi Gönderme butonuna tıklanması durumunda, aşağıdaki ekran açılacaktır.

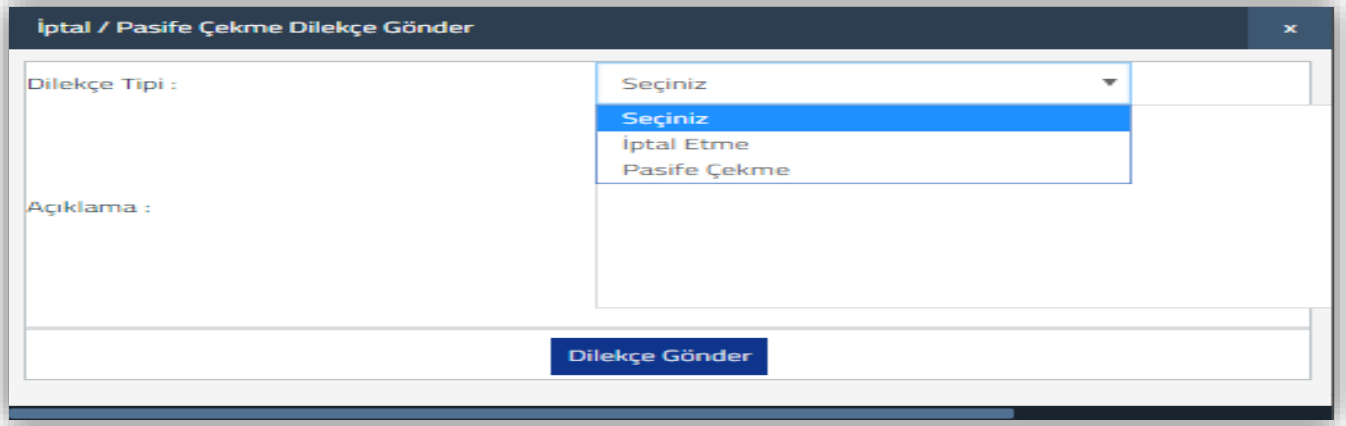

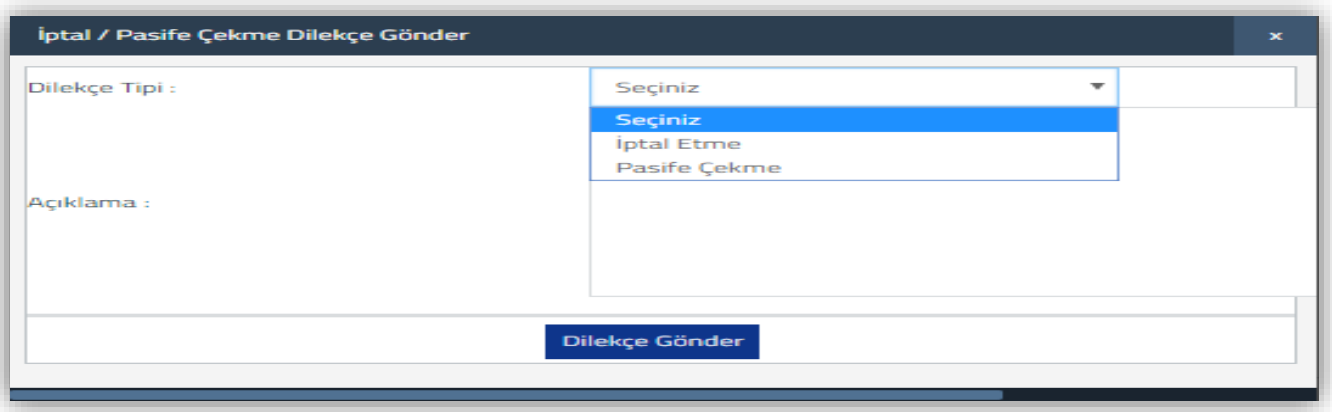

Dilekçe Tipinin iptal etme olarak seçilmesi durumunda aşağıdaki ekran açılacaktır.

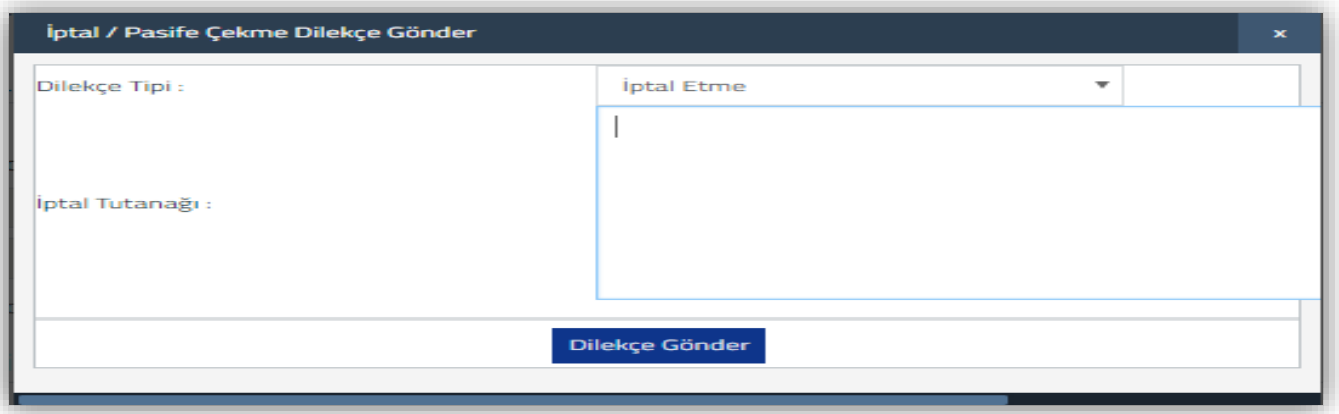

- İptal Tutanağı bölümüne, raporun iptal edilme nedenine ilişkin açıklamaların **ayrıntılı olarak girilmesi** ve dilekçe gönder butonuna tıklanarak ilgili vergi dairesine gönderilmesi gerekmektedir.
- Rapor iptal talebinin reddedilmesi işlemi vergi dairesi memuru tarafından yapılmaktadır.
- Rapor iptal talebinin onaylanması işlemi vergi dairesi müdürü tarafından yapılmaktadır.
- Vergi Dairesi Müdürü tarafından iptal talebi onaylanınca, iptal tutanağına giden evrak numarası verilecek ve işlem sonuçlanacaktır.
- Rapor İptal Dilekçeleri, İptal/Pasif Dilekçelerini Listeleme bölümünden görüntülenebilecektir.
- İptal Edilmiş Raporlar, İptal Edilmiş Raporları Listeleme bölümünden görüntülenebilecektir.

# **2-) Onaylanmış (e-İmzalanmış )Raporların Pasife Çekilmesi**

Yeminli Mali Müşavirlik Tasdik Raporlarının Elektronik Ortamda Gönderilmesi Hakkında Genel Tebliğin (Sıra No:1) Madde 6/1 Bölümünde "İlgili mevzuat hükümlerinde *vergi dairesine verilmesine dair mevzuatında belirtilen ve süre sınırlaması bulunan Raporlar üzerinde ancak bu süre zarfında değişiklik yapılabilecektir.* Süre sınırlaması bulunmayan Raporlarda ise vergi dairesince işlemler tamamlanana kadar Rapor üzerinde değişiklik yapılabilecektir." ifadeleri yer almaktadır.

Onaylanmış Rapor üzerinde değişiklik yapılmasının gerektiği durumda *yukarıdaki ifadelerde belirtilen süreler içerisinde,* Yeminli Mali Müşavir ve/veya Alt Kullanıcı tarafından internet vergi dairesi üzerinden pasife alma talebinde bulunulacak ve bu talep vergi dairesi personeli tarafından onaylanacaktır.

# \***İmzalanmış raporun pasife çekilebilmesi için aşağıdaki aşamaların dikkate alınması gerekmektedir.**

- Raporları Listeleme bölümünden rapor içeriğinin görüntülenmesi gerekmektedir
- Rapor içeriği bölümünde sağ üst köşede yer alan **d**iptal/Pasif Dilekçesi Gönderme butonuna tıklanması durumunda, aşağıdaki ekran açılacaktır.

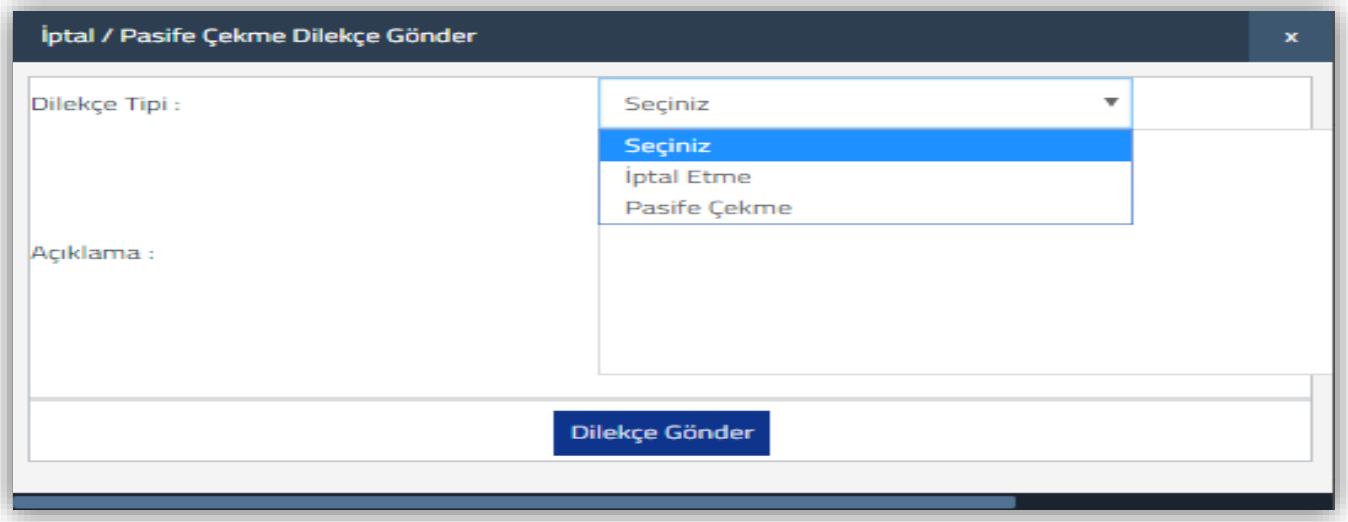

Dilekçe Tipinin pasife çekilme olarak seçilmesi durumunda aşağıdaki ekran açılacaktır.

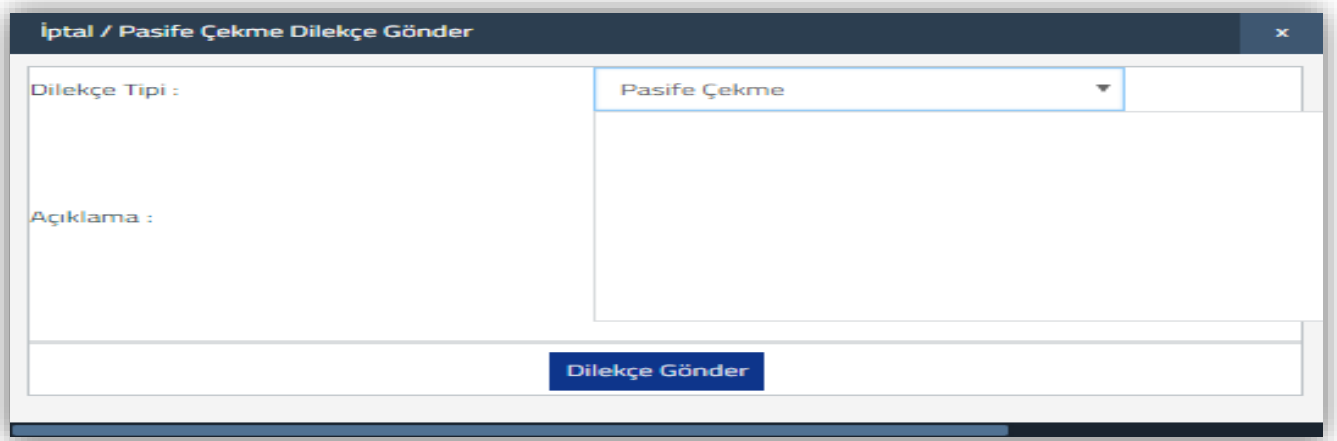

 Açıklama bölümüne, pasife çekilme nedenine ilişkin açıklamaların girilmesi ve dilekçe gönder butonuna tıklanarak vergi dairesine gönderilmesi gerekmektedir.

- Rapor pasife çekme talebinin onaylanması/reddedilmesi işlemi vergi dairesi memuru tarafından yapılmaktadır.
- Rapor Pasife Çekme Dilekçeleri, İptal/Pasif Dilekçelerini Listeleme bölümünden görüntülenebilecektir.

# **E-) İPTAL/PASİF DİLEKÇELERİNİ LİSTELEME İŞLEMLERİ**

Onaylanmış raporların iptal edilmesi/pasife çekilmesine ilişkin dilekçe işlemlerinin sorgulanması ana menüde yer alan İptal/Pasif Dilekçelerini Listeleme bölümünden yapılabilmektedir.

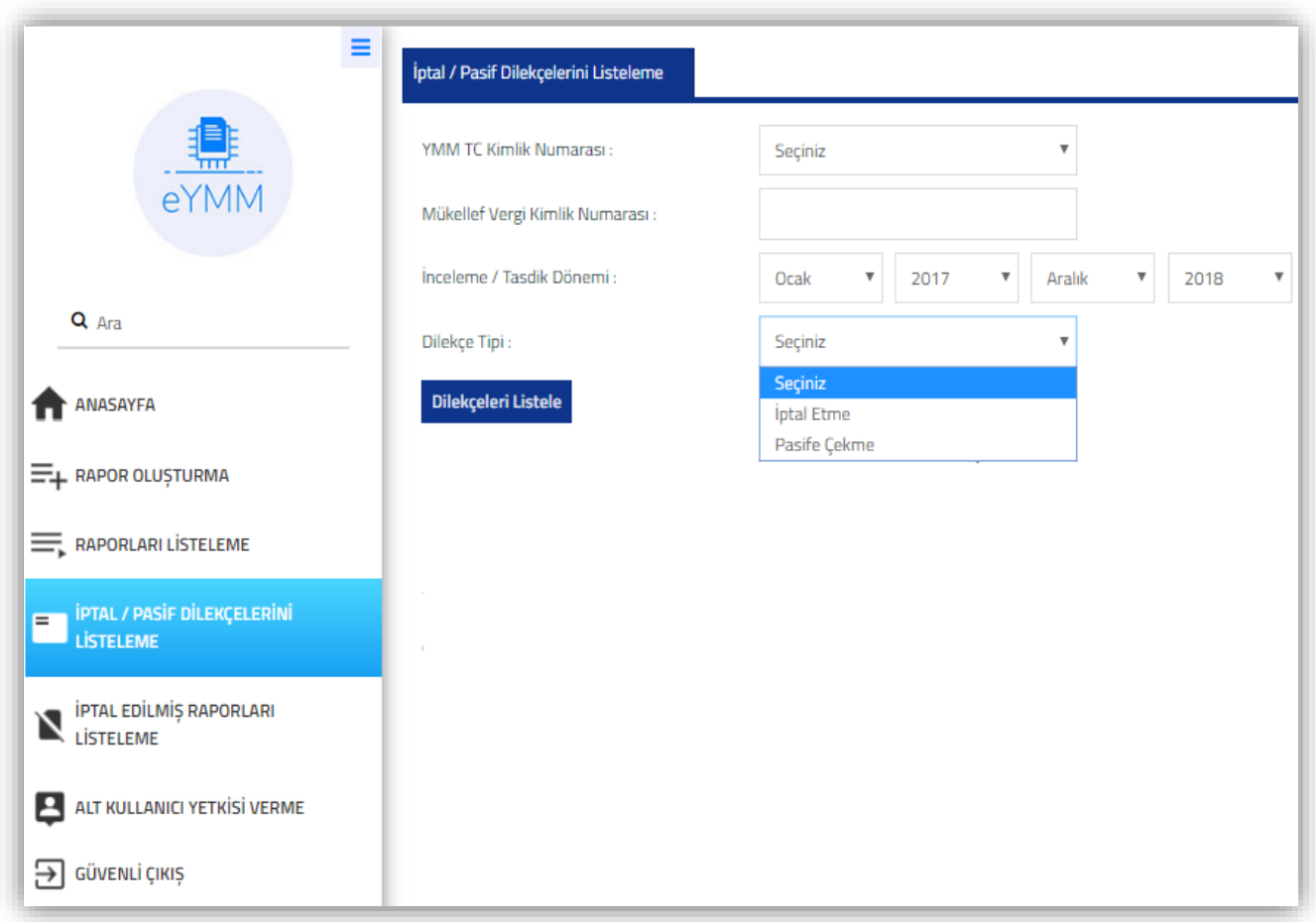

**YMM T.C. Kimlik Numarası:** Raporu düzenleyen Yeminli Mali Müşavirin T.C. Kimlik Numarası bu alana otomatik olarak gelmektedir.

**Mükellef Vergi Kimlik Numarası:** Hakkında Rapor düzenlenmiş olan Mükellefin vergi kimlik numarasının bu alana manuel girilmesi gerekmektedir.

**İnceleme/Tasdik Dönemi:** Hakkında rapor düzenlenmiş mükellefin, tasdik döneminin bu alana girilmesi gerekmektedir. 2 yıllık dönem aralığı girilerek listeleme yapılabilecektir.

**Örnek**: Ocak/2017 – Aralık 2018 dönem aralığı girişi yapılarak, bu dönem aralığında ilgili mükellefe düzenlenmiş tam tasdik raporları için verilmiş iptal/pasif dilekçeleri görüntülenebilecektir.

**Dilekçe Tipi:** Bu alan seçimlik alan olup, iptal etme veya pasife çekme seçeneklerinden birinin seçilmesi gerekmektedir. Seçim yapılmadan sorgulama yapılır ise ilgili hesap dönemlerine ait iptal ve pasif dilekçelerinin tamamı görüntülenecektir.

İptal/Pasif Dilekçelerini Listeleme bölümüne giriş yapılıp, İptal Etme veya Pasife Çekme butonlarından birisi seçildiğinde aşağıdaki ekranlar açılacak olup, ilgili dönem aralığı için talep edilen dilekçeler sorgulanabilecektir.

### **İptal Etme Dilekçesi Ekran Görüntüsü**

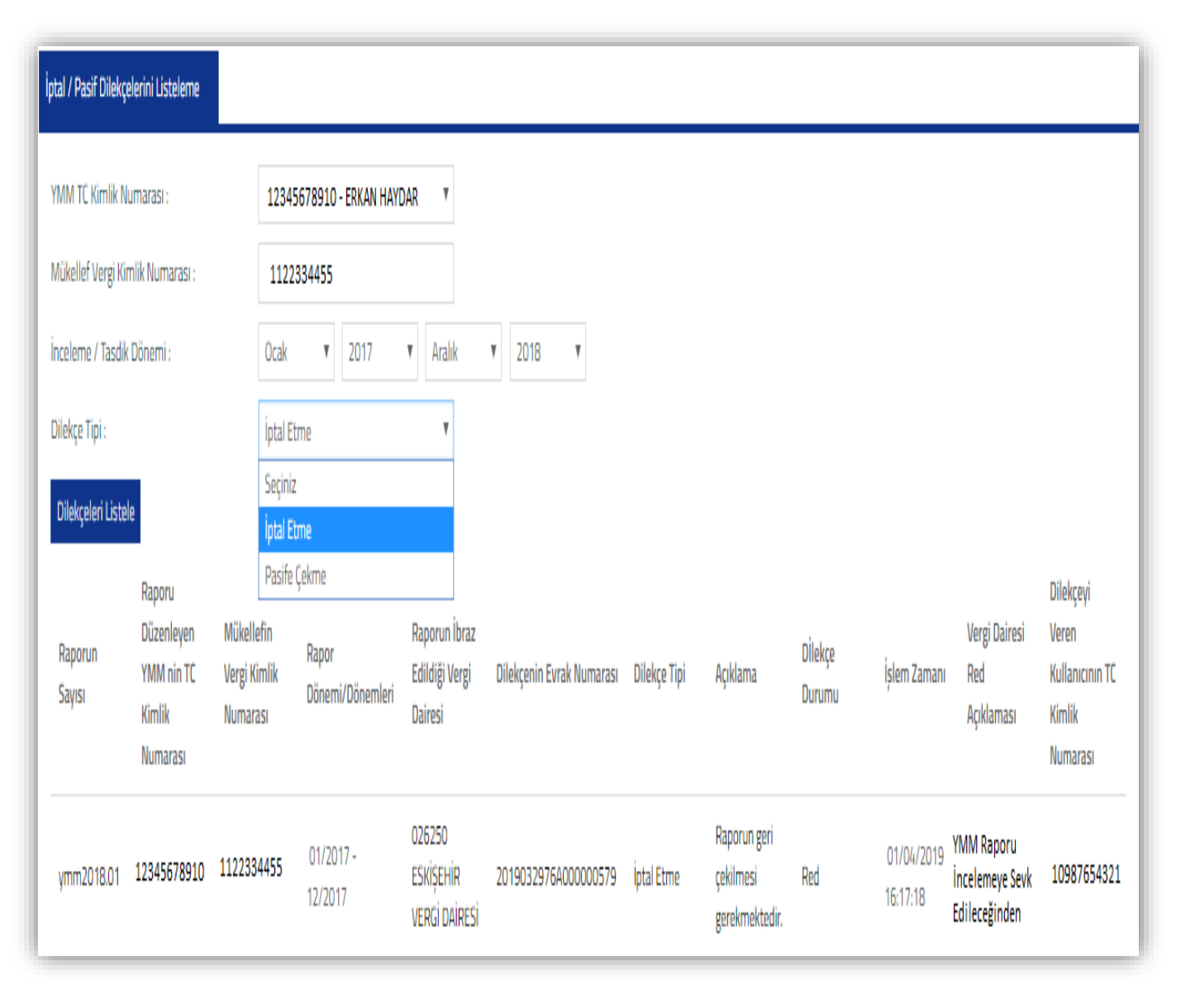

### **Pasife Çekme Dilekçesi Ekran Görüntüsü:**

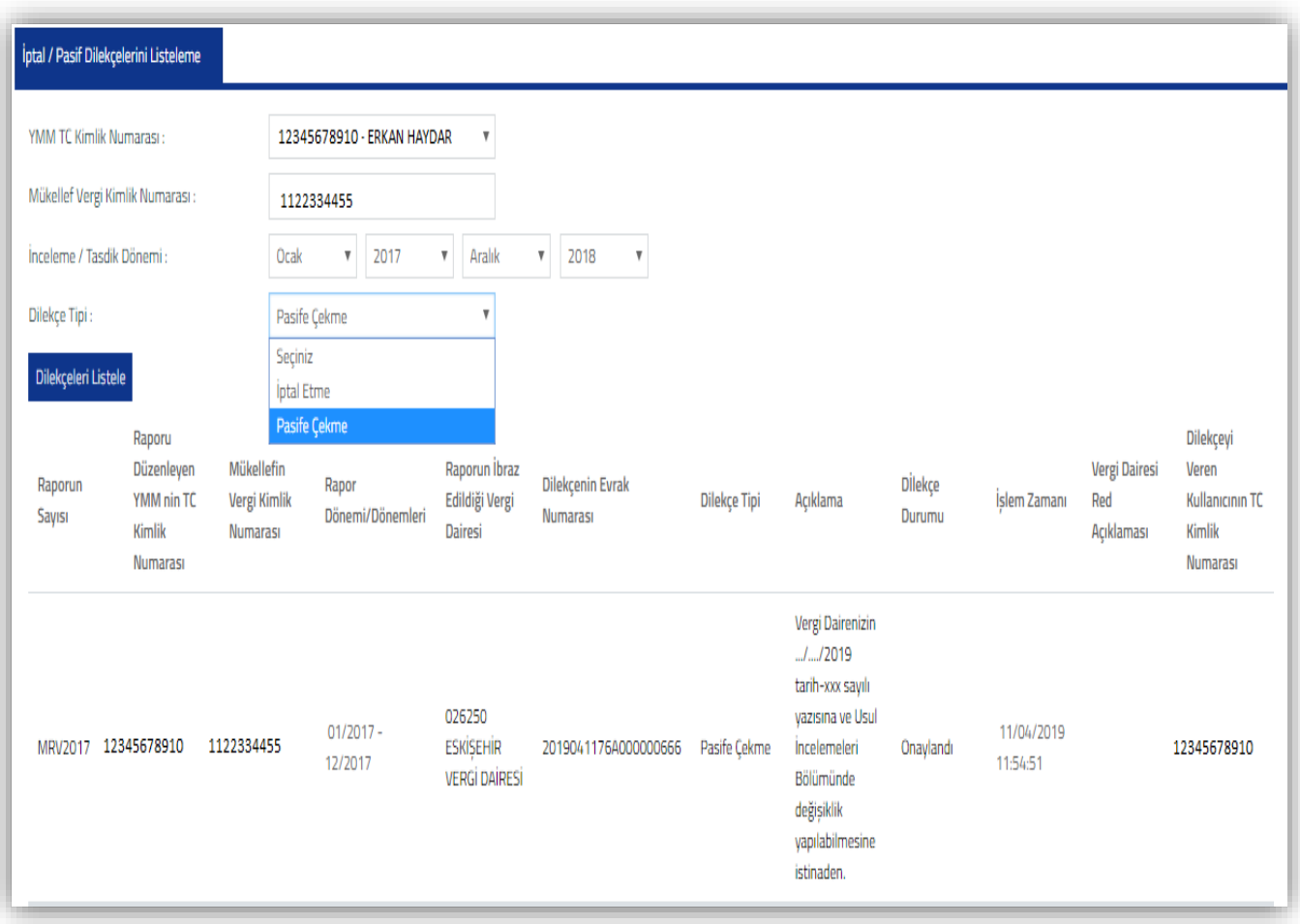

**Raporun Sayısı:** Rapor Oluşturma Bölümü / Rapor Sayısı bölümüne manuel olarak girilen veri, bu alana otomatik olarak gelmektedir.

**Raporu Düzenleyen YMM nin T.C. Kimlik Numarası:** Raporu hazırlayan Yeminli Mali Müşavirin T.C. Kimlik Numarası bu alana otomatik olarak gelmektedir.

**Mükellefin Vergi Kimlik Numarası:** Rapor Oluşturma Bölümü / Mükellef Vergi Kimlik Numarası bölümüne manuel girilen veri, bu alana otomatik olarak gelmektedir.

**Rapor Dönemi/Dönemleri:** Rapor Oluşturma Bölümü / İnceleme-Tasdik Dönemi bölümüne manuel olarak girilen veri, bu alana otomatik olarak gelmektedir.

**Raporun İbraz Edildiği Vergi Dairesi:** Hakkında rapor düzenlenecek mükellefin, tasdik dönemindeki 0010-Kurumlar Vergisi / 0001-Yıllık Gelir Vergisi Beyannamesi yönünden bağlı olduğu vergi dairesi bu alana otomatik olarak gelmektedir.

**Dilekçenin Evrak Numarası:** Yeminli Mali Müşavir ve/veya Alt Kullanıcı tarafından girişi yapılan iptal-pasif dilekçesinin, vergi dairesi kayıtlarına alındığındaki evrak numarası bu alana otomatik olarak gelmektedir.

**Dilekçe Tipi:** Yeminli Mali Müşavir ve/veya Alt Kullanıcı tarafından İptal/Pasif Dilekçesi gönderme bölümünden ilgili dönem aralığı için talep edilen dilekçe tipi, bu alana otomatik olarak gelmektedir.

**Açıklama:** Yeminli Mali Müşavir ve/veya Alt Kullanıcı tarafından İptal/Pasif Dilekçesi gönderme bölümünden ilgili dönem aralığı için talep edilen dilekçe tipi için girilen açıklama, bu alana otomatik olarak gelmektedir.

**Dilekçe Durumu:** İlgili dönem aralığına yapılan iptal/pasif talep başvurusu için, *vergi dairesinin değerlendirmesi sonucu yapılmış olan işlem* , bu alana otomatik olarak gelmektedir.

**İşlem Zamanı:** İlgili dönem aralığına yapılan iptal/pasif talep başvurusu için, *vergi dairesinin değerlendirmesi sonucu yapılmış olan işlemin saat-tarih bilgisi* , bu alana **otomatik** olarak gelmektedir.

**Vergi Dairesi Red Açıklaması:** İlgili dönem aralığına yapılan iptal/pasif talep başvurusu için, *vergi dairesinin değerlendirmesi sonucu iptal/pasif talebinin reddedilmesine ilişkin açıklama* , bu alana otomatik olarak gelmektedir.

**Dilekçeyi Veren Kullanıcının T.C. Kimlik Numarası:** Yeminli Mali Müşavir ve/veya Alt Kullanıcı tarafından İptal/Pasif Dilekçesi gönderme işlemini yapan kişinin T.C. Kimlik numarası bu alana otomatik olarak gelmektedir.

#### Raporlan Listeleme YMM TC Kimlik Numarasu: 12345678910 - ERKAN HAYDAR Mükellef Vergi Kimlik Numarası: 9876543219  $\overline{\mathbb{Y}}$ Inceleme / Tasdik Dönemi: Ocak  $\mathbf{V}$ 2018 Aralık  $\mathbf{v}$ 2018 **Raporlan Listeleme** Raporu Düzenleven YMM Mükellefin Verel Kimlik Raporun Dönemi/Dönem Raporun İbraz Edildiği Rapor *otal* Taleo Evrak Rapor *otal* Talep Vergi Dairesi Rapor İptal Rapor Görüntüleme Raporun Sayısı + nin TC Kimlik Numarası  $\hat{=}$  Numarası  $\hat{=}$ Evrak Numarası <sup> $\hat{=}$ </sup> Aralığı ÷ Vergi Dairesi  $\hat{=}$ Numarası <sup> $\Leftrightarrow$ </sup> Gerekcesi <sup>A</sup> B Raporun geri cekilmesi 2019032976A000000580 2018/MRV-1 01-2018/12-2018

**F-) İPTAL EDİLMİŞ RAPORLARI LİSTELEME İŞLEMLERİ**

**Raporun Sayısı:** Rapor Oluşturma Bölümü / Rapor Sayısı bölümüne manuel olarak girilen veri, bu alana otomatik olarak gelmektedir.

Onaylanmış olan raporun iptal edilmesi Yeminli Mali Müşavirin kendi talebi doğrultusunda internet vergi

034232 MARMARA

KUR, VERGİ DAİRESİ

2019032976A000000579

gerekmektedir

dairesi üzerinden yapılabilecek olup, talebin vergi dairesi tarafından onaylanması durumunda, iptal edilen

raporların sorgulanmasının bu ekrandan yapılması gerekmektedir.

9876543219

12345678910

**Raporu Düzenleyen YMM nin T.C. Kimlik Numarası:** Raporu hazırlayan Yeminli Mali Müşavirin T.C. Kimlik Numarası, bu alana otomatik olarak gelmektedir.

**Mükellefin Vergi Kimlik Numarası:** Rapor Oluşturma Bölümü / Mükellef Vergi Kimlik Numarası bölümüne manuel olarak girilen veri, bu alana otomatik olarak gelmektedir.

**Rapor Dönemi/Dönem Aralığı:** Rapor Oluşturma Bölümü / İnceleme-Tasdik Dönemi bölümüne manuel olarak girilen veri, bu alana otomatik olarak gelmektedir.

**Raporun İbraz Edildiği Vergi Dairesi:** Hakkında rapor düzenlenecek mükellefin, tasdik dönemindeki 0010-Kurumlar Vergisi / 0001-Yıllık Gelir Vergisi Beyannamesi yönünden bağlı olduğu vergi dairesi, bu alana otomatik olarak gelmektedir.

**Rapor İptal Talep Evrak Numarası:** Yeminli Mali Müşavir tarafından girişi yapılan iptal dilekçesinin, vergi dairesi kayıtlarına alındığındaki *gelen evrak numarası,* bu alana otomatik olarak gelmektedir.

**Rapor İptal Talep Gerekçesi:** Yeminli Mali Müşavir tarafından iptal dilekçesi gönderme bölümünden ilgili dönem aralığı için talep edilen iptal tutanağına girilen açıklama, bu alana otomatik olarak gelmektedir.

**Vergi Dairesi Rapor İptal Evrak Numarası:** İlgili dönem aralığına yapılan iptal talep başvurusunun *vergi dairesi müdürü tarafından onaylanması durumunda,* vergi dairesi kayıtlarına alındığındaki *giden evrak numarası,* bu alana otomatik olarak gelmektedir.

**Rapor Görüntüleme:** Onaylanması tamamlandıktan sonra iptal edilmiş raporların görüntülenmesi için butonuna tıklanması gerekmektedir.

## **G-) ALT KULLANICI**

Elektronik ortamda YMM Tam Tasdik Raporu, Yeminli Mali Müşavir ve/veya Alt Kullanıcı tarafından hazırlanabilecek olup, *sadece Yeminli Mali Müşavirin kendisi tarafından imzalanıp vergi dairesine gönderilebilecektir.* Yetkilendirilmiş Alt Kullanıcı *"Rapor İmzalama ve İmzalanmış Rapor için vergi dairesine İptal Dilekçesi Gönderme" işlemi hariç* rapora ilişkin tüm işlemleri yerine getirebilecektir.

- Yeminli mali müşavirin internet vergi dairesinde tanımlayacağı "Alt Kullanıcı" ların da rapora işlem tesis edebilmesi için şahıslarına ait internet vergi dairesi şifresinin olması şarttır.
- *Alt Kullanıcıların kendilerine ait kullanıcı kodu-şifresi olmadığı takdirde* " Alt Kullanıcı Yetkisi Verme" butonundan yetkilendirme işlemi yapılamayacaktır.
- Aşağıdaki ekran görüntüsünde *12345678910 T.C. Kimlik Numaralı Erkan Merve alt kullanıcısının kendi şahsına ait internet vergi dairesi şifresi olmadığından,* yetki verme işlemi yapılamayacak olup, "*Alt Kullanıcının intvrg şifresi olmadığından alt kullanıcı yetkisi verilemez*." uyarısı yer almaktadır.

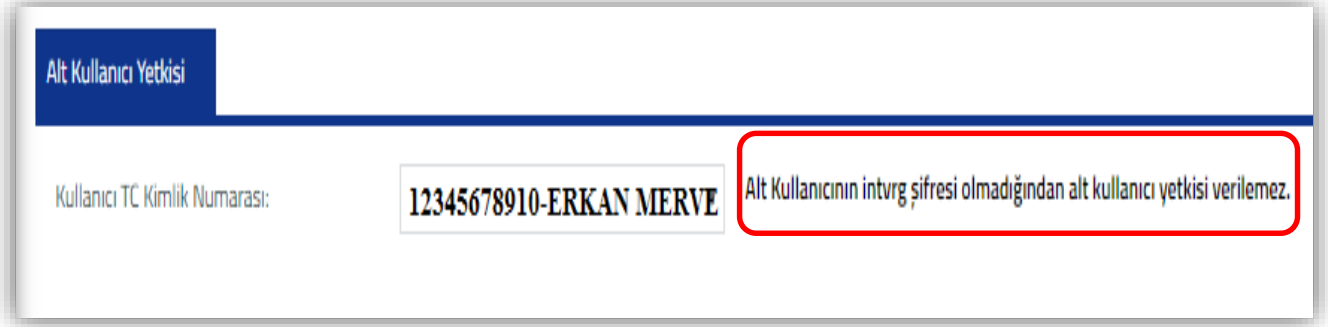

 Alt Kullanıcılar şifrelerini hem İnteraktif Vergi Dairesi üzerinden [\(https://ivd.gib.gov.tr\)](https://ivd.gib.gov.tr/) hem de vergi dairesinden temin edebileceklerdir. Daha ayrıntılı bilgi için İnteraktif Vergi Dairesi Kılavuzunun ilgili bölümlerine bakılması gerekmektedir.

# *Alt Kullanıcının yetkilendirilebilmesi için 2 ayrı bölümden tanımlama yapılması gerekmektedir.*

1-) Yeminli Mali Müşavirin yetkilendirmek istediği alt kullanıcıyı, İnternet Vergi Dairesindeki Beyanname İşlemleri / YMM Sözleşme Bilgileri / YMM Büro Çalışanları bölümünden, çalışan olarak tanımlaması gerekmektedir.

\* Alt Kullanıcının girişinin yapıldığı ekran görüntüsü aşağıda yer almaktadır.

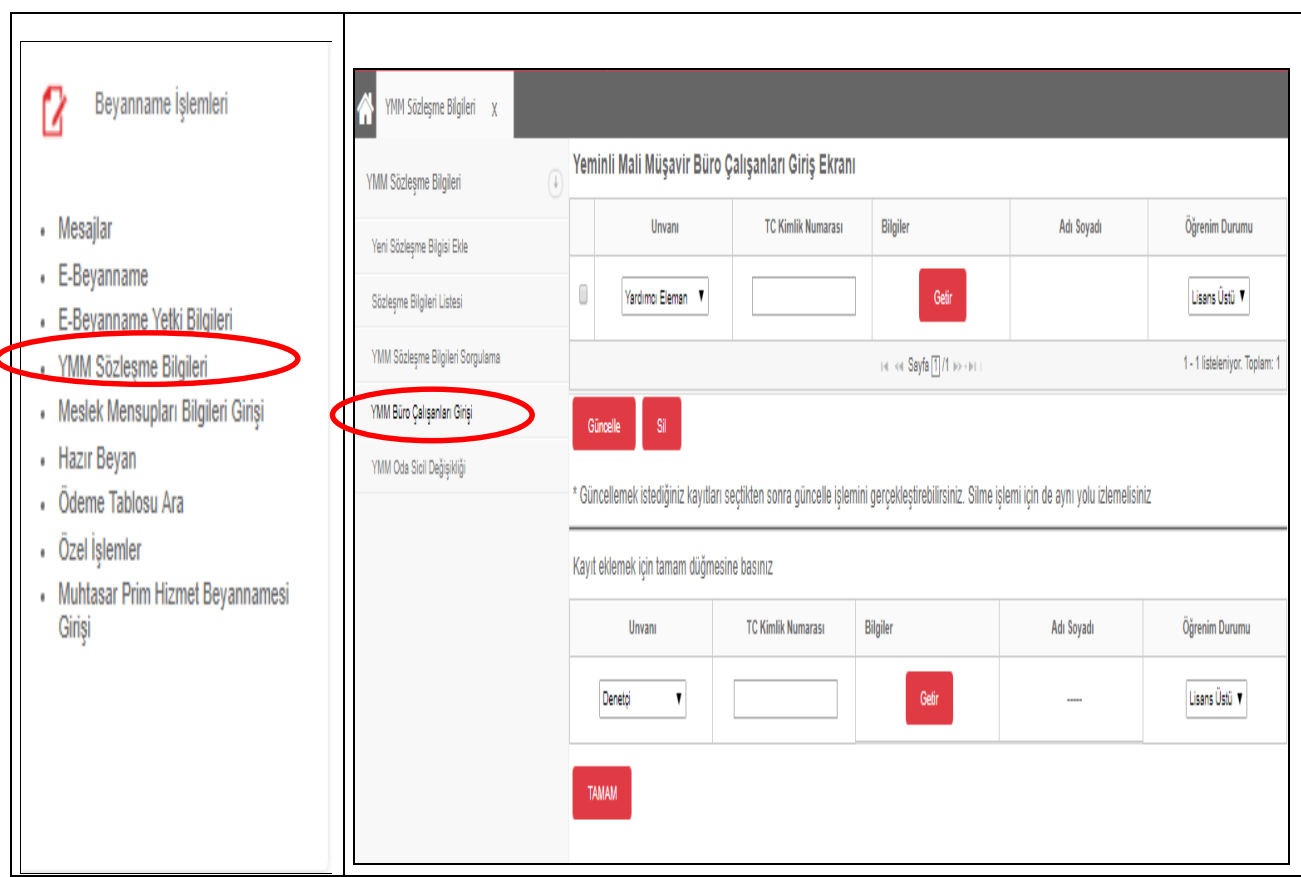

2-) Yukarıdaki ekranda tanımlanmış olan büro çalışanları, e-YMM Tam Tasdik Raporları ana menüsündeki **Alt Kullanıcı Yetkisi Verme** bölümüne otomatik olarak getirilecektir. Bu ekrandan yetkilendirilmek istenen Alt Kullanıcı ve/veya Alt Kullanıcılar belirlenerek **Yetki Ver** butonuna basılması gerekmektedir.

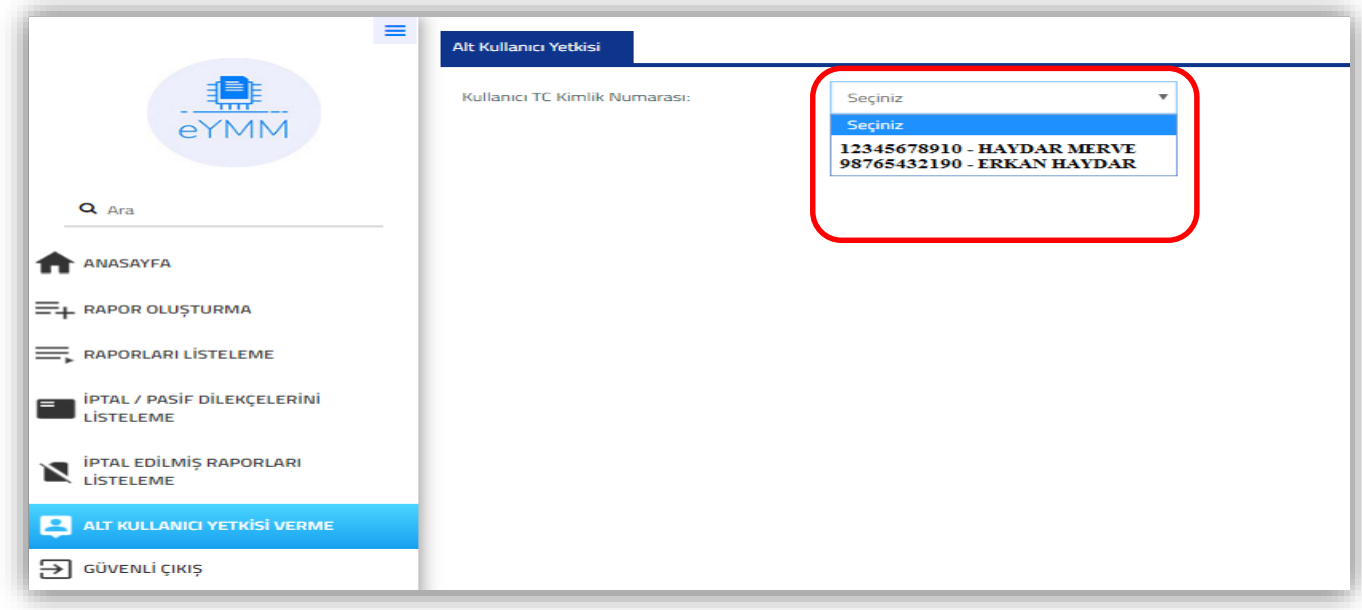

\* Alt Kullanıcı, *birden fazla Yeminli Mali Müşavir tarafından çalışan olarak tanımlanabilecektir.* Alt Kullanıcı birden fazla Yeminli Mali Müşavir tarafından yetkilendirilmesi durumunda, YMM T.C. Kimlik Numarası bölümünde yetkilendirme yapan tüm Yeminli Mali Müşavirler otomatik gelecek olup, hangi Yeminli Mali Müşavir için rapor girişi yapılacak ise, seçim yapılarak devam edilmesi gerekmektedir.

\* Yetkilendirilmiş Alt Kullanıcı, *Rapor oluşturma bölümünden başlayarak " İmzalama" işlemine kadar ki tüm girişleri yapabilecek olup,* bu işlemlerin herhangi bir aşamasında Yemin Mali Müşavir raporu kendi üstüne geri alabilecektir.

## **H-) RAPORU SERBEST BIRAKMA – ÜZERİNE ALMA İŞLEMLERİ**

YMM Tam Tasdik Raporunun **serbest bırakma ve üzerine alma işlemleri**, Raporları Listeleme Bölümündeki *" Raporun Üzerinde Olduğu Kullanıcının Adı-Soyadı* " sütununda yer alan kilit <sup>19</sup> ikonları ile yapılabilmektedir.

Raporun üzerinde olduğu kişinin ( Yeminli Mali Müşavir – Alt Kullanıcı ) T.C. Kimlik numarası bu alana **otomatik** olarak gelmektedir. Bir den fazla Alt Kullanıcı rapor üzerinde çalışmış ise, en son kullanıcının T.C. Kimlik numarası bu alana gelmektedir.

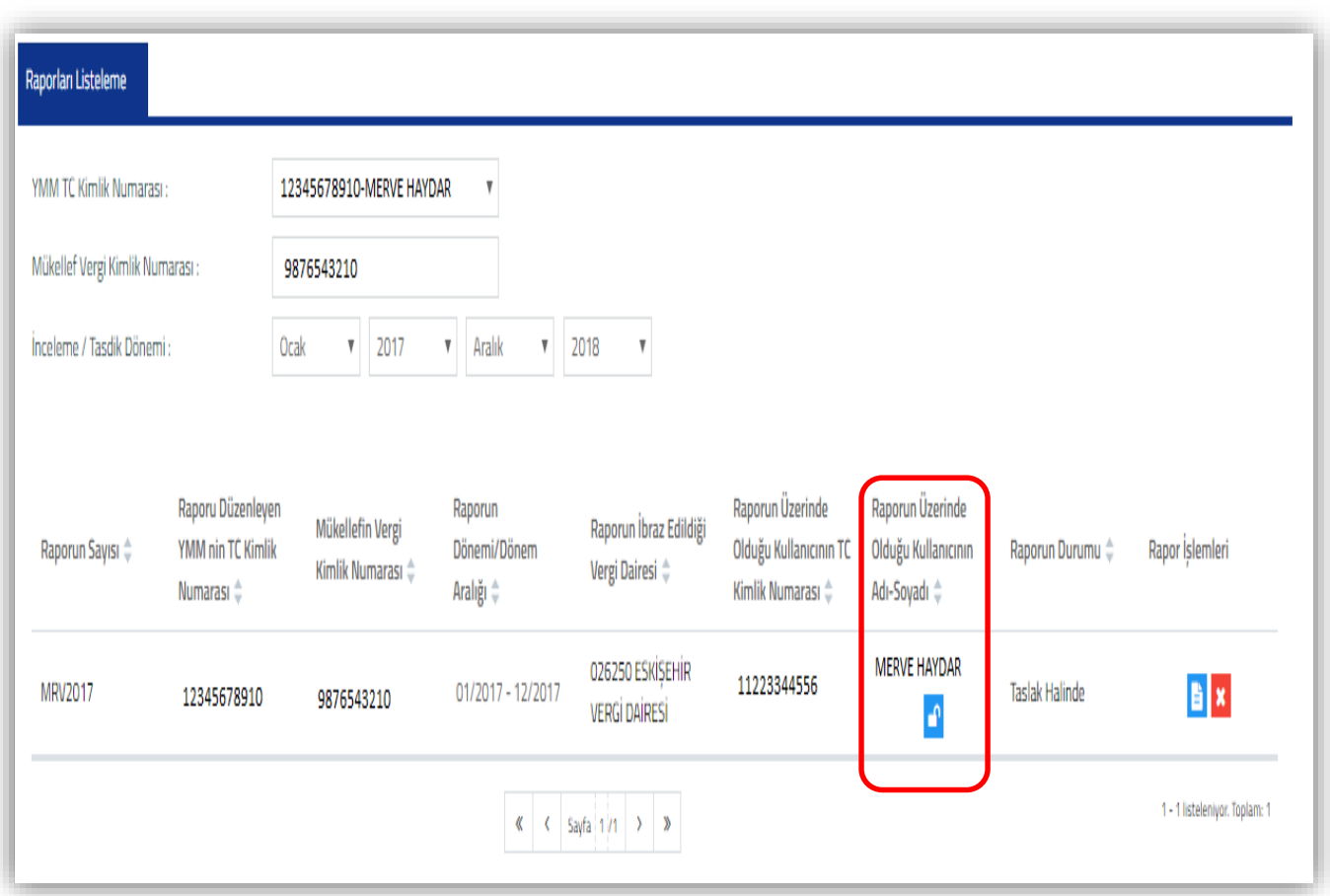

Raporu serbest bırakma-üzerine alma işlemleri ile ilgili aşağıdaki hususların dikkate alınması gerekmektedir.

 Rapor *hangi kullanıcının (Yeminli Mali Müşavirin veya Alt Kullanıcı) üzerinde ise,* raporları listeleme bölümü **Raporun Üzerinde Olduğu Kullanıcının Adı-Soyadı** kısmında **ile** ikonu ile görüntülenmektedir.

- *Rapor Yeminli Mali Müşavirin üzerinde ise*, Alt Kullanıcı şifresi ile giriş yapılarak sorgulama yapıldığında, raporun üzerinde olduğu kullanıcı bölümünde sadece YMM Adı-Soyadı gözükmekte olup, herhangi bir ikon gözükmeyecektir.
- *Rapora başka bir kullanıcının işlem yapabilmesi için serbest bırakılması gerekmektedir*. Serbest  $b$ ırakılabilmesi için, raporun üzerinde olduğu kullanıcının  $\Box$ ikonuna tıklaması gerekmektedir.
- Rapor serbest bırakıldığında, Yeminli Mali Müşavir veya Alt Kullanıcı tarafından sorgulama yapılığında, *Raporun Üzerinde Olduğu Kullanıcının Adı-Soyadı* kısmında **ile** ikonu ile görüntülenmektedir.
- Rapor serbest bırakıldığında, *Yeminli Mali Müşavirin kendisi ve yetki verdiği tüm Alt Kullanıcılar* tarafından raporu üzerine alma islemi yapılabilecektir. Raporun üzerine alınabilmesi için  $\Box$ ikonuna tıklanması gerekmektedir.
- ikonu olduğunda, rapora Yeminli Mali Müşavir veya Alt Kullanıcı işlem yapamayacaktır. Üzerine almadan işlem yapılmaya çalışıldığında *"Raporda değişiklik yapabilmeniz için raporu üzerinize almanız gerekir."* şeklinde uyarı mesajı alınacaktır.
- Raporun *Alt Kullanıcının üzerinde olması durumunda*, Yeminli Mali Müşavir *istediği zaman* raporu önce serbest bırakma işlemini yaparak üzerine alabilecektir.
- *Yeminli Mali Müşavir raporu her zaman üzerine alabilecektir.*
- *Raporun Alt Kullanıcının üzerinde olması durumunda raporun serbest bırakılabilme işlemi, Yeminli Mali Müşavirin kendisi tarafından veya raporun üzerinde olduğu Alt Kullanıcı tarafından*

*ikonuna tıklanarak yapılabilecektir.* 

# **I-) İMZALAMA ARACININ KULLANIMINA İLİŞKİN BİLGİLER**

### **Gerekli Programlar ve Ayarlar**

İmzalama aracını Google Chrome aracılığıyla kullanabilmek için, Google Chrome sürümü 47 ve üzeri olmalıdır.

İmzalama aracının çalışması için bilgisayarınızda Java'nın (JRE) en az 1.7 32 Bit versiyonunun kurulu olması gerekmektedir. Kullanıcıların aşağıdaki ayarları yapması gerekebilir. Java 1.7.0\_65 sürümü için bağlantı adresi:

[http://www.oracle.com/technetwork/java/javase/downloads/java-archive-downloads-javase7-](http://www.oracle.com/technetwork/java/javase/downloads/java-archive-downloads-javase7-521261.html#jre-7u65-oth-JPR) [521261.html#jre-7u65-oth-JPR](http://www.oracle.com/technetwork/java/javase/downloads/java-archive-downloads-javase7-521261.html#jre-7u65-oth-JPR)

(İndirilecek dosya: Windows x86 Offline - 28.06 MB - jre-7u65-windows-i586.exe dosyasını indiriniz.)

### **Java Parametre Ayarının Yapılması**

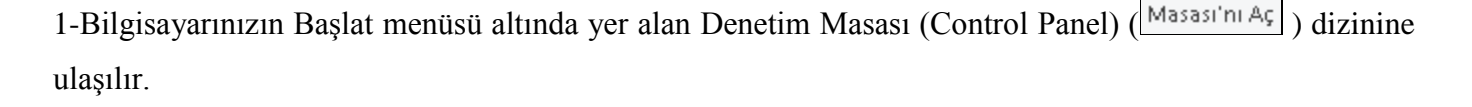

Denetim

2-Denetim Masası içerisinde yer alan Java ikonuna  $\left(\begin{array}{c} \boxed{\&} \\ \boxed{\equiv} \end{array}\right)$  Java  $\left(\begin{array}{c} \boxed{\&} \\ \text{circ} \end{array}\right)$  çift tıklanarak Java Kontrol Paneli açılır.

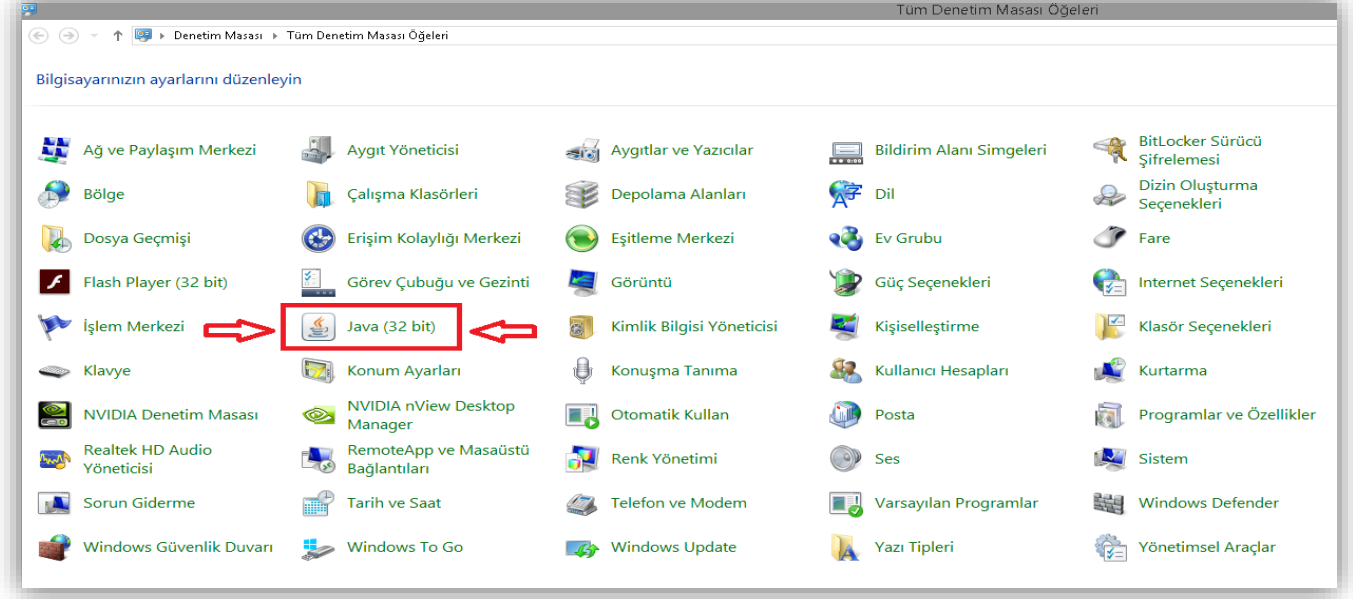

3- Java kontrol paneli üzerinde Java Sekmesi seçilir ve View butonuna tıklanır.

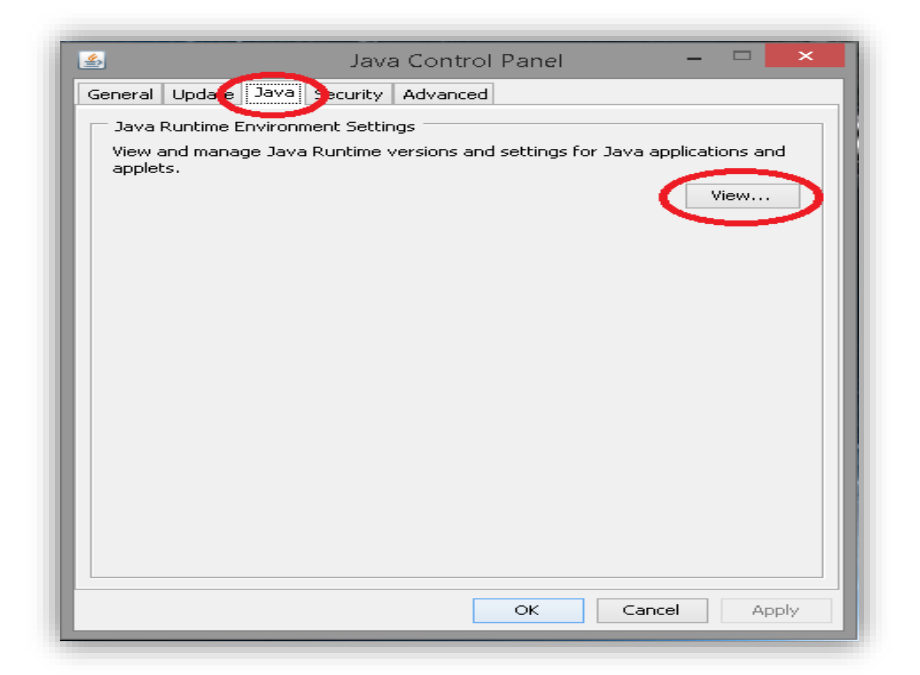

4- Açılan pencerede yer alan Runtime Parameters alanına **-Djava.security.debug=sunpkcs11** değeri yazılarak **OK** butonuna tıklanır.

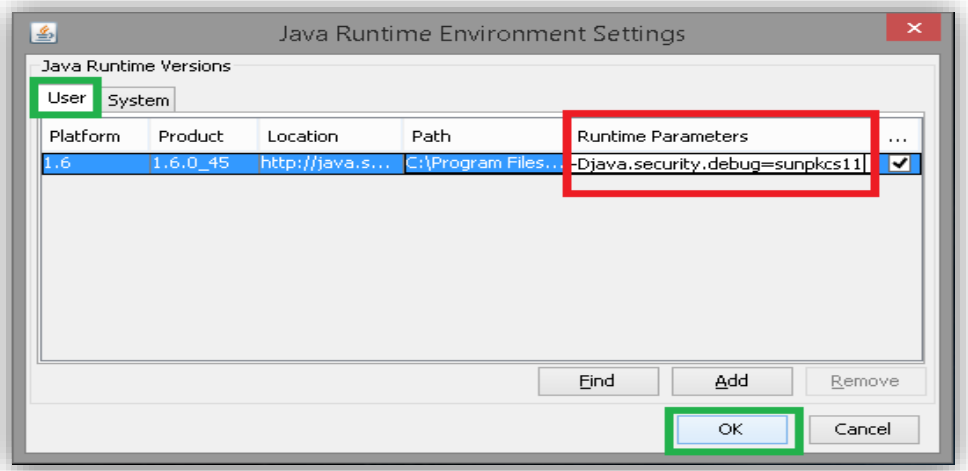

5- Son olarak açılan pencerede önce **Apply** butonuna tıklanır. Daha sonra ise **OK** butonuna tıklanarak Parametre ayarı tamamlanmış olur.

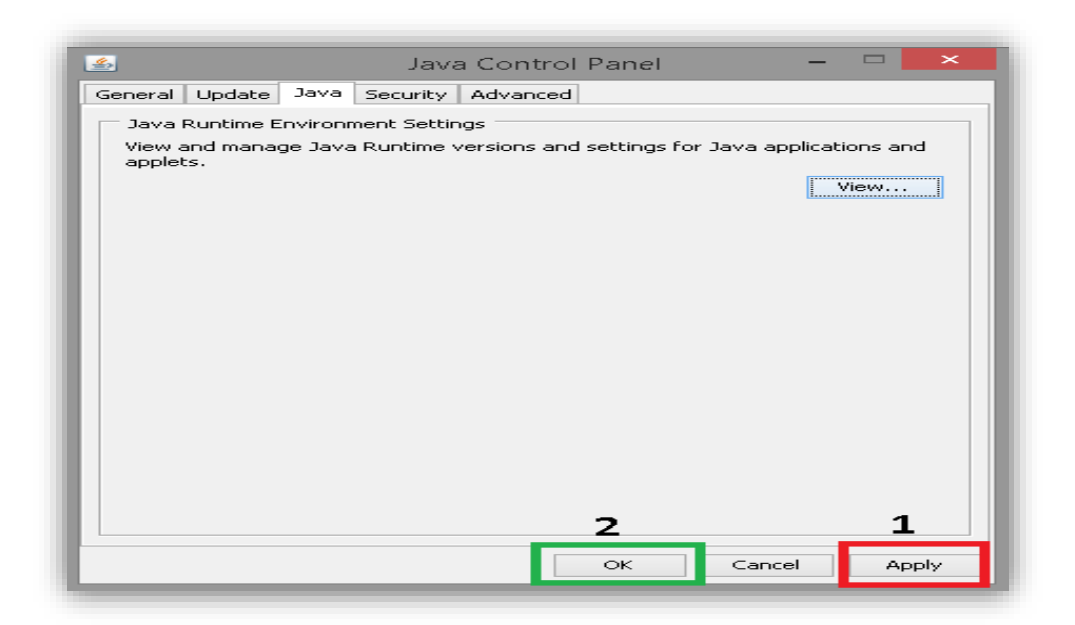

## **İmzalama Aracının Çalıştırılması**

Bir önceki bölümde anlatılan ayarlar tamamlandıktan sonra imzalama aracını çalıştırmak için öncelikle <https://intvrg.gib.gov.tr/EImzaIntVrg/EImzaIntVrgWebSocket.jnlp> bağlantısından EImzaIntVrgWebSocket.jnlp dosyası indirilmelidir. İndirilen dosyaya çift tıklanıp çalıştırılmalıdır. Eğer herhangi bir onay ekranı gelirse gerekli izinler ve yetkiler "Run(Çalıştır)" diyerek verilmelidir.

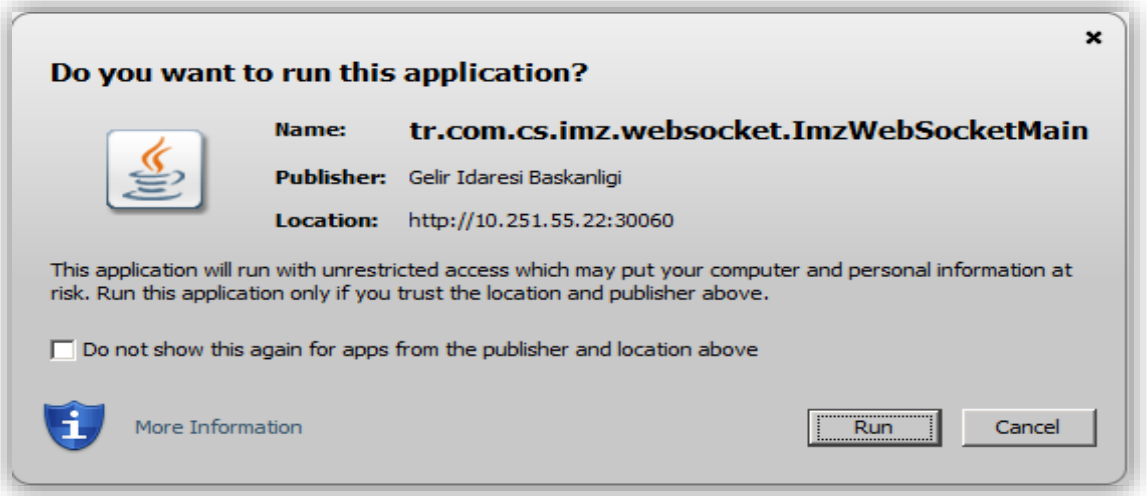

Gerekli yetki ve izinler verildikten sonra İmzalama aracı aşağıdaki gibi çalışmaya başlayacaktır. Uygulama imza yapılabilmesi için **kapatılmamalıdır**.

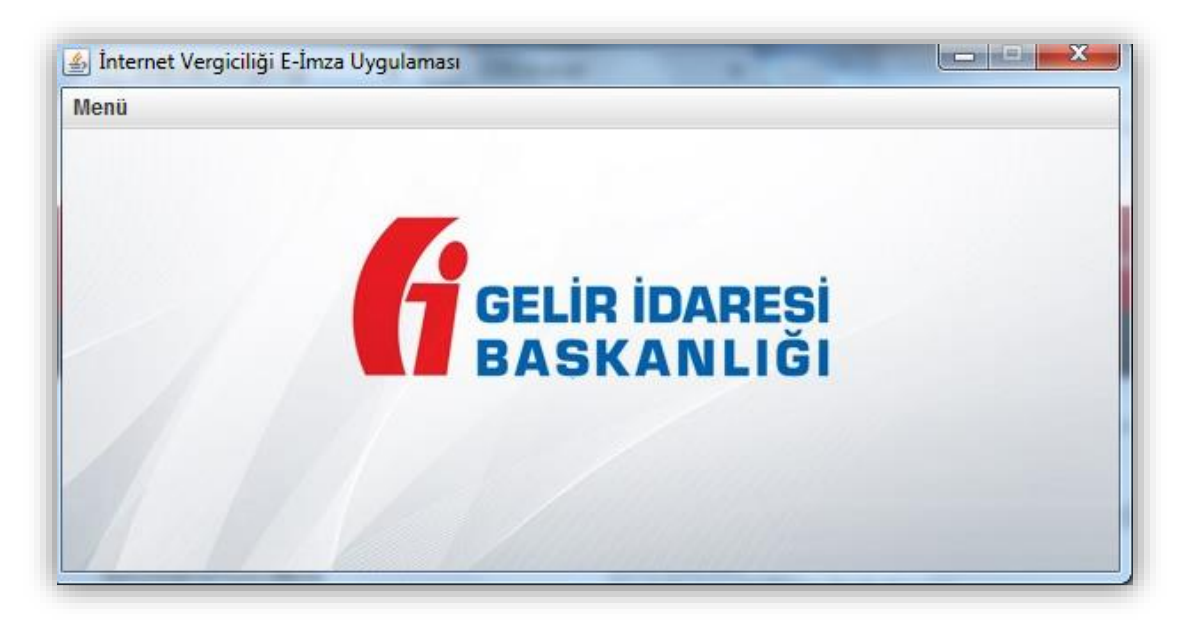

# **İmzalama Aracı Açıkken Yapılması Gereken İşlemler**

E-İmza işleminin yapılabilmesi için imzalama aracı **açıkken** chrome adres çubuğuna [https://localhost:8543](https://localhost:8543/) uzantısı yazılarak belirtilen adrese gidilir. Açılan ekranda gelen uyarı üzerine "**Gelişmiş**" seçeneği tıklanır.

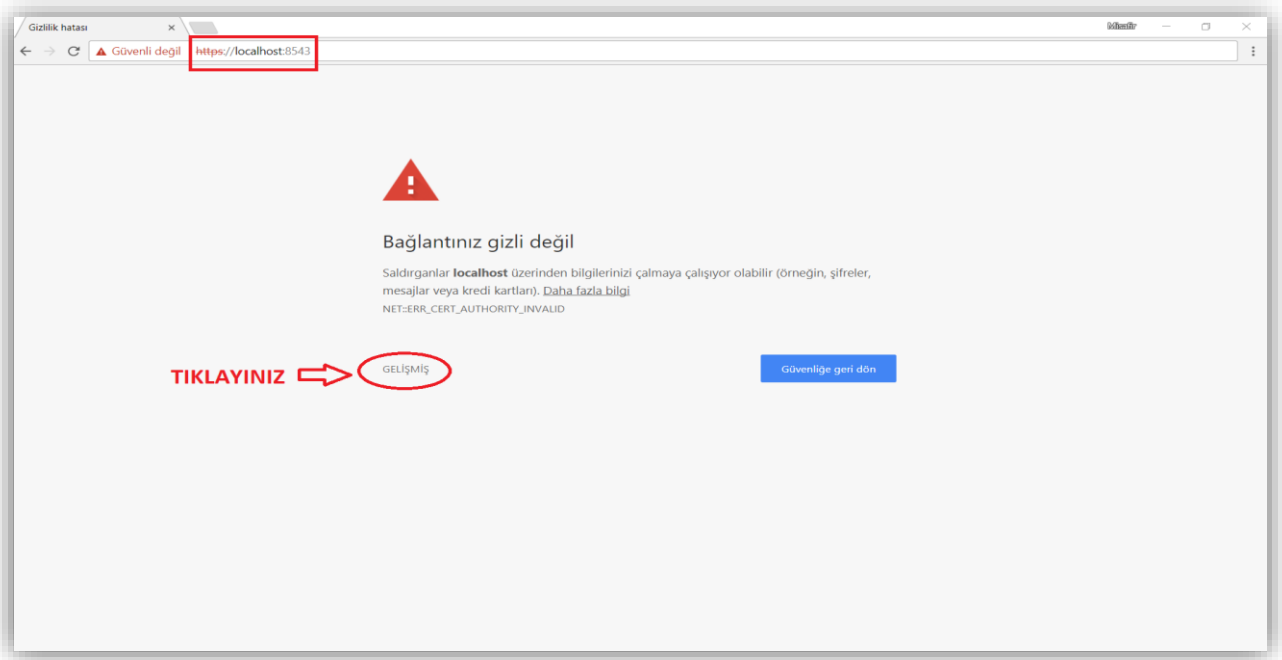

"**Gelişmiş**" seçeneği tıklandıktan sonra aynı sayfada ek olarak açılan **"localhost sitesine ilerle (güvenli değil)"** seçeneğine tıklanır.

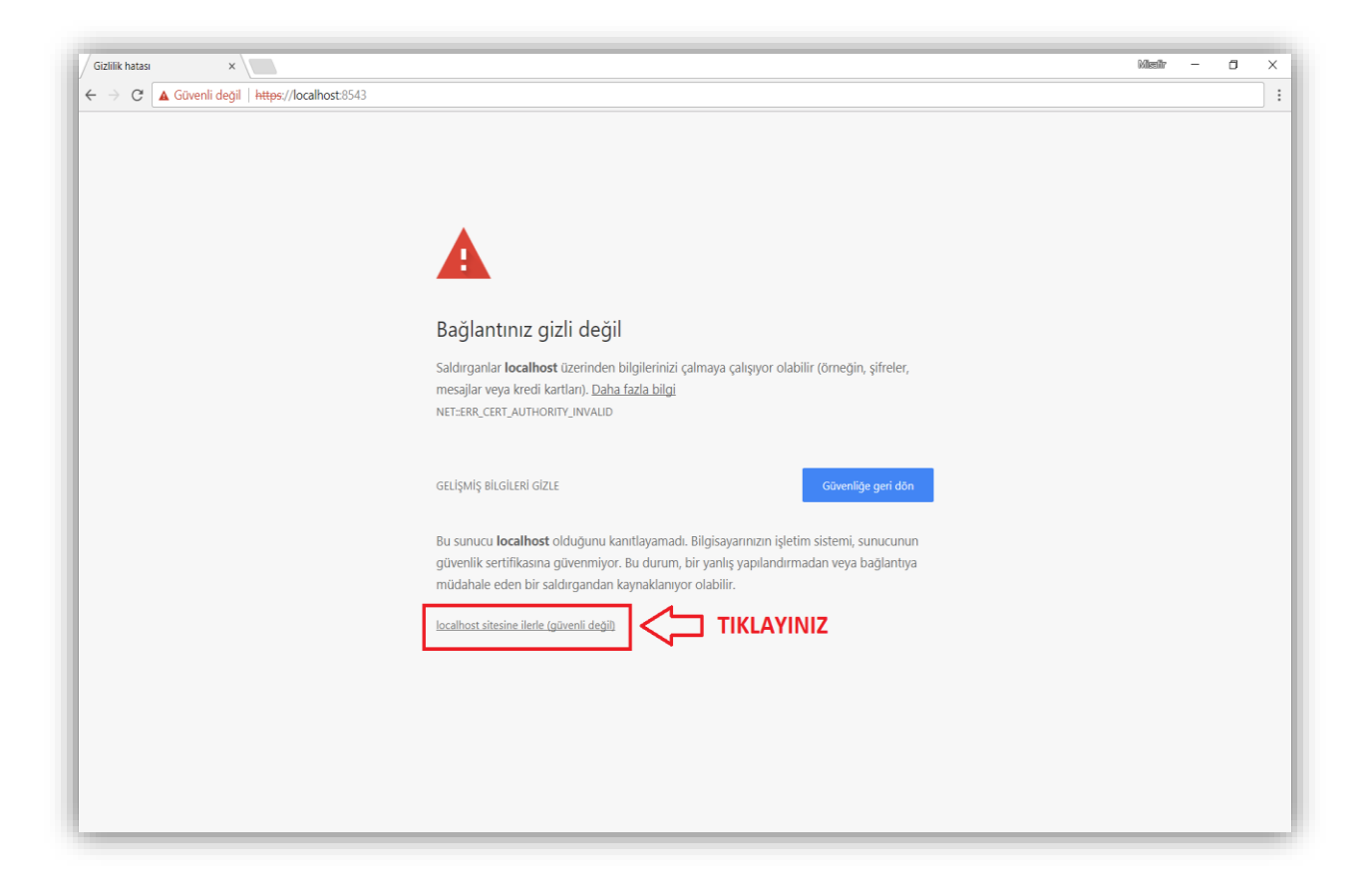

**"localhost sitesine ilerle (güvenli değil)"** seçeneğine tıklandıktan sonra aşağıdaki ekrana ulaşılır ve **sekme kapatılmadan** diğer sekmede açık olan İnternet Vergi Dairesi KDV İadesi Eksiklik Cevap Yazıları ekranlarına gidilerek E-İmza işlemi tamamlanır.

https://localhost:8543  $\rightarrow$  $\overline{a}$  $\overline{\phantom{a}}$ : ← → C <u>A Güvenli değil | https://localhost:8543</u> Gelir İdaresi Başkanlığı imzalama aracına hoşgeldiniz. · İmzalama aracı ile kullanmak istediğiniz uygulamayı(e-Fatura Portal, e-Defter Portal, tüm başvuru ekranları..vb) lütfen bu tarayıcıda açınız. · Uvgulamaları kullandığınız sürece imzalama aracının acık olmasına dikkat ediniz İmzalama Aracı Desteği ile; e-Fatura Portal uygulamasına giriş yapmak için tıklayınız. e-Defter Portal uygulamasına giris yapmak için tıklayınız. ■ e-Bilet Portal uygulamasına giriş yapmak için tıklayınız.

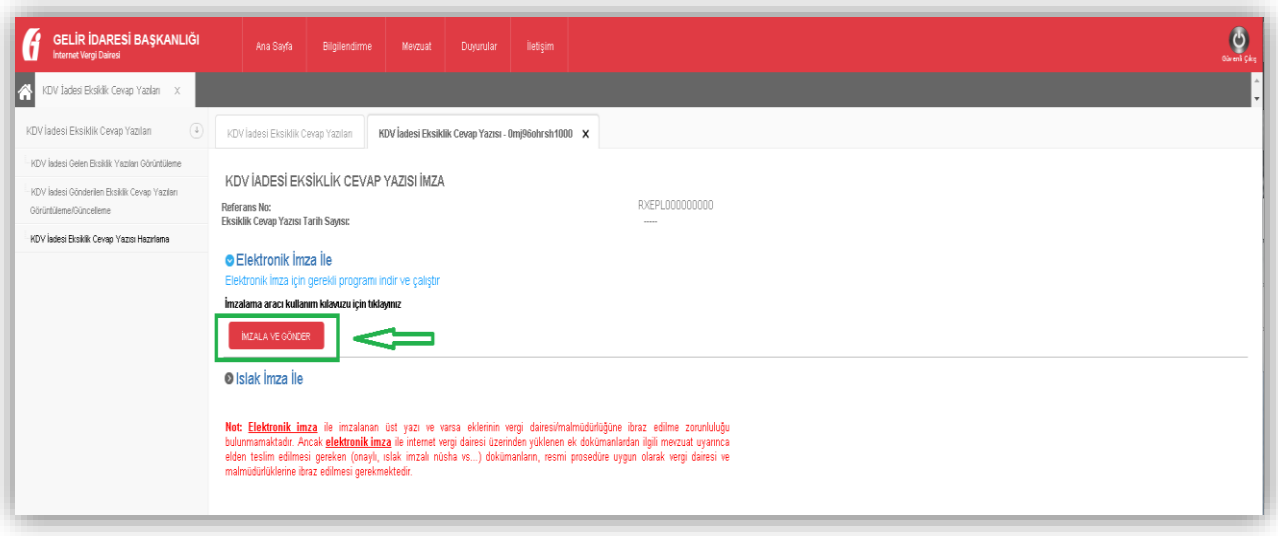

# **İmzalama Aracının Kapatılması**

İmzalama aracı yazılımı istenildiği takdirde pencere kapatma tuşundan veya Menü->Kapat kullanılarak kapatılabilir.

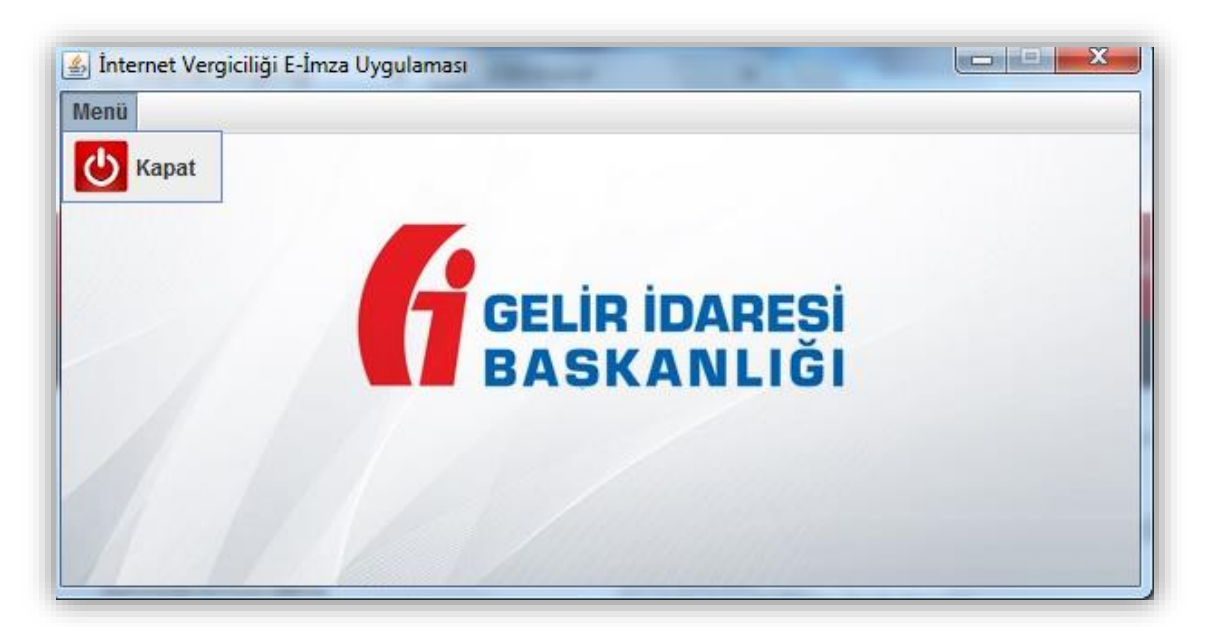

Mevcut çalışan bir imzalama aracı varsa ikinci bir program tekrar çalıştırılamaz.

Açık olan imzalama aracı kapatılıp; yeni bir tanesi açılabilir.

## **ÖNEMLİ NOT:**

Kart giriş ekranında tanımlı kart seçilip şifre girişi yapıldıktan sonra sertifika bilgileri geliyorsa ve bundan sonra imzalama aşamasında hata mesajı alınıyorsa, aşağıdaki ekran görüntüsünde olduğu gibi java konsolda yer alan hata mesajını Vergi İletişim Merkezi (VİMER)'e iletmeniz gerekmektedir. (Java konsol görüntülenemiyor ise <https://java.com/tr/download/help/javaconsole.xml>adresinden yardım alınabilir.

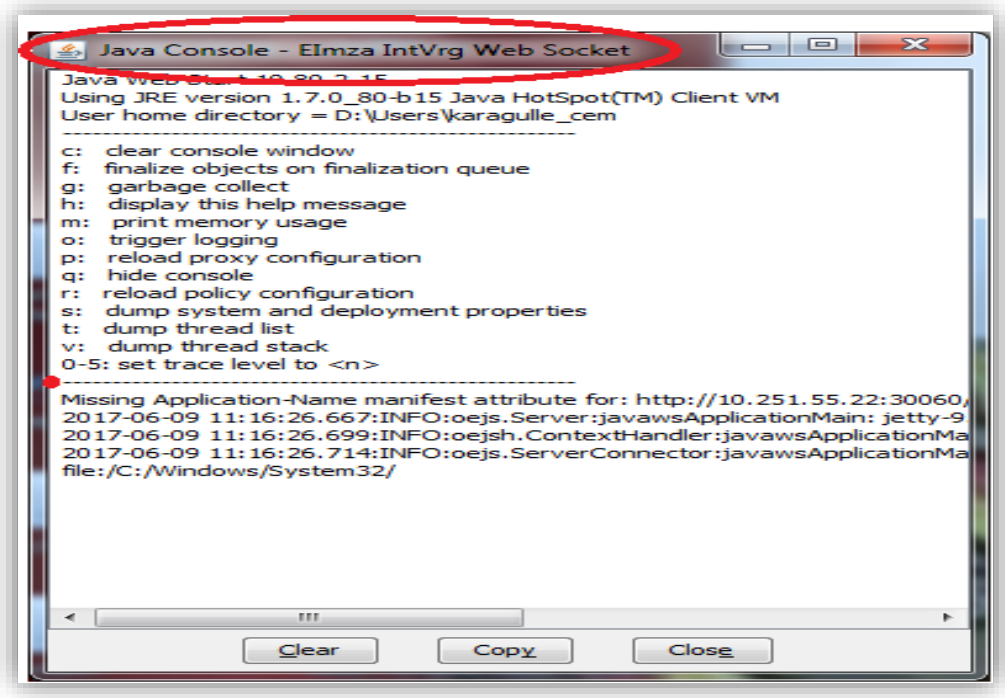

Önceden kart tanımlaması yapılmamış ise Kart Giriş ekranı aşağıdaki gibi görünecektir. Bu durumda kart tanımlaması yapılması gerekmektedir. Kart tanımı bir kereye mahsus olarak yapıldıktan sonra bir daha aynı kart için tanımlama yapılmasına gerek kalmayacaktır.

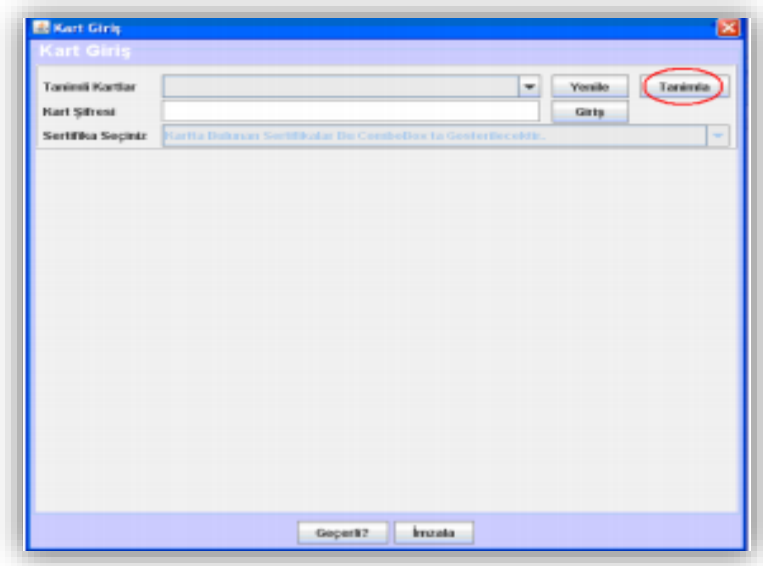

Yeni kart tanımlamak için bu ekranda yer alan Tanımla butonu tıklanır ve Kart Tanımlama ekranı açılır.

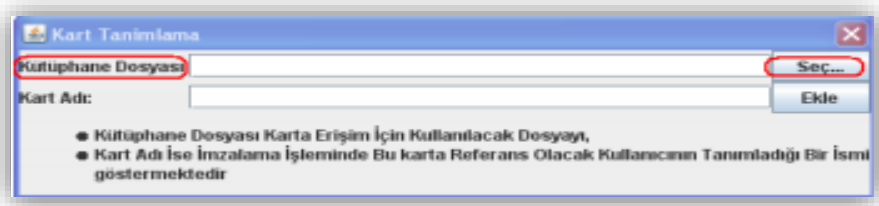

Bu ekrandan Seç butonu tıklanır.

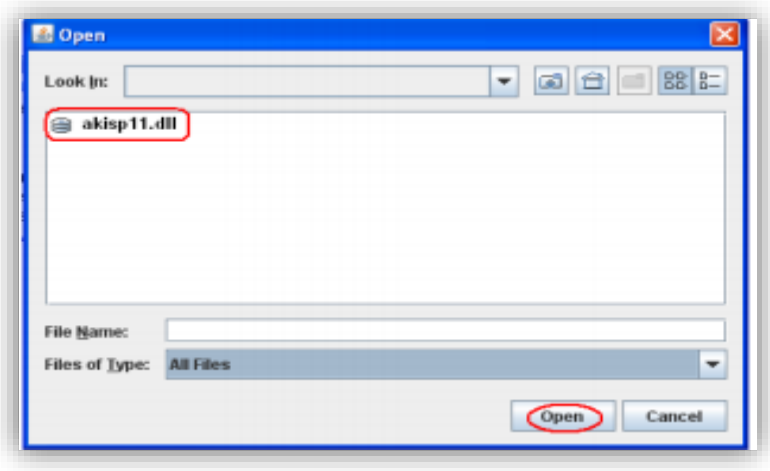

Açılan pencereden akisp11.dll (genellikle C:\Windows\system32 dizininde bulunmaktadır) dosyası seçilir. Kart dosyası Kütüphane Dosyası alanına aktarıldıktan sonra Kart Tanımlama ekranının Kart Adı alanına bir isim atanır ve Ekle butonuna tıklanarak işlem tamamlanır.

 Sertifika şifresi doğru biçimde girildiğinde sertifika bilgileri Kart Giriş ekranına yüklenecektir. Sertifika bilgileri yüklendikten sonra imzala butonuna tıklanır.

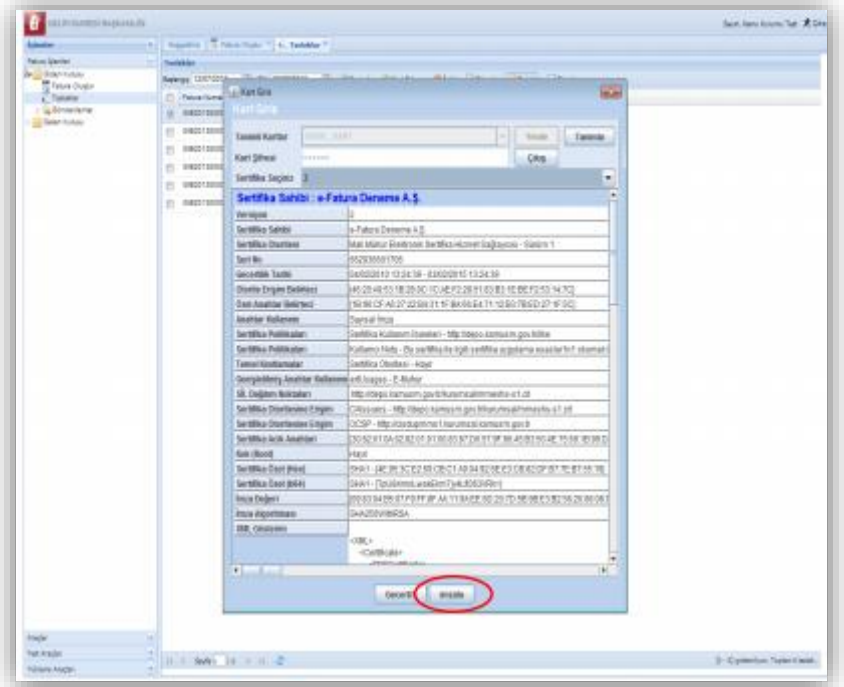

Şifre ve sertifika bilgileri ile ilgili problem yaşanması halinde e-imzayı tedarik ettiğiniz kurum ile irtibata geçmeniz gerekmektedir.

## *e-İmzalama aracı ile ilgili daha ayrıntılı bilgiler için,*

<http://www.efatura.gov.tr/EFaturaWebSocket/Imzalama%20Araci%20Kullanim%20Kilavuzu.pdf> linkin yer alan Kullanım Kılavuzunun dikkate alınması gerekmektedir.